# **SERVICIOS DE RED E INTERNET**

# **2º ASIR UD-8 VIDEO Y AUDIO**

**UD8- AUDIO Y VIDEO**

**VICEN MORALES**

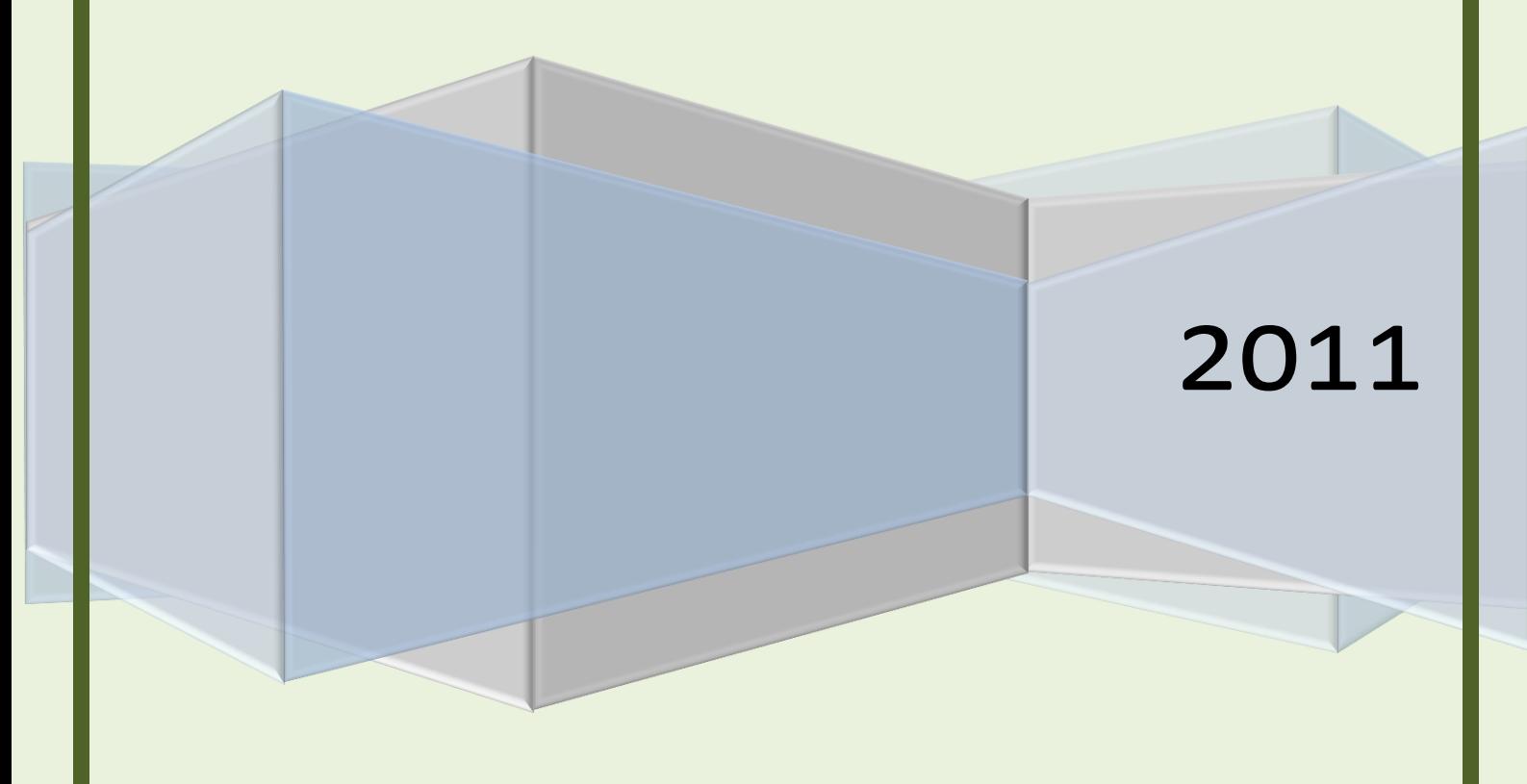

# INDICE UD8- Instalación y administración de servicios de audio y video

# •**Servicio de audio.**

- Funcionalidad del servicio de audio.
- Formatos de audio. «Codecs» y reproductores.
- Servidores de audio. Configuración. Administración.
- Sindicación y suscripción de audio. «Podcast».

# •**Servicio «streaming».**

- Funcionalidad del servicio de streaming.
- Tipos de streaming.
- Protocolos streaming.
- Servidores y clientes streaming.

# •**Servicio de vídeo.**

- Funcionalidad del servicio de vídeo.

- Formatos de imagen.
- Servidores de video. Configuración. Administración.
- Formatos de video. «Codecs» y reproductores.
- Sindicación y suscripción de video. "Vodcast".
- •**Videoconferencia.**

- Herramientas gráficas. Navegadores.

- Uso y configuración.

# UD 8: Instalación y administración de servicios de audio y video

# •**Servicio de audio.**

# - Funcionalidad del servicio de audio.

El objetivo básico del servicio de audio consiste en facilitar la transmisión de audio entre un emisor y un receptor. Para alcanzarlo podemos hacer una vez más referencia al modelo cliente-servidor, donde el servidor es el equipo que alberga el audio en forma de ficheros, o bien se encarga de obtenerlo de una fuente externa, como por ejemplo mediante un micrófono y una tarjeta de sonido. Cuando el audio se obtiene de una fuente externa que genera una señal que no es digital, suele realizarse un proceso de conversión o digitalización, además de su compresión para evitar que la difusión a través del software correspondiente consuma grandes recursos tanto en el servidor como de ancho de banda. Por su parte, el cliente se encargará de acceder al servidor mediante el software apropiado para escuchar la emisión en directo, o bien reproducir una grabada a través de los altavoces o auriculares conectados a una tarjeta de sonido.

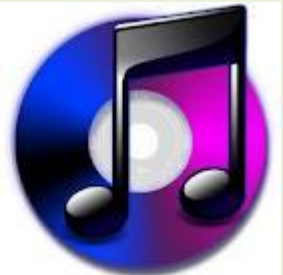

Existen distintas maneras que el servidor es capaz de proporcionar el audio, así como la forma que tienen los clientes de obtenerla.

- Descarga directa: consiste en implementar este tipo de servicio alojando en un sitio web o ftp los archivos de audio que los potenciales clientes puedan requerir. Para proporcionarlo se necesitará implementar un servicio HTTP en el servidor, de manera que atienda las demandas de los clientes para la descarga de los ficheros de audio mediante su navegador o el software adecuado. Esta forma de proporcionar dicho servicio requiere que el cliente descargue el archivo de audio para posteriormente reproducirlo de forma local. El conseguir que la reproducción sea más rápida dependerá del tamaño del archivo de audio descargado y del ancho de banda de la conexión utilizada en la descarga. A la hora de reproducir nuevamente los contenidos, no es necesario volver a descargarlos, sino simplemente aabrir el archivo correspondiente para reproducirlo.

- Descarga progresiva: permite la reproducción del audio de forma simultánea a la descarga del archivo que lo contiene. Esta forma presenta inconvenientes debido a las diferencias en la velocidad de transmisión y de reproducción, ya que el reproductor se podría quedar sin sonido que reproducir.

- Streaming: se descarga tan solo la información necesaria a reproducir, permitiendo realizar ajustes en la calidad de la reproducción y ancho de banda utilizado para evitar cortes.

Para conseguir la transmisión de un flujo de sonido sobre redes conmutadas, debe existir un mecanismo previo de digitalización, convirtiendo el audio en paquetes antes de ser enviados al destinatario. Esta digitalización se realiza mediante técnicas de muestreo de la señal analógica generada por el dispositivo emisor del audio, dando lugar a una señal en formato digital. La frecuencia o tasa de muestreo nos indica el intervalo de tiempo transcurrido entre cada una de las muestras tomadas de la señal analógica. Es decir, cuanto mayor es dicha frecuencia, menor es el intervalo de tiempo de muestreo, y por tanto, la calidad de la señal digital resultante será mejor. Debido a las limitaciones del oído humano, la frecuencia de muestreo tiene un umbral tras el cual su aumento no supondría una mejora en la calidad, ya que nos resultaría imperceptible.

Cada muestreo se cuantifica con un determinado número de bits, siendo más precisa a mayor número de bits utilizados. Debido al carácter de la señal analógica, es imposible cuantificarla fielmente mediante la señal digital e inevitablemente presenta pérdidas tras la conversión.

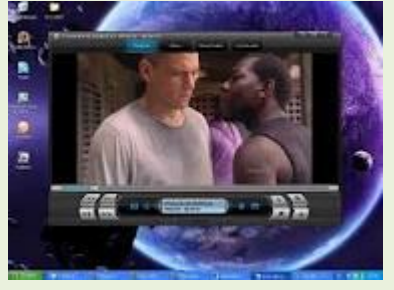

Para reducir el espacio de almacenamiento del audio digitalizado y aumentar la velocidad de transmisión, se recurre a técnicas de compresión. Se ha de tener en cuenta que los mecanismos que implementa esta técnica también deben estar presentes en el receptor del audio de forma que pueda interpretar el flujo de sonido en formato digital y comprimido que ha recibido en forma de paquetes. El software encargado de esta digitalización y compresión es efectuado por el codificador/decodificador o códec. Para conseguir un mayor grado de compresión, algunas técnicas aprovechan las características del oído humano para eliminar aquellos elementos de la señal que no son relevantes. Una de las técnicas más conocidas para la compresión es el estándar MPEG, utilizado también para vídeo.

La codificación debe tener un carácter escalable, es decir, debe poder adaptarse al ancho de banda utilizado y al número de usuarios o por la reducción del ancho de banda.

A la secuencia de bits resultante de la digitalización y comprensión del audio que se transmite por cada unidad de tiempo se denomina bitrate o tasa de bits. Si se utiliza una tasa alta, el flujo de audio se transmitirá a mayor velocidad, aunque por el contrario ocupará más ancho de banda y podrá entorpecer otras transmisiones. Para evitarlo se suele utilizar un bitrate variable o VBR (variable bit rate), el cual cuantifica

con un menor o mayor número de bits la señal de audio a transmitir, en función de si los fragmentos de audio corresponden a información no significativa, como es el caso de los silencios, o si son fragmentos donde se requiere mayor calidad. También existe la posibilidad de utilizar un bitrate constante o CBR (constant bit rate), que cuantifica la señal de audio con un número determinado de bits independientemente de su aporte o no de información significativa.

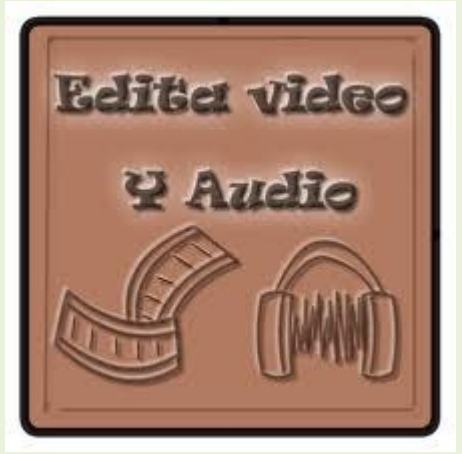

Una o varias señales de audio pueden transportarse a la vez mediante un único flujo, las cuales se conocen como canales. De esta forma se denomina mono al flujo de un solo canal o que transporta una única señal, estéreo cuando transporta dos señales. En general al flujo que transporta más de una señal de audio se denomina multicanal.

## - Formatos de audio. «Codecs» y reproductores.

De entre los formatos de audio más utilizados habitualmente, podemos encontrar algunos que no ofrecen compresión y otros que sí. Además, los formatos que utilizan compresión podemos catalogarlos en dos tipos:

-Con pérdida: comprimen el audio eliminando aquella información que no es perceptible por el oído humano.

-sin pérdida: comprimen el audio eliminando redundancias en la señal de audio. Archivos de sonido con pérdida:

 **MP3** o MPEG-1 Audio Layer 3: Es un formato de audio digital estándar comprimido con pérdida, la pérdida de información del formato mp3 no es audible por el oído humano, por tanto no distinguiremos la diferencia entre un archivo de audio sin compresión y un archivo mp3.

Además un archivo mp3 consigue reducir el tamaño del archivo de sonido sin influir en su calidad, aproximadamente 1 minuto de audio en formato mp3 ocupa 1 MB con una calidad prácticamente igual a la calidad de Cd.

Estas ventajas han conseguido que el formato mp3 pueda ser reproducido en casi todos los reproductores de audio, que sea el formato por excelencia para el intercambio a través de internet, una de las mejores opciones en estos momentos para almacenar música con buena calidad, y también el formato de audio que más se utiliza en reproductores portátiles, es un estándar y por tanto la compatibilidad con todos los medios está garantizada.

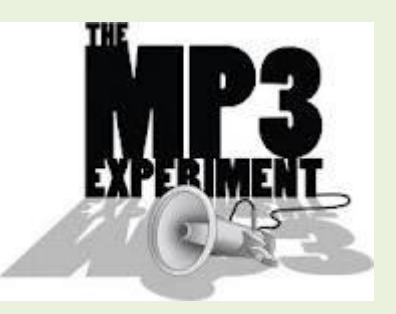

El formato de audio mp3 permite seleccionar la calidad del audio que vamos a comprimir, la calidad de cd sería equivalente a 128 Kbps [\(Bit rate\)](http://desarrollomultimedia.es/faq/que-es-el-bit-rate-o-bitrate.html), pero podemos seleccionar la compresión entre los 8 Kbps y los 320 Kbps teniendo en cuenta que cuanto mayor sea la transmisión de datos (Kbps), mayor espacio ocupará el archivo.

[La frecuencia de muestreo](http://desarrollomultimedia.es/faq/frecuencia-de-sampleo.html) del mp3 se encuentra entre los rangos de 16 Hz y los 48 KHz. Y tan solo soporta 2 canales (estéreo)

 **ACC** o Advanced Audio Coding: Es un formato de audio digital estándar como extensión de MPEG-2 comprimido con pérdida, y ofrece más calidad que mp3 y es más estable para un mismo número de Kbps y un mismo tamaño. Su compresión está basada en los mismos principios que la compresión MP3, con la diferencia de que ofrece la posibilidad de emplear frecuencias de muestreo

del rango de entre 8 Hz hasta los 96 KHz. El método de codificación adapta automáticamente el número de Kbps [\(Bit rate\)](http://desarrollomultimedia.es/faq/frecuencia-de-sampleo.html) necesarios en función de la complejidad de la transmisión de audio en cada momento.

ACC soporta 48 canales distintos como máximo, lo que lo hace indicado para sonido envolvente o Surround y sonidos polifónicos, es decir que sería una buena opción en caso de no escuchar el audio en cualquier sistema de audio de dos canales (estéreo), y en el caso de películas, vídeo o en caso de disponer de un reproductor compatible conseguiremos reducir el tamaño del archivo. Es más eficiente que MP3 en casi todos los aspectos, ofrece mayor calidad y archivos de menor tamaño, pero no goza por el momento de la compatibilidad y la popularidad del MP3.

Es compatible con los dispositivos de la marca Apple, iTunes, iPods, Winamp, Ahead Nero, MP4 etc. Pero aún pueden existir problemas de compatibilidad.

 **Ogg**: Es un formato de audio digital comprimido con pérdida. Normalmente los archivos Ogg están comprimidos con el códec Vorbis, que es un códec de audio libre que permite una máxima flexibilidad a la hora de elegir entre la amplia gama de [bitrates](http://desarrollomultimedia.es/faq/que-es-el-bit-rate-o-bitrate.html) según la complejidad de la transmisión de audio, en la relación calidad[-bitrate,](http://desarrollomultimedia.es/faq/que-es-el-bit-rate-o-bitrate.html) se encuentra parejo con MPEG-2 y en la mayoría de los [bitrates](http://desarrollomultimedia.es/faq/que-es-el-bit-rate-o-bitrate.html) es comparable al formato ACC.

Este formato está pensado para codificar desde la calidad de telefonía 8kHz hasta la calidad de alta definición 192 KHz, y para sistemas monoaurales, estereofónicos, polifónicos, cuadrafónicos, 5.1, ambisónicos y hasta 255 canales discretos. Los [bitrates](http://desarrollomultimedia.es/faq/que-es-el-bit-rate-o-bitrate.html) disponibles van desde 32 Kbps hasta 500 Kbps. El formato Ogg ofrece una mejor fidelidad de sonido entre 8 KHz y 48 KHz que el mp3 y sus archivos ocupan menos espacio. En cuanto a compatibilidad, tampoco es un formato todavía tan universal como el mp3 pero cada vez más dispositivos y programas lo reconocen y pueden trabajar con el.

 **Real Audio** o RM: Es un formato de archivo pensado para las transmisiones por internet en tiempo real, por ejemplo las radios que emiten online o cuando un servidor tiene un archivo de sonido almacenado y nosotros lo escuchamos sin que el archivo se cargue por completo ni se almacene en nuestro ordenador, esto es posible gracias al proceso de Buffering que básicamente es recibir un paquete de sonido en nuestro reproductor en este caso (Real Player) mientras el siguiente se almacena en la carpeta de temporales hasta que sea requerido por el reproductor. Con este sistema los archivos no pueden ser copiados.

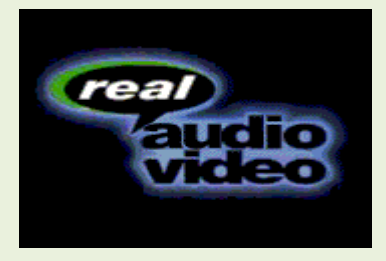

A diferencia de la codificación con MP3 que mantiene su rango de [frecuencia](http://desarrollomultimedia.es/faq/frecuencia-de-sampleo.html)  [de muestreo](http://desarrollomultimedia.es/faq/frecuencia-de-sampleo.html) (Kbps), la codificación con Real Audio permite adaptarla a la capacidad del recepción del usuario dependiendo de su velocidad de conexión a internet.

Si el usuario puede recibir paquetes de audio de alta calidad sin interrupciones, se los manda, si no bajara la [frecuencia de muestreo](http://desarrollomultimedia.es/faq/frecuencia-de-sampleo.html) hasta que pueda recibirlos sin interrupciones aunque la calidad del audio disminuya.

 **WMA** o Windows Media Audio: Es un formato de compresión de audio con pérdida aunque también existe este formato con compresión sin pérdida. Y está desarrollado básicamente con fines comerciales para el reproductor integrado en Windows, Windows Media Player. Está por debajo del nivel de los anteriores formatos.

Archivos de Sonido sin pérdida:

 **AIFF** o Audio Interchange File Format que significa Formato de Archivo de Intercambio de Audio, es un estándar de formato de archivo de audio para vender datos de sonido para ordenadores, usado internacionalmente por los ordenadores Amiga y actualmente muy utilizado en los ordenadores Apple.

Los datos en AIFF no están comprimidos, y usan una modulación por impulsos codificados o PCM. También existe una variante estándar conocida como AIFC que sí sí posee compresión.

AIFF es uno de los formatos líderes, junto a SDII y WAV, usados a nivel profesional para aplicaciones de audio ya que está comprimido sin pérdida lo que permite un rápido procesado de la señal a diferencia del MP3 por ejemplo, pero la desventaja de este tipo de formatos es la cantidad de espacio que ocupa, que es aproximadamente 10MB para un minuto de audio estéreo con una frecuencia de muestreo de 44.1kHz y 16 bits. Además el estándar da soporte a bucles para notas musicales para uso de aplicaciones musicales o samplers, sus extensiones son .aif, .aiff y .aifc para la variante.

 **FLAC** o Free Lossless Audio Codec: es otro códec de compresión sin pérdida, y consigue reducir el tamaño de un archivo de sonido original de entre la mitad hasta tres cuartos del tamaño inicial. El formato FLAC se suele usar para la venta de música por internet, y como alternativa al MP3 para compartila cuando se desea reducir el tamaño que trendría un archivo WAV-PCM sin perder calidad, ya que con este tipo de compresión podremos reconstruir los

datos originales del archivo. También se suele usar para realizar copias de seguridad de CDs de audio y admite cualquier resolución PCM de 4 a 32 bits, y cualquier [bitrates](http://desarrollomultimedia.es/faq/que-es-el-bit-rate-o-bitrate.html) según la complejidad de la transmisión de audio, en la relación calidad[-bitrate,](http://desarrollomultimedia.es/faq/que-es-el-bit-rate-o-bitrate.html) se encuentra parejo con MPEG-2 y en la mayoría de los [frecuencia de muestreo](http://desarrollomultimedia.es/faq/que-es-el-bit-rate-o-bitrate.html) (sample rate) desde 1 a 65535KHz, en incrementos de  $1Hz.$ 

 **WAV o wave**: Waveform Audio Format es un formato de audio digital sin compresión que se emplea para almacenar sonidos en el ordenadores con windows, es una formato parecido al AIFF pero tomando en cuenta peculiaridades de intel.

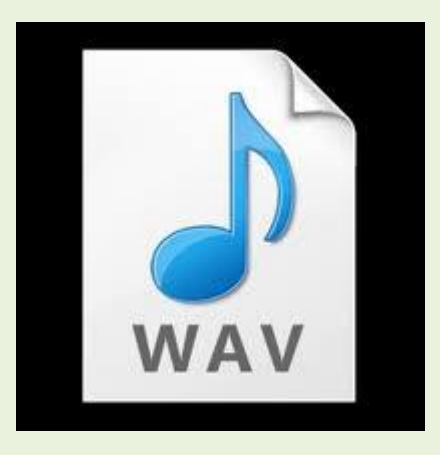

Puede soportar casi todos los códecs de audio, se utiliza principalmente con PCM (no comprimido). Se usa profesionalmente, para obtener calidad de CD se debe grabar el sonido a 44100 Hz y a 16 bits, por cada minuto de grabación de sonido se consumen unos 10 megabytes de disco duro. Y su limitación es que solo puede grabar archivos de 4GB que son aproximadamente unas 6 horas y media de audio en calidad CD.

No se usa a penas para compartir música por internet, ya que existen otros formatos de audio sin pérdida que reducen mucho más el tamaño de los archivos.

 **MIDI**: Interface Digital para Instrumentos Musicales, es considerado el estándar para industria de la música electrónica. es muy útil para trabajar con dispositivos como sintetizadores musicales ó tarjetas de Sonido. Su extensión es .midi o .mid.

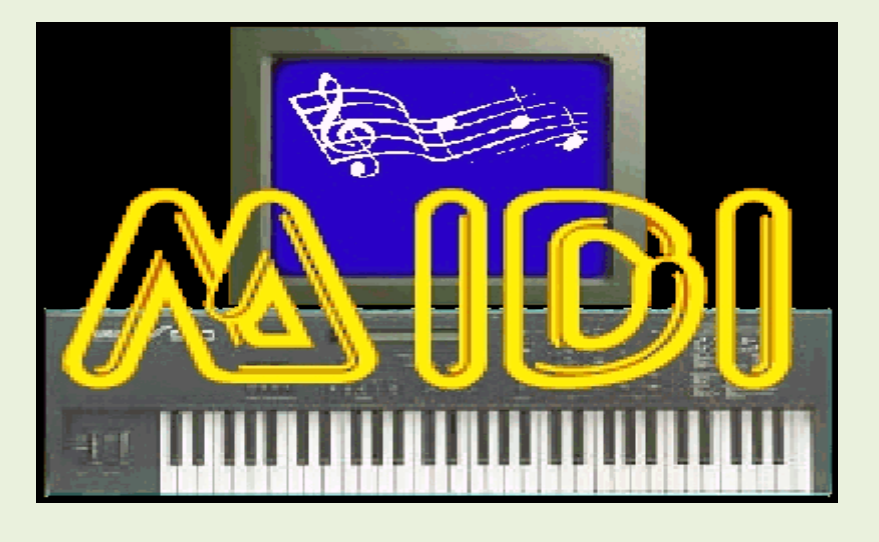

# - Servidores de audio. Configuración. Administración.

### CONFIGURACIÓN EN WINDOWS

Software especializado en streaming Windows Media services (WMS)

1.- descargar el software de la página de soporte de Microsoft ya que dicha función no se incluye en el sistema operativo como la asignación automática de direcciones, transferencia de ficheros o servicio http entre otras. Descargamos el archivo MSU acorde al procesador de nuestro equipo (32 ó 64 bits)

2.- ejecutaremos el fichero descargado en el paso anterior siguiendo los pasos del asistente para su instalación.

3.- Ejecutamos el "Administrador de servidores" localizado dentro de las "Herramientas administrativas".

4.- en el panel izquierdo pulsamos sobre "funciones", y en el panel derecho sobre el enlace "Agregar funciones", seleccionando la función "Servicios de multimedia de transmisión por secuencias", continuando con el asistente.

5.- Si deseamos administrar de forma remota mediante web dicho servicio seleccionaremos, como servicio de función, "Administración basada en Web2, el cual requiere también el servicio proporcionado por IIS. Si además queremos un registro estadístico del uso del servicio seleccionaremos además el "Agente de registro2.

6.- El asistente nos indicará que se instalará software para el protocolo RTSP, continuando con el asistente hasta finalizar la instalación.

La configuración de ete servicio se realiza mediante la herramienta administrativa "Servicios de Windows Media" o "Servicios de Windows Media (Web)" en el caso de administración mediante web, aunque también pude indicarse en un navegador como URL, la dirección IP del servidor junto con el puerto 8080. La configuración se realiza mediante puntos de publicación, estableciéndose uno por defecto. La creación de un punto de publicación conlleva realizar las siguientes acciones:

1.- Iniciar la herramienta "Servicios de Windows Media"

2.- acceder al menú "Acción" y seleccionar la opción "Agregar punto de publicación /Asistente)"

3.- Proporcionamos al asistente un nombre significativo para el punto de publicación.

4.- Seleccionamos el tipo de contenido a transmsitir:

Codificador: se utiliza para transmisiones en directo.

Lista de reproducción: se utiliza para transmiciones de varias secuencias d audio.

Un archivo: se utiliza cuando se quiere difundir un archivo con una grabación de audio.

Archivos de un directorio: se utiliza cuando se quiere publicar el contenido de un directorio a modo de lista de reproducción.

5.- Se indica el tipo de punto de publicación, pudiendo seleccionar de difusión, en el que los clientes compartes la difusión de la secuencia de audio, y a petición, donde cada cliente selecciona la secuencia de audio a reproducir.

6.- Seleccionamos la forma de entregar el contenido, si por unidifusión (unicast) o por multidifusión o multicast.

7.- en este paso, sin en el paso 4 seleccionamos "Codificador", indicaremos al asistente la URL que identifica al codificador, ya que se encargará de recoger la emisión en directo mediante el micrófono y codificarla. En caso de utilizar archivos o listas de reproducción, indicaremos el directorio donde se encuentran los ficheros de audio.

8.- Activamos o no el registro de información de los clientes que se conecten.

9.- Finalmente se nos muestra un resumen y se nos pregunta si queremos iniciar el punto de publicación al finalizar el asistente.

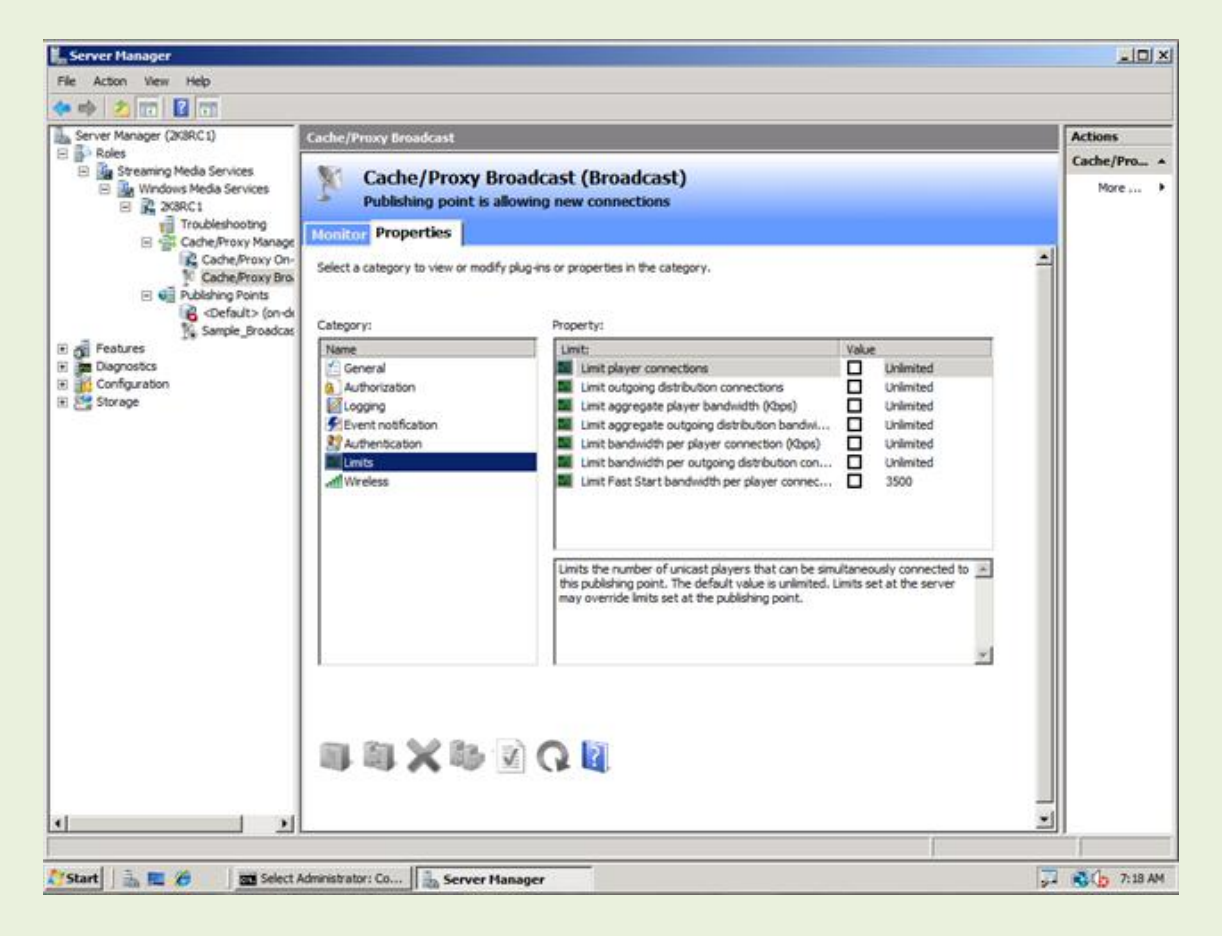

Al seleccionar en el panel izquierdo de la herramienta "Servicios de Windows Media" el punto de publicación creado, en el panel central obtendremos carias fichas. La ficha

"Origen" indica el directorio donde se encuentra el audio, o la URL, donde se localiza el codificador del audio en directo. La ficha "Anuncio" nos indica las posibilidades que tenemos para acceder al punto de publicación, mientras que la ficha "Propiedades" permite establecer parámetros de configuración adicionales al punto de publicación.

CONFIGURACIÓN EN LINUX

### **Audio en Ubuntu Server**

Recientemente he decidido utilizar un equipo antiguo para escuchar la radio a través de Internet, le tengo instalado Ubuntu Server 8.04 y la verdad que va bastante bien por ello me he decidido utilizarlo para escuchar la radio por Internet.

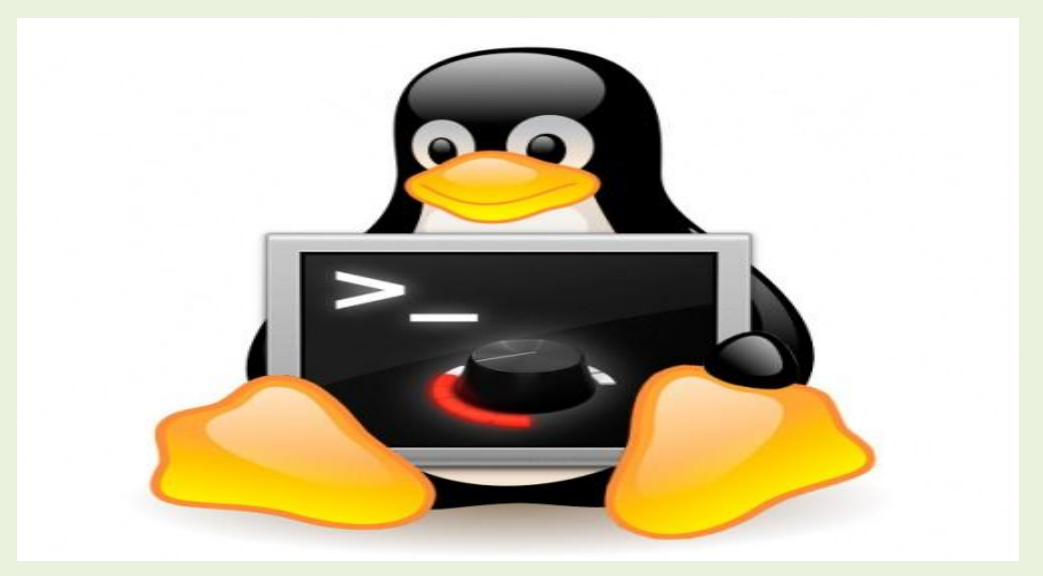

Utilizaré mplayer sin GUI, mediante un script que he creado en el que selecciono un numero que corresponde a un canal previamente introducido en otro archivo (el un numero, el nombre y la dirección de streaming del canal) y lo carga en mplayer.

El principal "problema" que me encontré fue que ubuntu server por defecto no tiene interfaz gráfica y todo había que hacerlo mediante la terminal, así que me puse a investigar y dí con la solución.

#### VICEN MORALES

Lo primero que haremos será instalar Alsa sound (*alsa-base, alsa-utils, alsa-tools and libasound2*) para controlar el volumen a través de la consola.

1sudo apt-get install alsa alsa-tools

Luego debemos añadir nuestro usuario al grupo de audio, este paso fue uno de los más problemáticos que encontré ya que yo al principio no caí que había que añadir nuestros usuario al grupo.

1sudo adduser tunombreusuario audio

Reiniciamos el equipo para que surtan los cambios

1sudo reboot

Una vez reiniciado ya tendremos el soporte para audio en nuestro equipo instalado, lo único que debemos hacer es modificar los controles del volumen ya que por defecto estarán en mute o muy bajo, esto lo haremos mediante la herramienta alsamixer.

1alsamixer

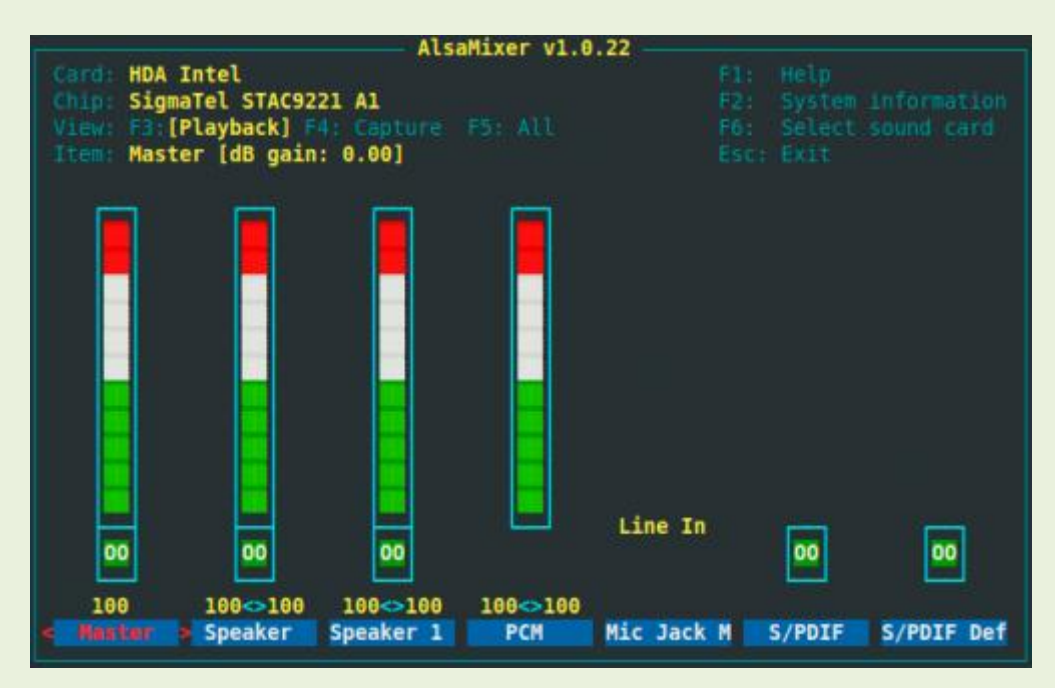

Mediante esta herramienta de consola podremos modificar todos los parámetros de volumen de nuestra tarjeta de sonido, utilizando las flechas de navegación. Para salir pulsaremos ESC (Escape)

### **Configurar nuestro propio servidor de Audio Streaming**

Servidor de Audio Streaming

Con esta guia podremos poner en funcionamiento nuestra propia estación de radio en Internet utlizando SHOUTcast. Existen varias aplicaciones para hacer streaming, pero ahora utilizaremos SHOUTcast.

Vamos a requerir de las siguientes aplicaciones: SHOUTcast Server XMMS LiveIce Plugin para XMMS

1.- Descargamos SHOUTcast server desde esta dirección: http://www.shoutcast.com/downloads/sc1-9-5/shoutcast-1-9-5-linux-glibc6.tar.gz

2.- Lo instalamos y configuramos:

tar -zxvf shoutcast-1-9-5-linux-glibc6.tar.gz cd shoutcast-1-9-5-linux-glibc6 vi sc\_serv.conf

sc\_server.conf es el archivo de configuración, las opciones mas importantes son:

### Max User

Será el número máximo de oyentes que podremos tener; esto es directamente propocional al ancho de banda del que dispongamos, es decir que si tienes 128kbps y quieres reproducir música a 24kbps, entonces el número máximo de oyentes que podrías tener serían 6.

#### Password

La constraseña de administrador será ingresada en esta opción; esta nos dará [acceso](http://www.ecualug.org/2005/10/20/comos/configurar_nuestro_propio_servidor_de_audio_streaming) a la página de administración.

#### PortBase

Este es el puerto por donde transmitiremos; es posible modificar este parámetro y poner cualquiera; el puerto por defecto es el 8000. Si estamos tras un firewall será necesario hacer abrir y redireccionar el puerto definido hacia la pc que correrá el servidor SHOUTcast.

Con iptables debemos habilitar el puerto 8000: /sbin/iptables -A INPUT -i eth0 -p TCP --dport 8000 -m state --state NEW -j ACCEPT

#### LogFile

Es el archivo de registro de eventos de nuestro servidor. Definiendo este parámetro como "/dev/null" ó "none" evitará que se guarde un registro, pero esto no es lo

recomendable ya que es muy saludable el tener un historial para saber lo que con nuestro servidor suceda.

### ShowLastSongs

Muestrará las últimas canciones en nuestra lista de reproducción, podremos definir un valor de 1 a 20.

#### SrcIP

Especifica la direccion IP con la que nos conectaremos al server; podremos definir 127.0.0.1 que es la direccion local de nuestro pc; el valor por defecto es ANY

### DestIP

Especifica la dirección ip desde la cual transmitimos; es recomendable dejar este parámetro con el valor ANY para que podamos transmitir desde cualquier ip que tengamos.

#### Yport

Si utilizamos un proxy para nuestra conexión, este valor deberá ser modificado para que refleje el puerto del proxy para que asi podamos conectarnos a yp.shoutcast.com y que la estación sea listada en el directorio de DJ's de SHOUTcast.com

#### NameLookups

Si tenemos un nombre de dominio para nuestra pc podremos activar esta opción con el valor "1" para que nuestros oyentes se conecten utilizando nuestro dominio.

Las demás opciones pueden quedar en su valor por defecto, les queda como tarea investigar la utilización de cada una

3.- Guardamos los cambiamos realizados en el archivo de configuración e iniciamos el servidor con:

./sc\_serv

4.- Instalamos XMMS y el plugin LiveICE:

aptitude install xmms xmms-liveice

5.- En XMMS buscamos Opciones/Preferencias/Plugins de efectos, selecionamos LiveIce 1.0.0 y damos click en Configurar

En la opción "Audio Format" tendremos:

- Sample Rate (Hz) --> La frecuencia de muestreo.

- Number of channels --> Escogeremos entre Mono o Stereo

- Stream Bitrate --> El bitrate cn el que queramos emitir.

- Encoder --> Aquí escogeremos el codificador de salida de audio, Lame o MP3enc y debajo la ruta, el Lame esta en: /usr/bin/lame

En la Pestaña "Description" tenemos:

- Stream Title --> El nombre para nuestra radio: RazaMetaL's Metal Radio

- Description --> Una breve descripcion de la estación.

- URL --> La URL de nuestra web o la web del shoutcast (http://www.shoutcast.com)

- Genre --> El genero de nuestra radio, en mi caso Metal

- Public --> Debemos activar esta opción para aparecer listado en la web del SHOUTcast.

Y en la pestaña "Server" tenemos:

- Server Address --> La dirección IP de nuestra computadora; 127.0.0.1 siempre funcionará

- Server Port --> Un puerto superior al que pusimos en la config del servidor; es decir  $8000+1$  and  $8001$  and  $8001$ 

- Encoder Password --> La contraseña de administrador que pusimos en el archivo de configuración.

El resto de opciones no las modificaremos. Finalmente daremos click en "OK"

6.- Ya estamos listos para poder transmitir nuestras canciones que reproduzcamos en XMMS. No debemos de olvidar el habilitar plugin LiveICE en XMMS: Opciones/Preferencias/Plugins de efectos Seleccionar LiveIce 1.0.0 marcando "Enable plugin".

Para acceder a la información y la administración de nuestro servidor utilizaremos esta URL:http://127.0.0.1:8000

Nuestros oyentes podrán encontrar nuestra estación con la siguiente dirección: http://ip\_publica\_de\_nuestra\_pc:8000

Si estamos tras un firewall se debe habilitar y re direccionar el puerto a nuestra computadora, luego daremos a nuestros oyentes la dirección del firewall para que nos puedan escuchar.

**Actualización**: Existe una nueva versión del server:

wget http://www.shoutcast.com/downloads/sc1-9-8/sc\_serv\_1.9.8\_Linux.tar.gz

He adjuntado dos archivos que deben ser copiados en /etc/init.d para que shoutcast se ejecute al inicio. Para no tener errores debemos organizar un poco la ubilcación de los archivos:

cd /usr/src wget http://www.shoutcast.com/downloads/sc1-9-8/sc\_serv\_1.9.8\_Linux.tar.gz tar zvxf sc\_serv\_1.9.8\_Linux.tar.gz mv sc\_serv /usr/bin mkdir /etc/shoutcast mv sc\_serv.conf /etc/shoutcast

Si usamos Debian copiamos el archivo shoutcast-debian-initd.txt que esta adjunto en este post a /etc/init.d:

cp shoutcast-debian-initd.txt /etc/init.d/shoutcast update-rc.d shoutcast defaults

Si usamos Redhat copiamos el archivo shoutcast-redhat-initd.txt que esta adjunto a este post a /etc/init.d:

cp shoutcast-redhat-initd.txt /etc/init.d/shoutcast chkconfig --add shoutcast

Ahora podremos iniciar el servidor shoutcast usando:

/etc/init.d/shoutcast start

Y detenerlo con:

/etc/init.d/shoutcast stop

# - Sindicación y suscripción de audio. «Podcast».

Las secuencias de audio pueden grabarse y ser almacenadas en un servidor para su posterior reproducción. Esto permite la descarga y reproducción diferida, no siendo necesario coincidir en el tiempo con su emisión. Para que el usuario pueda conocer los nuevos archivos alojados en el servidor tendría que acceder periódicamente y hacer la comprobación pertinente.

Una forma alternativa para que los usuarios conozcan las nuevas grabaciones alojadas en el servidor consiste en que sea el propio servidor el que difunda información actualizada entre ellos, utilizando lo que se conoce como sindicación o redifusión web. Para obtener la información actualizada, los usuarios pueden suscribirse a la fuente de contenidos, o lo que es lo mismo, el lugar donde se alojan los archivos de audio. Dicha suscripción se realiza mediante software denominado agregador, a través del cual los usuarios recibirán las novedades referentes a los nuevos archivos de audio y podrán acceder a ellos en caso de ser de su interés. Uede utilizarse un simple navegador como agregador, aunque también existe software específico para dicho menester.Una forma muy extendida de realizar la suscripción es mediante archivos RSS(Realty Simple Syndication o Sindicación Realmente Simple) cuyo formato se base en XML.

Esta forma alternativa de acceder al audio alojado en un servidor es lo que se conoce como podcast o podcasting. Utilizado para escuchar, por ejemplo, programas de radio que y han sido emitidos u obtener titulares de periódicos actualizados.

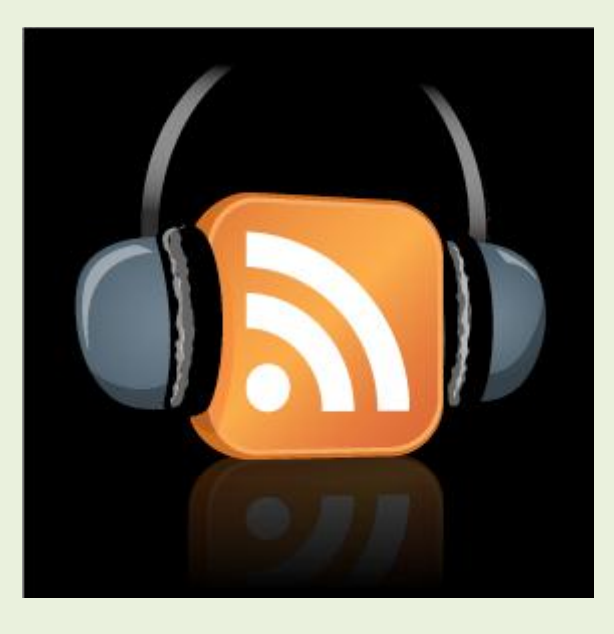

Una forma sencilla para generar archivos con grabaciones de audio, sus archivos RSS para suscripción de los clientes y aus alojamiento en un servidor para proporcionar un servicio de podcasting a los clientes, consiste en llevar a cabo los siguientes pasos:

1.- Obtener la secuencia de audio: utiliza un editor de audio para grabar la secuencia de audio deseada, como por ejemplo el software de libre distribución y multiplataforma Audacity, el cual permite realizar la grabación directamente en MP3.

2.- conversión del archivo a Ogg Vorbis o MP3: si la secuencia de sonido no tiene el formato Ogg Vorbis o MP3 o si cimplemente deseamos almacenar un archivo de música, tendremos que convertirlo a los formatos indicados, existiendo enel mercado un amplio abanico de este tipo de software como Audio convert. Si se utiliza Audacity, a la hora de guardar de forma automática con formato MP3 nos permite editar y añadir el archivo datos referentes al autor, álbum, género o el título de la grabación, entre otros (se pueden editar la etiqueta denominada ID3 Tag).

3.- alojar el archivo en el servidor: se pueden utilizar varios métodos para hacerlo, como por ejemplo mediante FTP o SSH, existiendo numerosos clientes en el mercado como WinSCP o Filezilla.

4.- Generar el archivo RSS: se puede utilizar un servicio de alojamiento que nos permite obtener la dirección del archivo o reproducir así como el RSS. Otra posibilidad es crear el RSS de forma manual, aunque existen plantillas que nos facilitan dicha tarea. En nuestra página web, podremos crear un botón o enlace como la plantilla XML, para que los clientes se puedan suscribir.

# •**Servicio «streaming».**

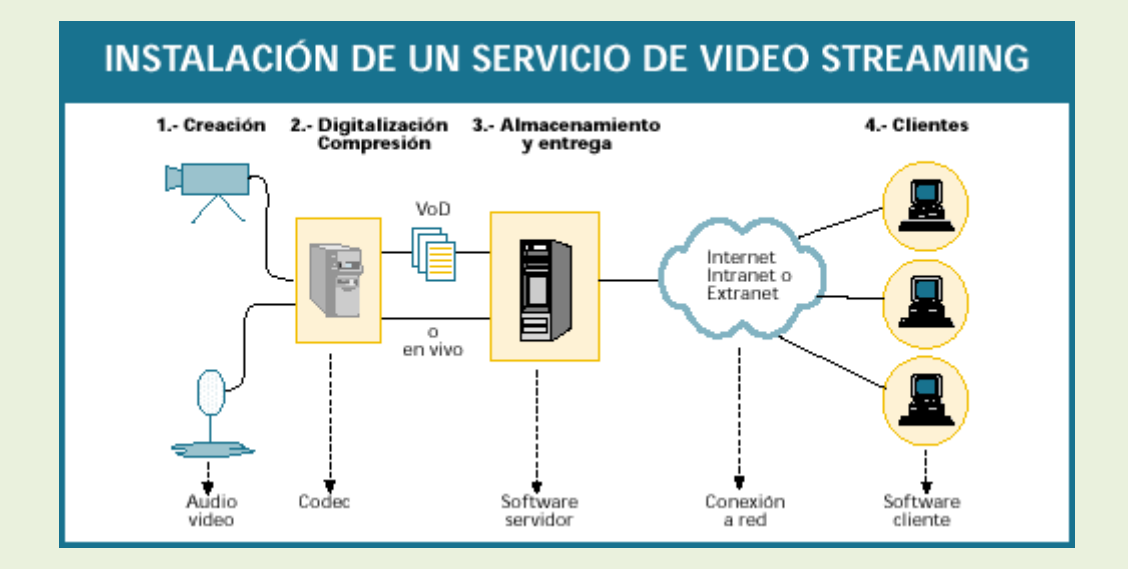

# - Funcionalidad del servicio de streaming.

Una forma ya mencionada de proporcionar el servicio de audio es el streaming o flujo, aplicable también al servicio de video, y tanto, conviene conocerlo de forma más detallada. Se caracteriza por permitir, entre otras cosas, ajustar la calidad de los

contenidos a transmitir y por tanto del ancho de banda utilizado. Además no realiza descargar completas de los contenidos, sino descargar temporales del contenido que se está reproduciendo en un determinado momento, eliminándose tras su reproducción. Uno de los objetivos que persigue es sconseguir que la reproducción se mantenga sin pausas ocasionadas por errores en la transmisión.

### - Tipos de streaming.

\* Streaming en tiempo real o en directo: el servidor asume el control del audio, digitalizándolo, comprimiéndolo y efectuando su transmisión de forma instantánea hacia el cliente. Suele utilizarse en transmisiones en directo o de difusión como la radio. Además del servidor encargado de proporcionar el flujo multimedia, es probable que se necesite un equipo independiente o broadcaster encargado de capturar y comprimir al vuelo la información multimedia que se pretende transmitir.

\* Streaming bajo demanda: el contenido multimedia previamente se digitaliza y se comprime, almacenándose en forma de grabación en el servidor, de manera que los clientes puedan reproducirlo según sus necesidades, siendo este último quien asume el control de la recepción. En este caso no es tan relevante utilizar protocolos que ejerzan mayor control de la transmisión como HTTP o FTP, ambos basados en TCP. Como desventaja, señalar que el servidor se tiene que encargar de proporcionar partes de flujo diferentes a los usuarios. Además al haberse codificado el audio previamente, no se podrá adaptar al ancho de banda utilizado y a las características de los clientes.

### - Protocolos streaming.

Requiere de protocolos ligeros en la transmisión en tiempo real para evitar demoras. Aunque se produzcan pérdidas durante la transmisión del audio, durante su reproducción resulta apenas imperceptible para el cliente. Algunos de los protocolos utilizados en dicha tecnología son:

RTSP ( real time streaming protocol o Protocolo de flujo en tiempo real): se ocupa de controlar el flujo multimedia en ambas direcciones de manera que exista sincronización entre cliente y servidor, permitiendo al usuario el acceso aleatorio a partes del flujo.

RTP ( real time transpor protocol o Protocolo de Transporte en tiempo real): es un protocolo especialmente diseñado para el transporte en tiempo real de información, y por tanto puede encargarse de la transmisión de contenido multimedia. Los reproductores utilizan su información para reproducción de contenidos en el orden y a la velocidad adecuada.

RTCP ( real time control protocol o Protocolo de control en tiempo real) : proporciona información que es utilizada por otros protocolos en capas superiores para adecuar la transmisión multimedia al estado en que se encuentra la res (congestionada, sin tráfico, etc)

UDP: es un protocolo que no se encarga del control de errores como FTP, por tanto también puede ser utilizado en transmisiones de contenidos de naturaleza multimedia.

## - Servidores y clientes streaming.

En principio no es necesario contar con un servidor especial para colocar archivos de audio o vídeo con descarga streaming en nuestras webs. Cualquier servidor normal puede mandar la información y es el cliente el que se encarga de procesarla para poder mostrarla a medida que la va recibiendo.

Sin embargo, existen servidores especiales preparados para transmitir streaming. Aunque en muchas ocasiones no es necesario utilizarlos nos pueden ofrecer importantes prestaciones como mandar un archivo de mayor o menor calidad dependiendo de la velocidad de nuestra línea.

En determinados casos, como la puesta en marcha de una radio o la transmisión de un evento en directo, si que será imprescindible contar con un servidor de streaming al que mandaremos la señal y con ella, la enviará a todos los clientes a medida que la va recibiendo.

### **Algunos de Nuestros Actuales Clientes**

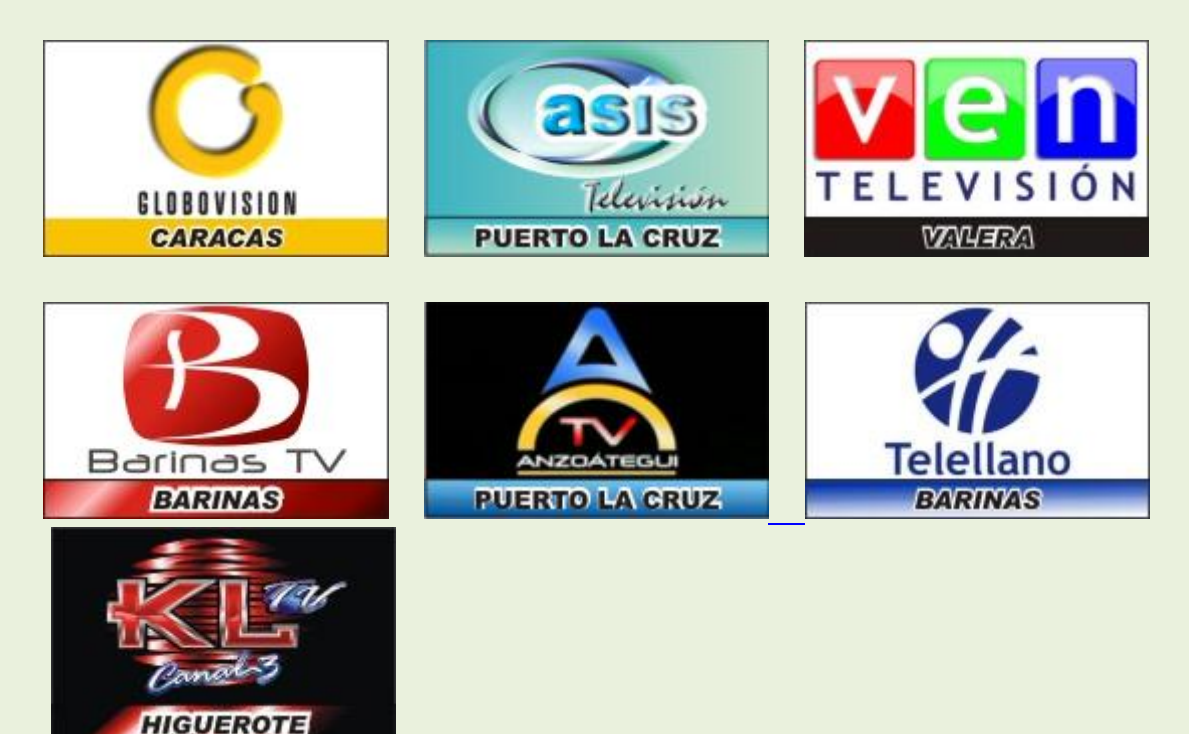

### **Canales de Televisión**

**Circuito Rumba**

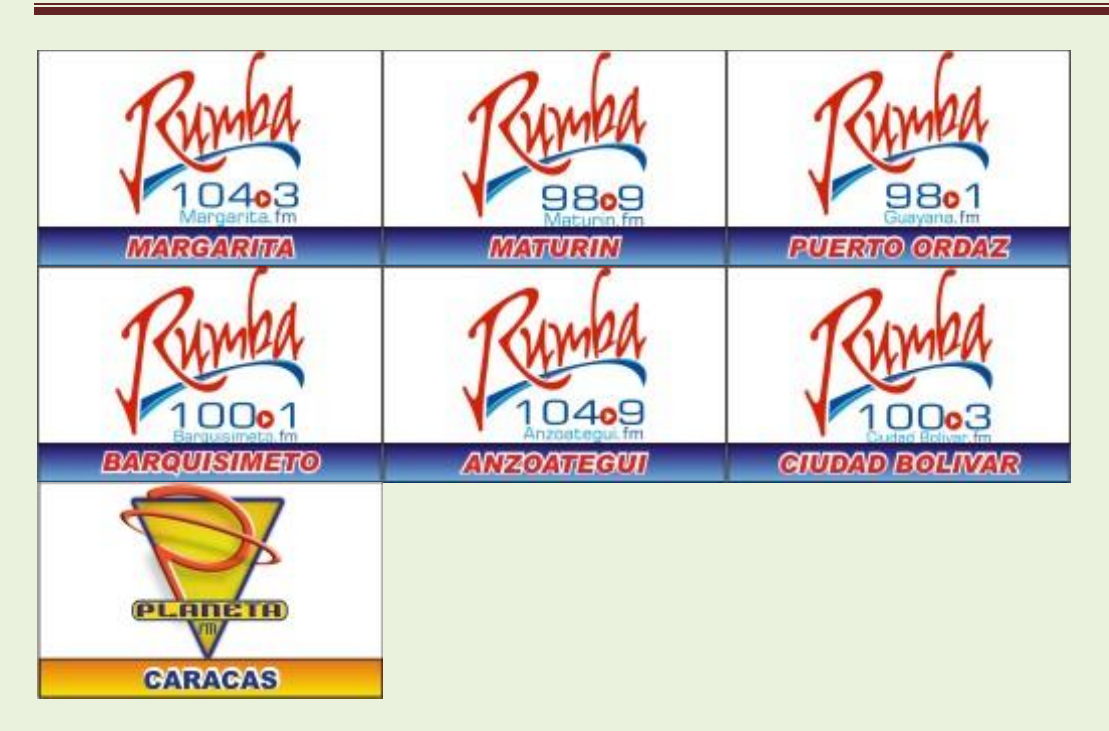

### **Circuito Onda**

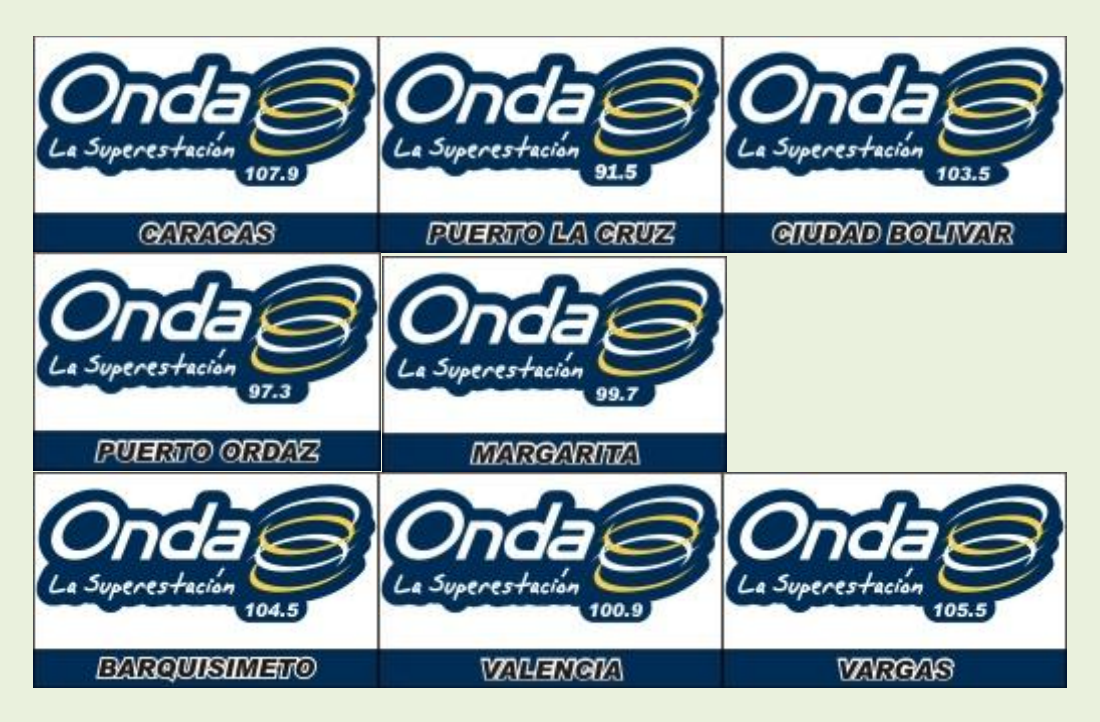

### **Circuito Deportes**

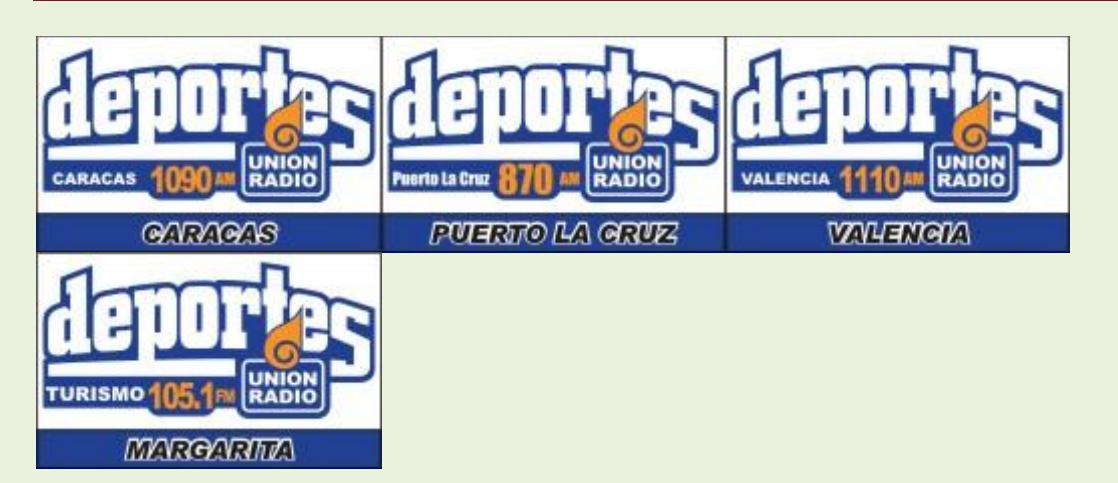

**Circuito Mega**

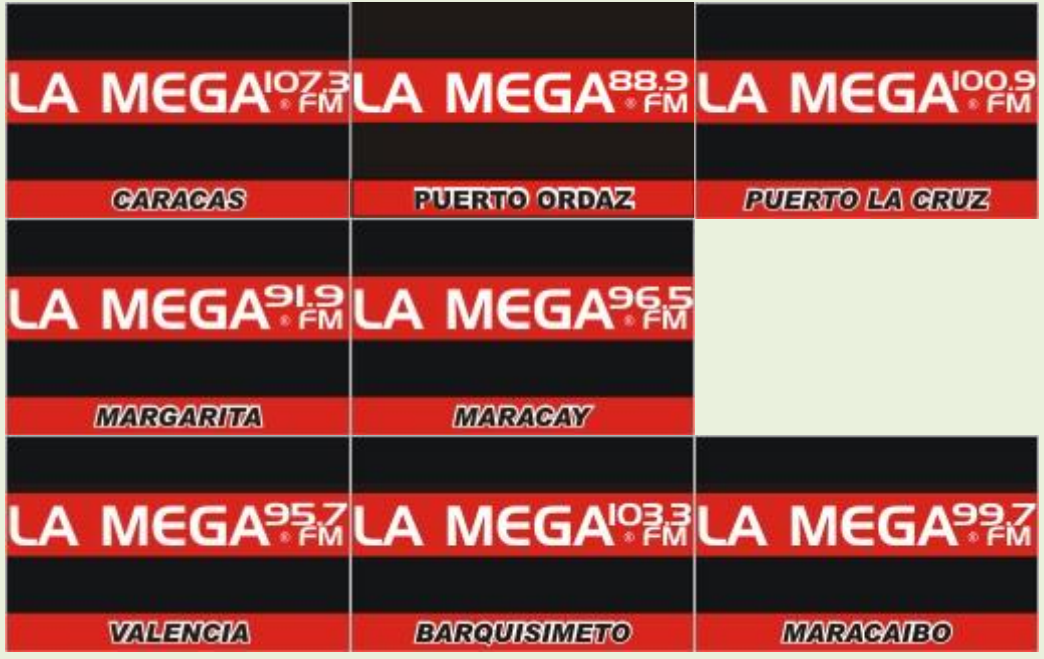

### **Circuito Actualidad**

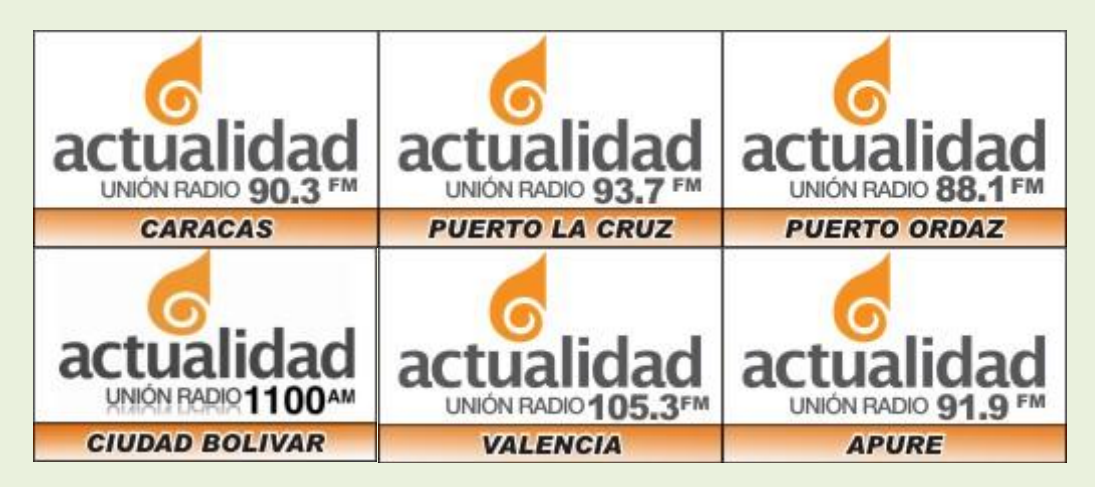

### **Circuito Exitos**

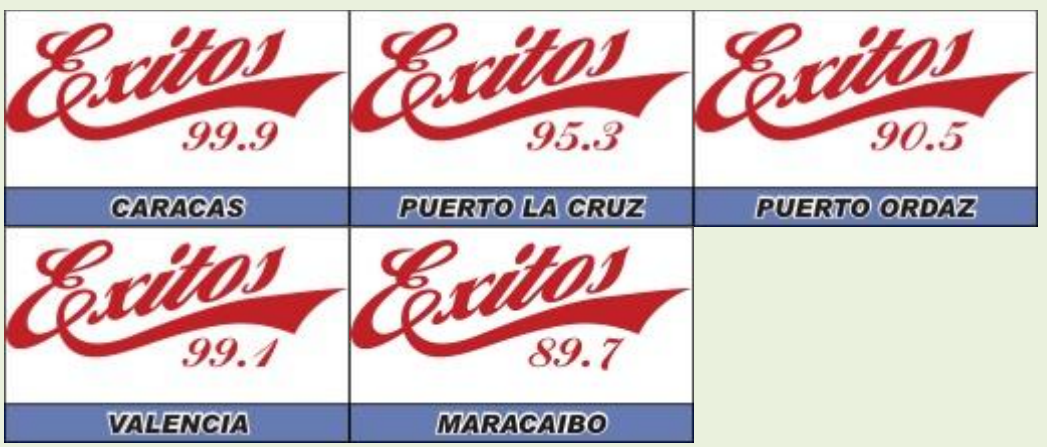

### **VenFM - Sistema Global**

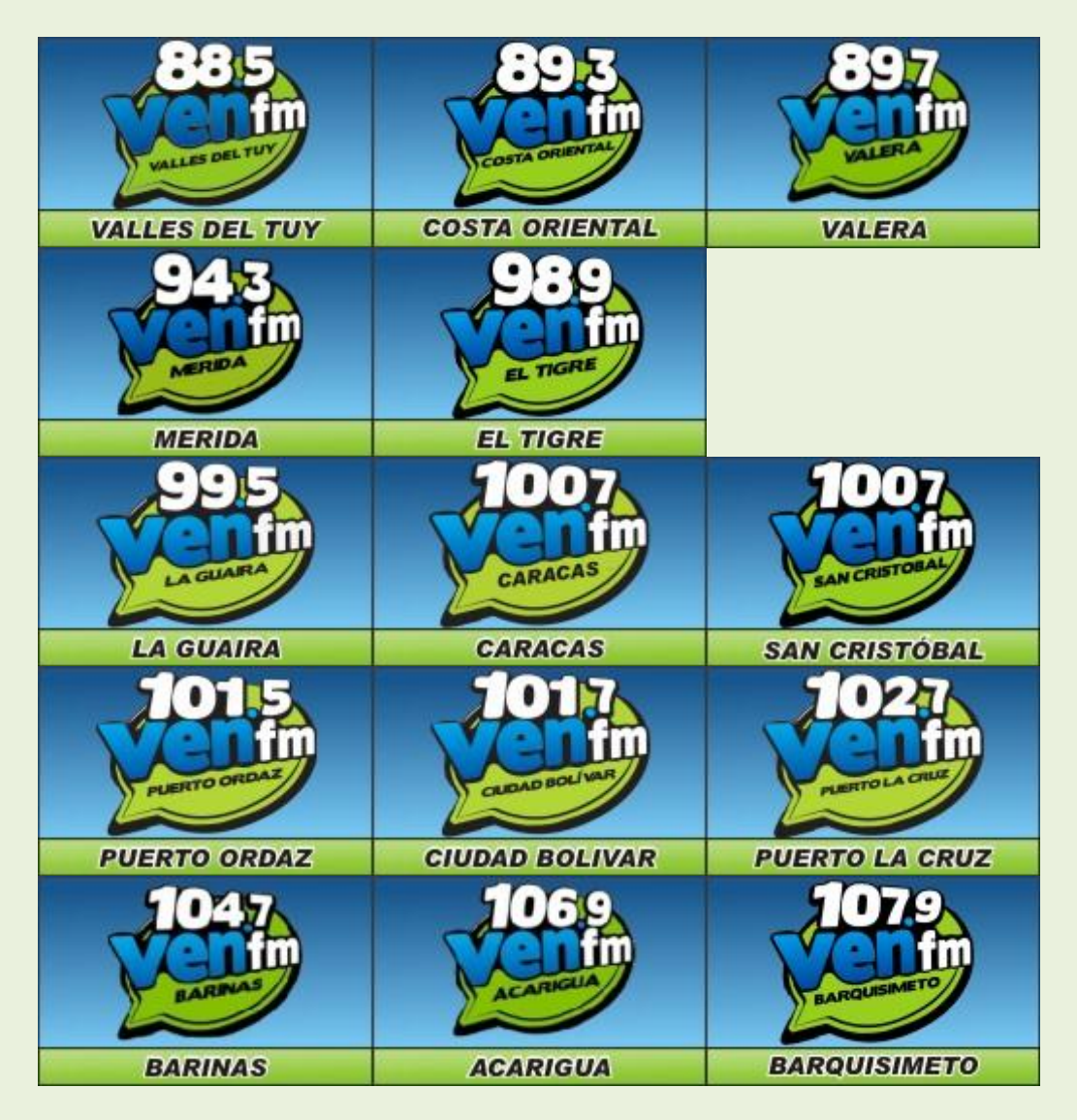

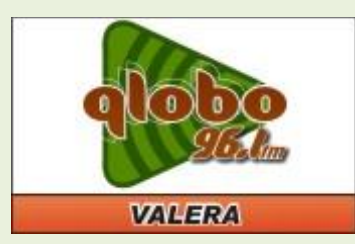

**Circuito Festiva**

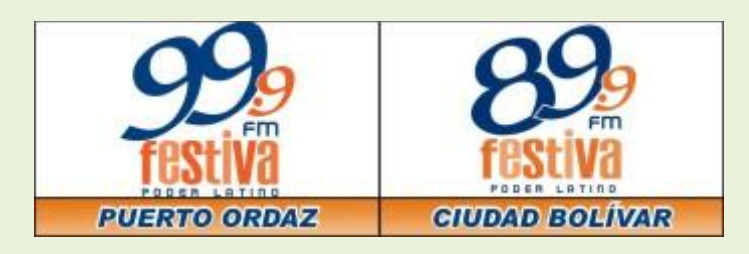

### **Clásicos FM - Sistema Global**

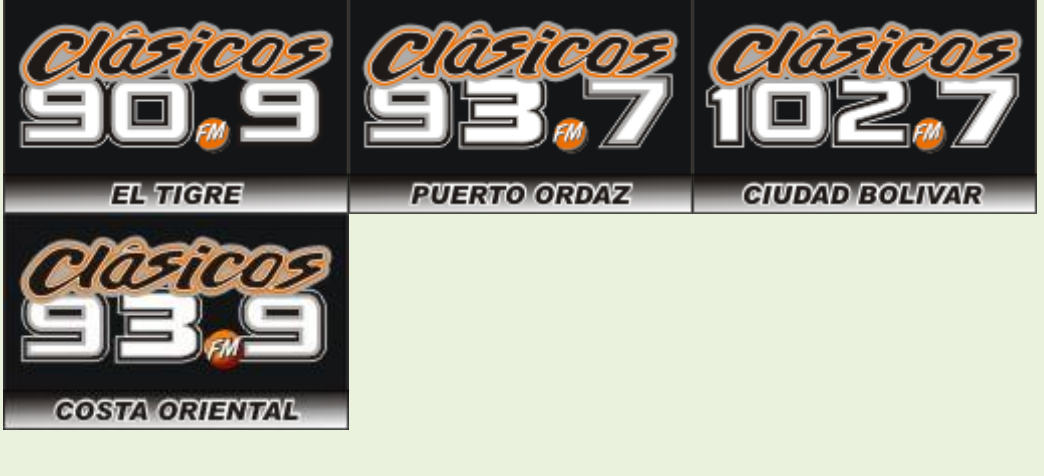

**Circuito Radial Marejada**

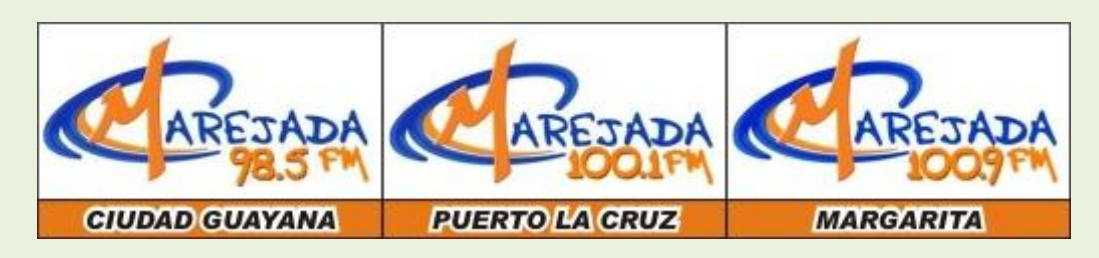

**Radios Independientes**

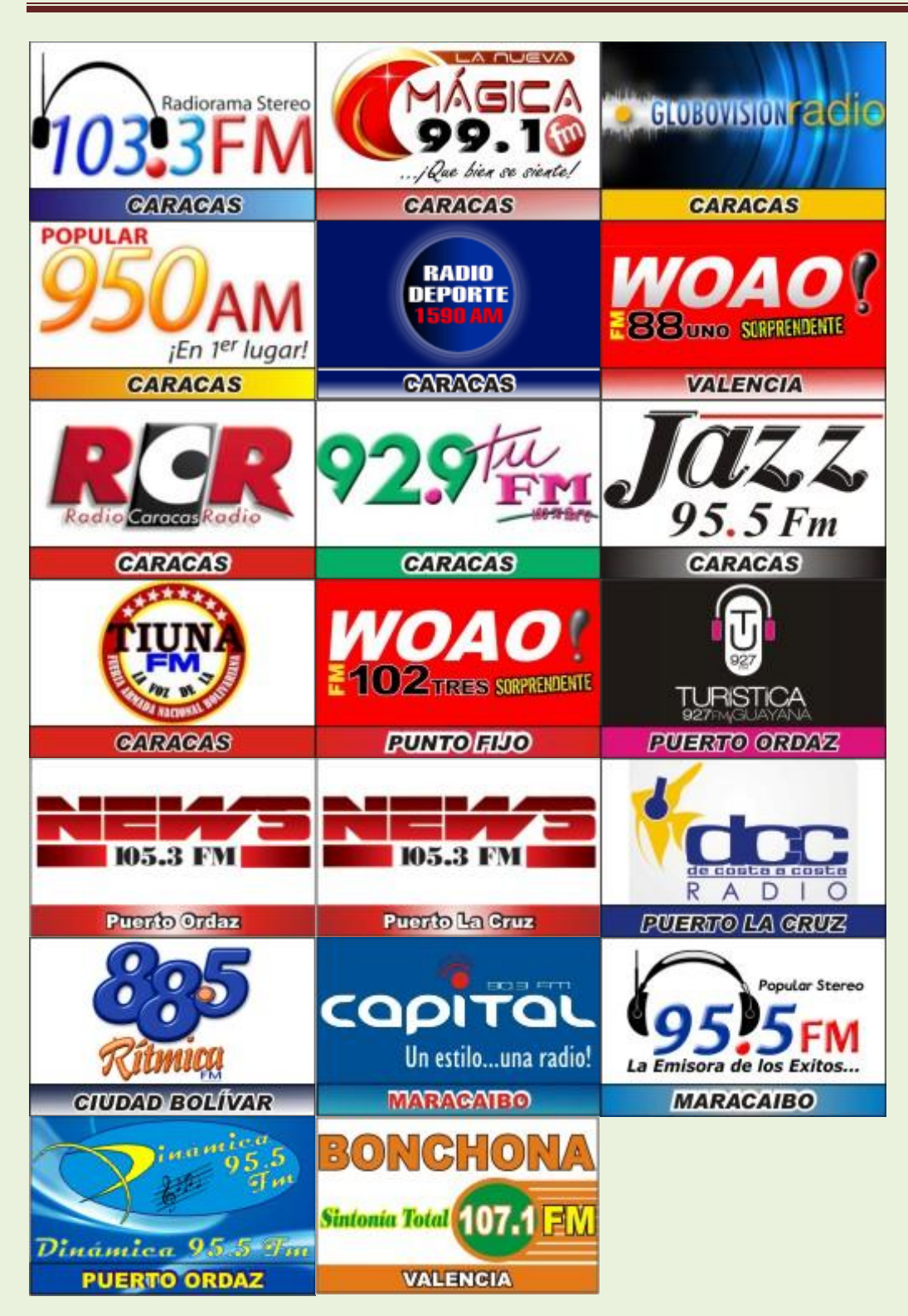

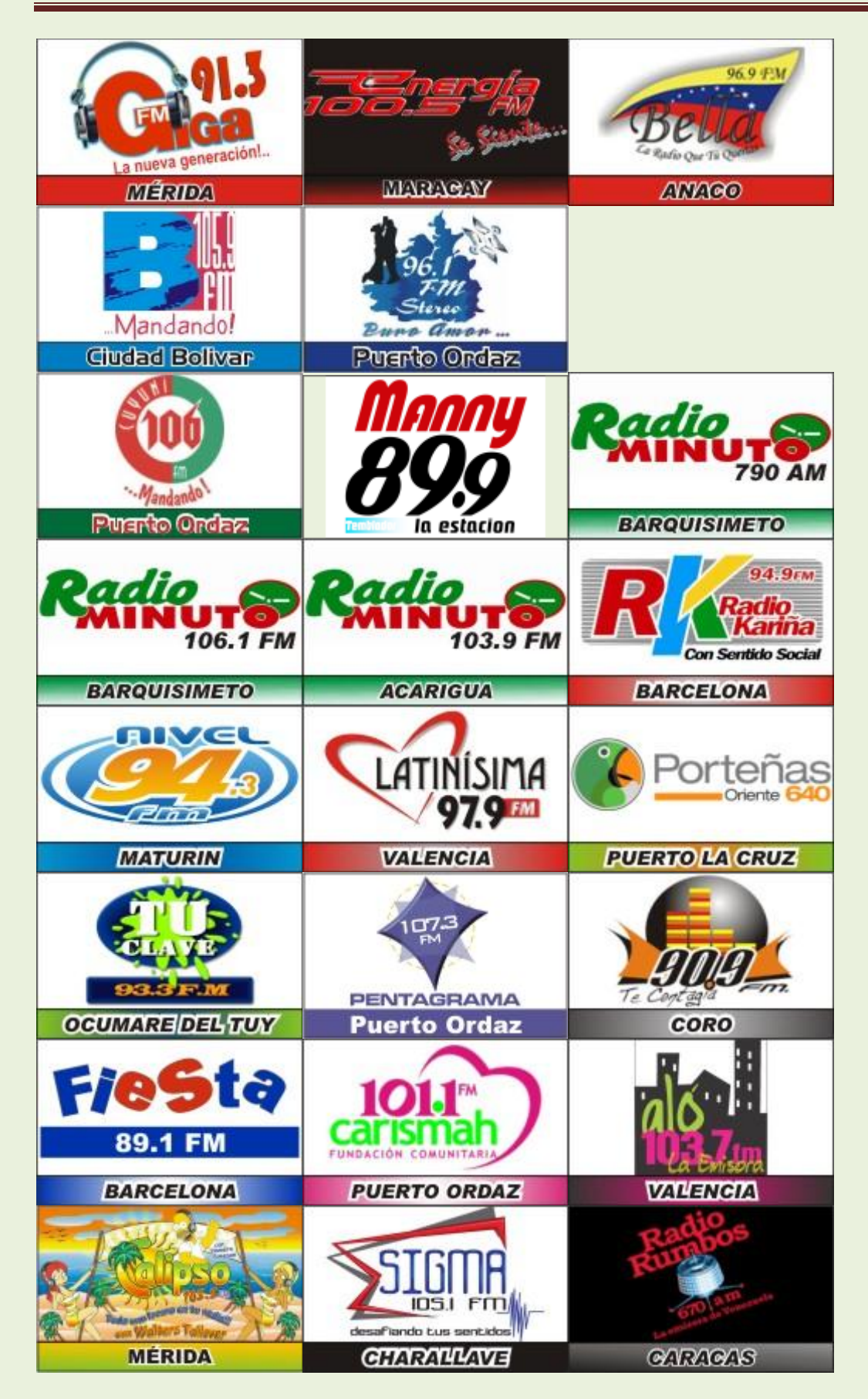

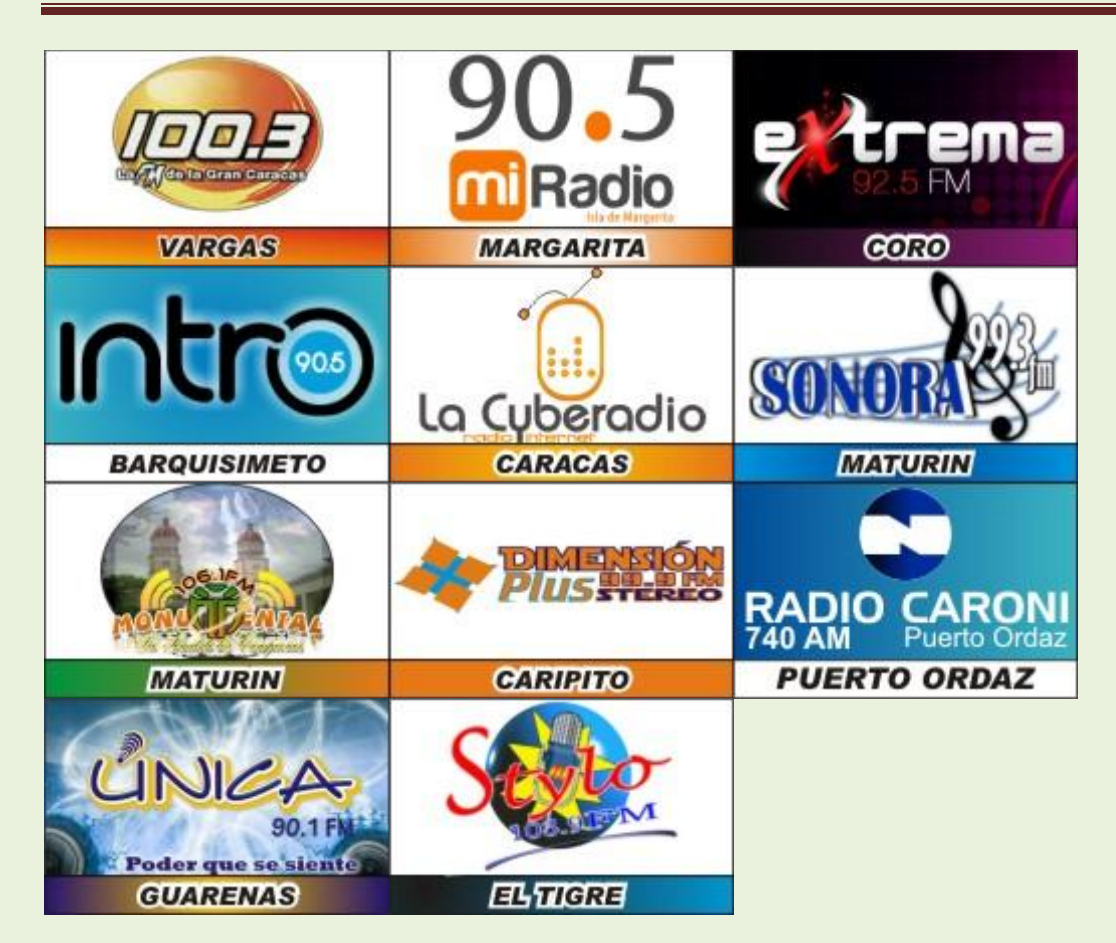

### **Radios ONLINE (IP)**

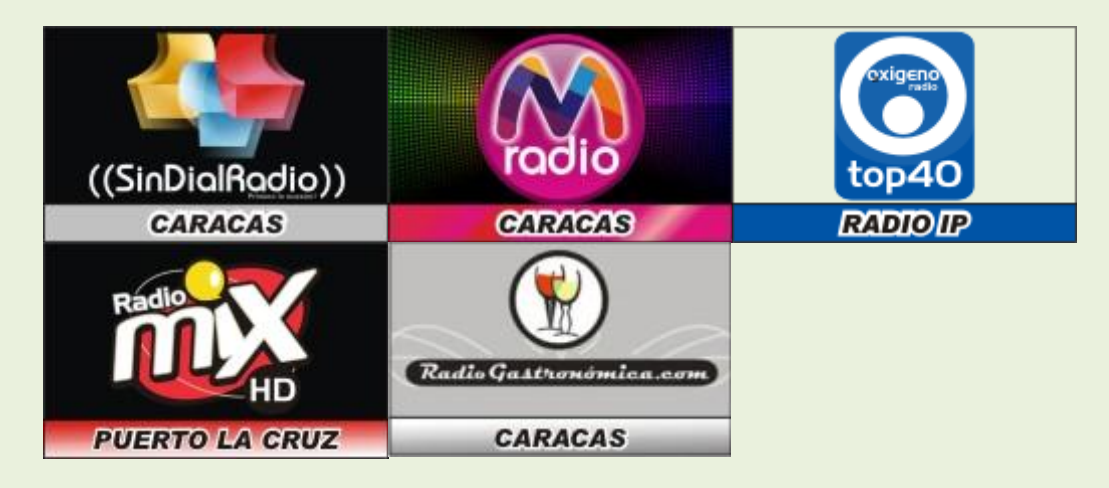

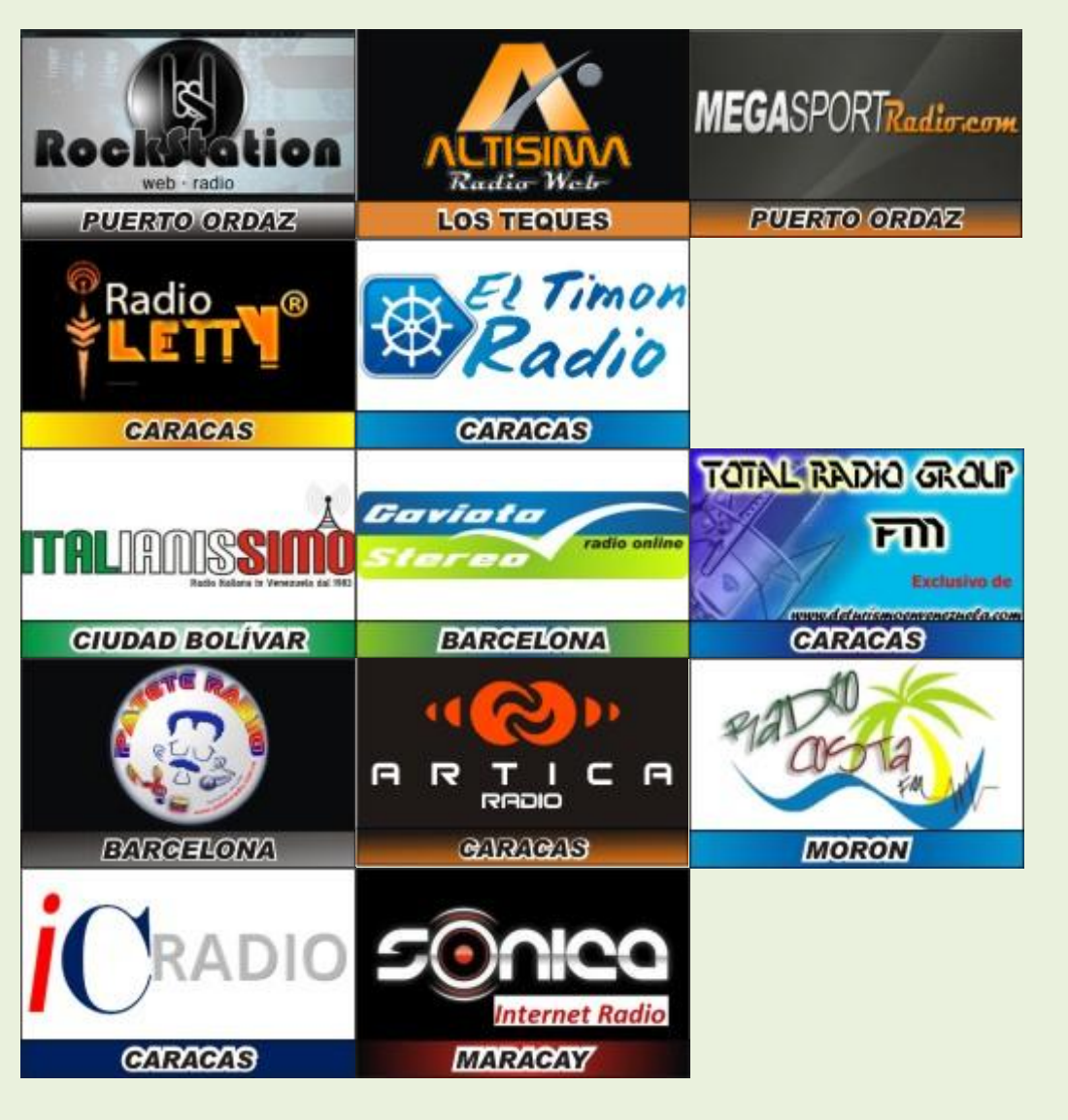

**Radios Internacionales operadas por: Grupo Lorini USA - HUB TELECOM** 

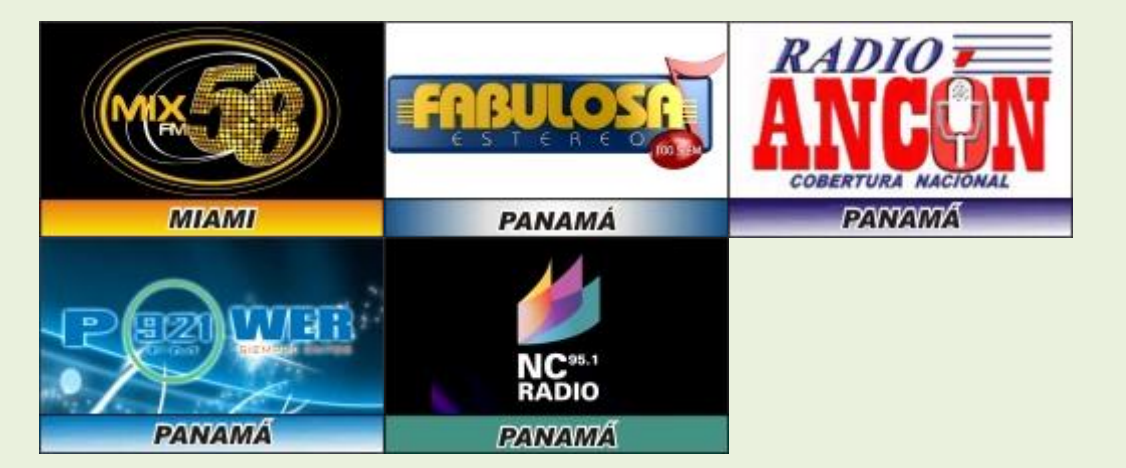

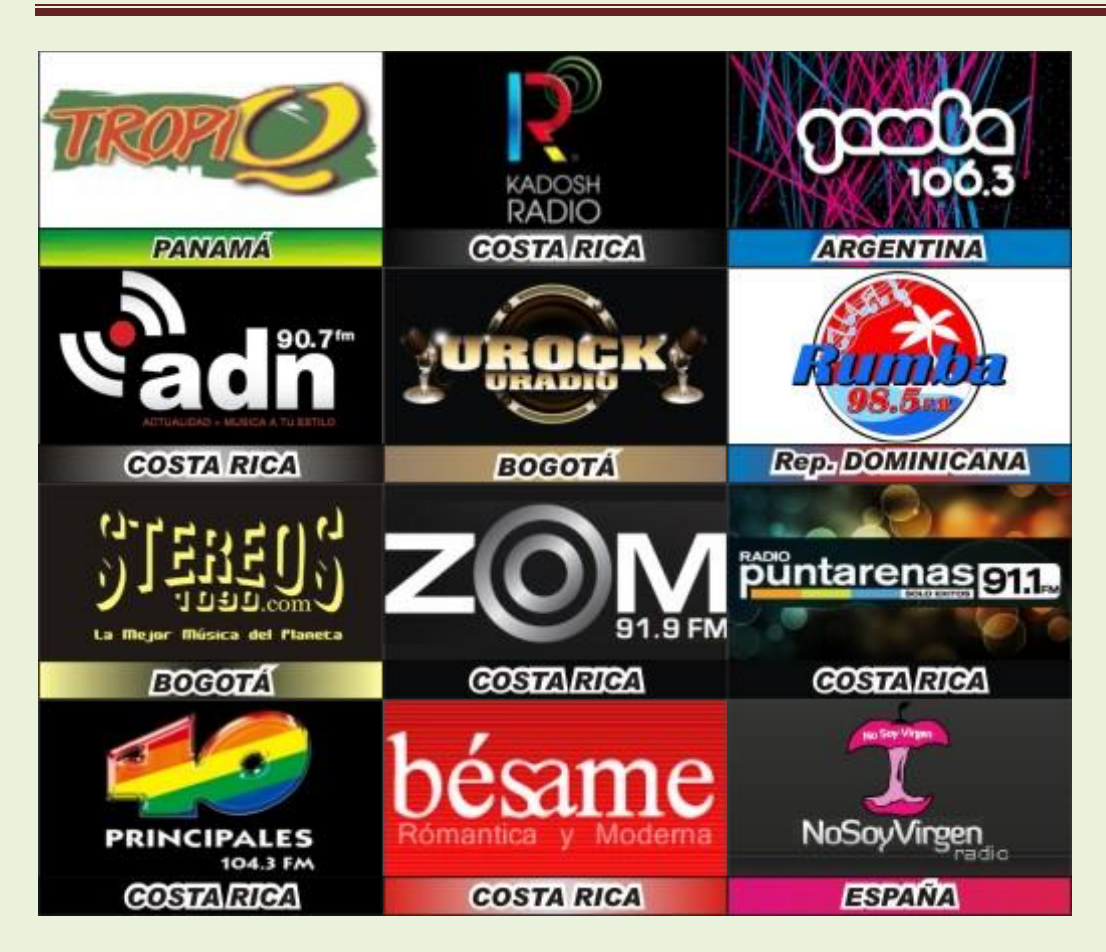

# •**Servicio de vídeo.**

- Funcionalidad del servicio de vídeo.

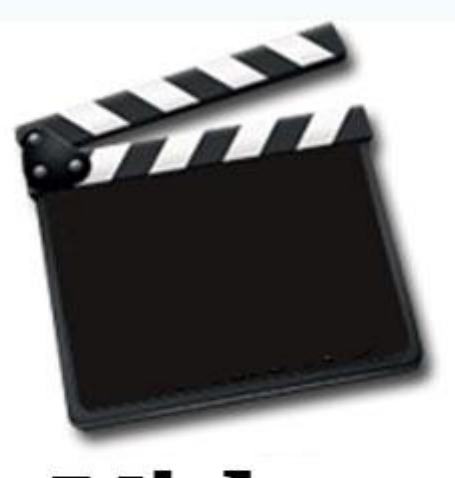

# **Video**

El video suele originarse tras su captura mediante una cámara, siendo habitual que también se realicedel audio mediante al micrófono que llevanincorporado. Actualmente se utilizan cámaras de video digitales, que permiten capturar aquellas secuencias de video que deseamos y almacenarlas en un formato digital, bien en pequeños DVD regrabables o en discos duros, aunque a un nivel más profesional nos pueden servir para realizar emisiones en directo. Las grabaciones realizadas con este tipo de cámaras pueden pasarse fácilmente a un ordenador mediante una conexión USB o Firewire. Las antiguas cámaras aún utilizadas, guardan las capturas en cintas magnéticas, cuyo formato y tamaño haevolucionado con el paso de los años. Para pasar las grabaciones con este tipo de cámaras a un ordenador y digitalizarlas se requiere de una capturadora, pueiendo instalarse en uno de los slots de expansión del ordenador, o incluso podemos encontrar capturadoras que se conectan a un puerto USB. La conexión de la cámara con la capturadora se realiza mediante conexiones de tipo RCA, S-Video, o aun nivel profesional mediante BNC. El paso de un dispositivo suele realizarse mediante software específico que suele acompañas a la capturadora. Hoy día también tenemos la posibilidad de realizar capturas de vídeo mediante una webcam, que pueden venir incorporada con el propio equipo como en portátiles o instalables como periféricos, siendo muy útiles sobre todo para establecer videoconferencias.

Una vez digitalizado el vídeo capturado y debido a la gran cantidad de información que genera, puede originar problemas en su transmisión necesitando grandes requerimientos de ancho de banda. De forma similar al audio será necesario utilizar codecs para su compresión, de forma que el ancho de banda no se va tan afectado durante la transmisión. La codificación del vídeo se encargará de conseguir un compromiso adecuado entre la calidad obtenida por el cliente y el ancho de banda utilizado. Se utilizan protocolos UDP y RTSP consiguiendo que la transmisión sea continuada y que los errores sean inapreciables para el receptor. El control ante la pérdida de paquetes o variaciones en el ancho de banda se gestiona en la capa de aplicación de los sistemas finales, es decir, en el software de vídeo, realizándose de forma independiente a las redes utilizadas y a los dispositivos de interconexión.

Cuando el equipo receptor recibe los paquetes o consigue ordenarlos, debe efectuar el proceso inverso al que se realizó en el emisor, descomprimiendo la información mediante los codecs. Finalmente, y para su reproducción, el cliente necesitará un reproductor que permita visualizar en el monitor el flujo de vídeo recibido, así como una tarjeta de sonido y unos altavoces o auriculares para escuchar el audio que lo acompaña. Este reproductor puede ser un navegador de web o software instalable o puede estar incluido en el sistema operativo.

## - Formatos de imagen.

Un vídeo está compuesto por una secuencia de imágenes, cuyas propiedades pueden condicionar la calidad del vídeo. Una imagen digital se puede obtener de distintas fuentes, como una cámara digital, una webcam, programas de retoque fotográfico o un escáner, entre otras, pudiendo distinguir dos grupos a la hora de diferenciarlas: + Imágenes de mapa de bits o bitmap: están formadas por una matriz de cuadrículas o celdas, cada una de las cuales conocemos como píxel (picture element)

+ imágenes vectoriales: están formadas por formas geométricas controladas o definidas mediante cálculos matemáticos, presentando la ventaja de poder ampliarse o reducirse sin pérdida de calidad .

# - Servidores de video. Configuración. Administración.

**Los servidores de video** ( del inglés: *Video Server* / *IP Video Server* ) son dispositivos creados para permitir la transición tecnológica entre los sistemas análogos de vigilancia conocidos como CCTV ( Circuito Cerrado de Televisión ) y las nuevas formas de Vigilancia conocidas como Vigilancia IP.

Los Sistemas de Vigilancia IP, son aquellos en que las imágenes y audio capturados por las cámaras y micrófonos, se comprimen y transmiten por una red de datos Local o Internet ( LAN / WAN ) y pueden ser accedidos desde uno o varios puntos en cualquier lugar del mundo mediante computadoras convencionales ( o hardware especialmente diseñado ) para descomprimir los datos, visualizarlos, analizarlos, grabarlos, incluso generar acciones de manera automática en respuesta a diferentes eventos predefinidos o a voluntad de un operador.

Aunque su nombre es "servidor de video", generalmente el dispositivo también es capaz de transmitir y recibir audio, así como señales de control para mover o hacer acercamiento de las cámaras análogas que se conecten al mismo y que soporten esas funciones (según el modelo y fabricante ).

Visto de forma simplificada y enfocándonos en su funcionalidad, los Servidores de Vídeo permiten "convertir" una Cámara Análoga convencional en una Cámara IP o [Cámara de red.](http://es.wikipedia.org/wiki/C%C3%A1mara_de_red) Esto puede ser muy útil sobre todo para usuarios que han hecho

grandes inversiones en equipamiento análogo, desean hacer la transición a Vigilancia IP, pero prefieren aprovechar las cámaras que ya tienen instaladas.

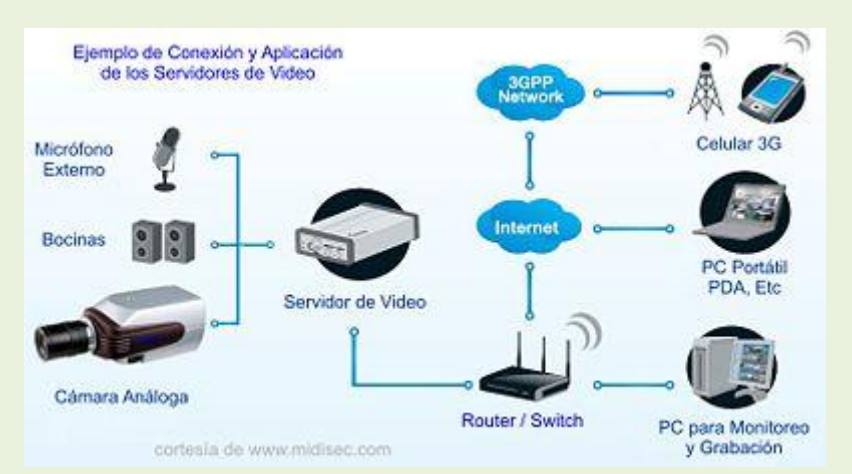

# **Axis servidor de video - Guía de instalación**

### **Servidor de vídeo**

### **Guía de instalación**

Esta guía de instalación presenta las instrucciones necesarias para instalar el servidor de vídeo en su red. Estas instrucciones aplican a los modelos listados abajo. Para obtener información sobre cualquier cuestión relacionada con el uso del producto, consulte el Manual del usuario de el servidor de vídeo, disponible en el CD que se incluye en este paquete o en la página www.axis.com

### **Pasos de instalación**

Para instalar el servidor de vídeo en su red local (LAN), siga los pasos siguientes:

- 1. Verifique el contenido del paquete con la lista siguiente.
- 2. Conecte el servidor de vídeo. Consulte la página 46.
- 3. Configure una dirección IP. Para obtener más información sobre los diferentes métodos disponibles.
- 4. Configure la contraseña. Consulte la página 51.

### **Contenido del paquete**

### **Artículo Descripción**

**Modelos servidores de vídeo** AXIS 240Q

- AXIS 241S AXIS 241SA AXIS 241Q
- AXIS 241QA

AXIS 242S IV

AXIS 243SA

### **Modelos adaptador de**

### **corriente**

PS-K. Específico del país.

PS-E (AXIS 242S IV). Específico del país.

**Kit montaje** Para montaje de pared o sobre un bastidor (rack).

### **Conector del bloque de terminales**

Un conector de 12 pines para conectar dispositivos externos al conector de

terminales de entrada/salida.

**CD** Axis Network Video Product CD. Herramienta de instalación y otros productos de software. Documentación sobre el producto.

**Material impreso** Guía de instalación de Axis servidor de video (este documento) Documento de garantía de Axis

### **Axis servidor de video - Guía de instalación**

### **Montaje**

El servidor de vídeo se suministra con un kit especial para montaje de pared o sobre un bastidor (rack). Los soportes de montaje se pueden colocar de manera que el servidor de vídeo pueda montarse en una superficie vertical o sobre un bastidor (4U). Siga las instrucciones siguientes para fijar los soportes de montaje en el servidor de vídeo: Sitúe y fije los soportes a cada lado con los tornillos suministrados.

Introduzca las placas metálicas en las ranuras a cada lado del servidor de vídeo. Retire el armazón gris del panel frontal del servidor de vídeo (no necesita herramientas).

Alternativa A

Alternativa BESPAÑOL

#### **Generalidades**

Interruptores DIP Botón de control Entrada video (x4)

Indicadors de alimentación, de estado, y de red

### **Panel frontal - AXIS 240Q/AXIS 241Q/AXIS 241QA**

Entrada de línea/mic & Salida de línea (sólo 241QA) Mic In & Line In

Entrada S-Video (Y/C) Salida video

Indicadors DSP & IV

### **Panel frontal - AXIS 242S IV**

Entrada video Indicadors de alimentación, de estado, y de red Interruptor DIP Botón de control

Line/Mic In & Line Out (sólo AXIS

241SA)

#### **Panel frontal - AXIS 241S/AXIS 241SA/AXIS 243SA**

Indicadors de alimentación, de estado, y de red Interruptor DIP Entrada video Salida video Botón de control Conector de red entrada/salida de 12 pines Conector del terminal de Conector del adaptador de alimentación Conector RS-232 **Panel posterior - todos los modelos** Número de serie (etiqueta de la parte inferior)

### **Conexiones**

1. Conecte el servidor de vídeo a su red con un cable de red estándar.

2. Conecte la salida de vídeo de su(s) cámara(s) al servidor de vídeo utilizando un cable de vídeo coaxial de 75 ohmios con conectores BNC.

3. Conecte la alimentación con el adaptador de corriente suministrado, o con el bloque de conectores de alimentación del panel posterior (para más información, consulte el Manual del usuario).

4. Para obtener audio de dos vías se puede conectar un altavoz activo y un micrófono al AXIS 241SA/AXIS 241QA/AXIS 243SA.

**Notas:** • Utilice un adaptador de RCA a BNC si su cámara tiene un conector estándar tipo fono (RCA).

• El video Y/C puede ser conectado directamente al AXIS 242S IV vía el conector Svideo.

• Para conectar el video Y/C al AXIS 241S/AXIS 241SA/AXIS 243SA use un cable adaptador Y/C a BNC (no suministrado). Consulte el manual del usuario del Video Server para mayor información.

• Los conectores de entrada de audio y entrada de línea en el AXIS 242S IV son usados exclusivamente para análisis de audio.

### **Configuración de la dirección IP**

El servidor de vídeo está diseñado para funcionar en una red Ethernet y debe configurarse una dirección IP para facilitar el acceso.

#### **AXIS IP Utility**

### **Todos los métodos de instalación**

Esta tabla presenta todos los métodos disponibles para configurar o descubrir la dirección IP.

Seleccione un método de la columna izquierda y compruebe los requisitos relacionados a la derecha.

**Notas:** • UPnP™ y DHCP están habilitados de forma predeterminada.

• La dirección IP predeterminada del servidor de vídeo es 192.168.0.90

• Para visualizar las páginas admin del servidor DHCP, consulte la documentación del servidor. Es posible que deba ponerse en contacto con su administrador de redes.

• Si no puede configurar la dirección IP, compruebe que no haya ningún firewall que bloquee la operación.

AXIS IP Utility es el método recomendado para configurar una dirección IP en Windows. Esta aplicación gratuita puede utilizarse en redes con o sin servidor DHCP. Para obtener más información

**Servidor DHCP en red Instalar en el mismo segmento de red Conexión a Internet sin proxy HTTP**

**Sistema operativo**

#### **AXIS IP Utility (método recomendado)**

Opcional Necesario Windows

#### **UPnP™**

Opcional Necesario Windows

### (ME o XP)

#### **ARP/Ping**

Necesario Todos lossistemas

**AXIS Dynamic DNS Service**

Recomendado Necesario Todos los sistemas
### **Consultar las páginas admin del servidor DHCP relativas a la dirección IP** Necesario Todos los sistemas

### **Requisitos instalación Métodos de AXIS IP Utility**

AXIS IP Utility es una aplicación dem Windows gratuita que detecta y muestra dispositivos Axis en su red, y que, además, puede utilizarse para asignar manualmente una dirección IP estática.

Recuerde que debe instalar el servidor de vídeo en el mismo segmento de red (subred física) que el equipo que ejecuta AXIS IP Utility.

AXIS IP Utility está incluida en el CD suministrado con este producto y también puede descargarse desde www.axis.com/techsup

### **Detección automática**

1. Compruebe que el servidor de vídeo esté conectado a la red y que recibe alimentación.

2. Inicie AXIS IP Utility. Cuando aparezca el servidor de vídeo en la ventana, haga doble clic para abrir la página de inicio de la cámara.

3. Consulte la página 51 para obtener instrucciones sobre cómo configurar la contraseña.

### **Configuración manual de la dirección IP**

1. Adquiera una dirección IP no utilizada en el mismo segmento de red en el que está conectado su equipo.

2. Haga clic en el botón (Configurar la dirección IP con el numero de serie) e introduzca el número de serie y la dirección IP de la servidor de vídeo.

3. Haga clic en el botón **Configurar IP** y, a continuación, reinicie el servidor de vídeo (antes de transcurridos 2 minutos desde el clic).

4. Haga clic en **Ver Página de inicio** para acceder a las páginas web del servidor de vídeo.

5. Consulte la página 51 para obtener instrucciones sobre cómo configurar la contraseña.

### **Nota:**

Se puede utilizar AXIS IP Utility para cambiar una dirección IP configurada de forma dinámica por una estática.

### **UPnP™**

La funcionalidad UPnP™ está habilitada de forma predeterminada en el servidor de vídeo. Si también está habilitada en su equipo (Windows ME o XP), el equipo detectará el servidor de video automáticamente y agregará un nuevo icono a "Mis sitios de red". Haga clic en este icono para acceder a su servidor de vídeo.

Consulte también la página 51 para obtener instrucciones sobre cómo configurar la contraseña.

### **Nota:**

### **Instalación manual con ARP/Ping**

1. Adquiera una dirección IP que no esté en uso en el mismo segmento de red en el que está conectado su ordenador.

2. Busque el número de serie (N/S) en la etiqueta situada en la parte 3. Abra una Solicitud de comando en su ordenador. Introduzca los siguientes comandos en función de su sistema operativo:

4. Compruebe que el cable de red esté conectado. Inicie o reinicie el servidor de vídeo

desconectando y volviendo a conectar la alimentación. Este procedimiento debe realizarse en los 2 minutos siguientes a la introducción del comando ARP.

5. Cierre el símbolo del sistema cuando vea 'Reply from 192.168.0.125: ...' o similar.

6. Inicie su explorador, escriba http://<dirección IP> en el campo Ubicación/Dirección, y presione **Intro** en su teclado.

7. Consulte la página 51 para obtener instrucciones sobre cómo configurar la contraseña.

**Notas:** • Para abrir un símbolo del sistema en Windows: desde el menú Inicio, seleccione Ejecutar... y escriba cmd (ocommand en Windows 98/ME). Haga clic en Aceptar.

• Para utilizar el comando ARP en un sistema operativo Mac OS X, utilice la utilidad Terminal, que se encuentra en Aplicaciones > Utilidades.

Para instalar el servicio UpnP™ en su ordenador, abra el Panel de control desde el menú **Inicio** y seleccione **Agregar o quitar programas**. Seleccione **Agregar o quitar componentes de Windows** y abra la sección **Servicios de red**. Haga clic en **Detalles** y después seleccione **UPnP** como el servicio que va a agregar.

**Sintaxis de Windows**: Ejemplo de Windows:

arp -s <IP Address> <Serial Number>

ping -l 408 -t <IP Address>

arp -s 192.168.0.125 00-40-8c-18-10-00

ping -l 408 -t 192.168.0.125

**Sintaxis de UNIX/Linux/Mac**: Ejemplo de UNIX/Linux/Mac:

arp -s <IP Address> <Serial Number> temp

ping -s 408 <IP Address>

arp -s 192.168.0.125 00:40:8c:18:10:00 temp

ping -s 408 192.168.0.125

UPnP™ es una marca de certificación de UPnP™ Implementers Corporation.

### **El AXIS Internet Dynamic DNS Service**

El AXIS Internet Dynamic DNS Service es un servicio gratuito de Axis, que le permite instalar su el servidor de vídeo de forma rápida y sencilla y, después, recibir un nombre estático (nombre DNS) y una dirección IP dinámica. Encontrará más información sobre el AXIS Internet Dynamic DNS Service en www.axiscam.net

Para realizar este procedimiento, es conveniente que su red disponga de una conexión de Internet sin proxy HTTP, y las direcciones IP deberían asignarse preferiblemente a través de DHCP.

**Siga las instrucciones que se indican a continuación:**

1. Después de efectuar las conexiones de red y alimentación pertinentes, espere hasta que el indicador de estado situado en la parte delantera del servidor de vídeo muestre una luz verde fija.

2. A continuación, presione el botón de **Control una vez**. El indicador de estado parpadeará

con luz verde mientras se conecta al AXIS Internet Dynamic DNS Service.

3. Espere a que vuelva a encenderse una luz verde fija en el indicador de estado.

4. Para finalizar la instalación, vaya a **www.axiscam.net** desde un equipo conectado a Internet. Para ello, dispone de 60 minutos después de presionar el botón de control. 5. Siga las instrucciones del AXIS Internet Dynamic DNS Service que aparecen en la pantalla.

Necesitará el número de serie del producto para completar la instalación. **Importante:**

Para eliminar el nombre DNS y dar de baja el registro este servicio, abra las páginas de configuración del servidor de vídeo, haga clic en System **Options** (Opciones del sistema) **> Network** (Red) **> TCP/IP > Basic** (Básico), haga clic en el botón **Settings**  (Configuración) del AXIS Internet Dynamic DNS Service y, por último, haga clic en el botón **Remove** (Eliminar).

Tenga en cuenta que este procedimiento enviará la dirección IP del servidor de vídeo, puerto HTTP, versión de firmware, tipo de producto y número de serie al AXIS Internet Dynamic DNS Service, pero **no** se transferirá ningún tipo de información personal.

### **Configuración de la contraseña**

1. Cuando acceda al el servidor de vídeo por primera vez, aparecerá el diálogo **"Configure Root Password"** en la pantalla.

2. A continuación, escriba una contraseña y vuelva a escribirla para confirmarla. Haga clic en **OK**.

3. Aparecerá el diálogo **"Enter Network Password**."Escriba el nombre de usuario: **root Nota:** El nombre de usuario predeterminado para el administrador **root** es permanente y no se puede borrar.

4. Escriba la contraseña que introdujo en el paso 2, y haga clic en **OK**. Si perdió u olvidó la contraseña, debe restablecer el servidor de vídeo a los valores iniciales. Consulte la página 52.

5. Si es necesario, haga clic en **Yes** para instalar el AMC (AXIS Media Control) para poder visualizar el flujo de vídeo en el explorador. Para ello, debe tener derechos de administrador en su ordenador.

6. La página de **Live View** del servidor de vídeo aparece con enlaces a las herramientas de configuración que le permiten adaptar el servidor de vídeo a sus necesidades específicas.

**Setup** - Proporciona todas las herramientas necesarias

para configurar el servidor de vídeo según sus requisitos.

**Help** - Presenta ayuda en línea sobre todos los aspectos del uso del servidor de vídeo.

### **Acceso al servidor de vídeo desde Internet**

Una vez instalado, puede accederse al servidor de video desde su red local (LAN). Para acceder al servidor de vídeo desde Internet, los encaminadores (routers) de red deben estar configurados para permitir el tráfico de datos de entrada, que normalmente se efectúa en un puerto específico. Para obtener más instrucciones, consulte la documentación de su router.

Para obtener más información sobre este u otros temas, visite Axis Support Web en www.axis.com/techsup

### **Reconfiguración a los valores iniciales**

Siguiendo estas instrucciones, podrá reconfigurar todos los parámetros, incluida la dirección IP, a los valores iniciales:

1. Desconecte la alimentación del servidor de vídeo.

2. Mantenga presionado el botón de control y vuelva a conectar la alimentación.

3. Mantenga presionado el botón hasta que en el indicador de estado se encienda una luz amarilla (esto puede tardar hasta 15 segundos), después suelte el botón.

4. Cuando en el indicador de estado se encienda una luz verde (lo que puede tardar hasta 1 minuto) el servidor de vídeo estará reconfigurado a los valores iniciales. 5. Vuelva a instalar el servidor de vídeo utilizando uno de los métodos de instalación descritos en este documento.

### **Más información**

Para obtener más información, consulte el Manual del usuario del servidor de vídeo, disponible en el CD que se incluye en este paquete. Puede obtener versiones actualizadas del manual en

www.axis.com

- Formatos de video. «Codecs» y reproductores.

VICEN MORALES

Un vídeo no es ni más ni menos ue la sucesión de imágenes denominados fotogramas o frames, que al pasar de una a otra determinada velocidad, nos da la impresión de que la imagen inicial ha cobrado vida percibiendo su movimiento. En una secuencia de vídeo podemos diferenciar una serie de parámetros que lo caracterizan y que afectan a la calidad que pueda tener el mismo, distinguimos los siguientes:

Fotogramas por segundo: indica la frecuandia con la que los fotogramas se muestran por unidad de tiempo (segundo)

Resolución: expresada en píxeles.

Bitrate: expresa la información que se almacena (bits) por unidad de tiempo (segundo).

**MPEG-1** es el nombre de un grupo de estándares de codificación de audio y vídeo normalizados por el grupo [MPEG](http://es.wikipedia.org/wiki/MPEG) (Moving Pictures Experts Group). *MPEG-1 vídeo* se utiliza en el formato [Video CD.](http://es.wikipedia.org/wiki/Video_CD) La calidad de salida con la tasa de compresión usual usada en VCD es similar a la de un cassette vídeo [VHS](http://es.wikipedia.org/wiki/VHS) doméstico. Para el audio, el

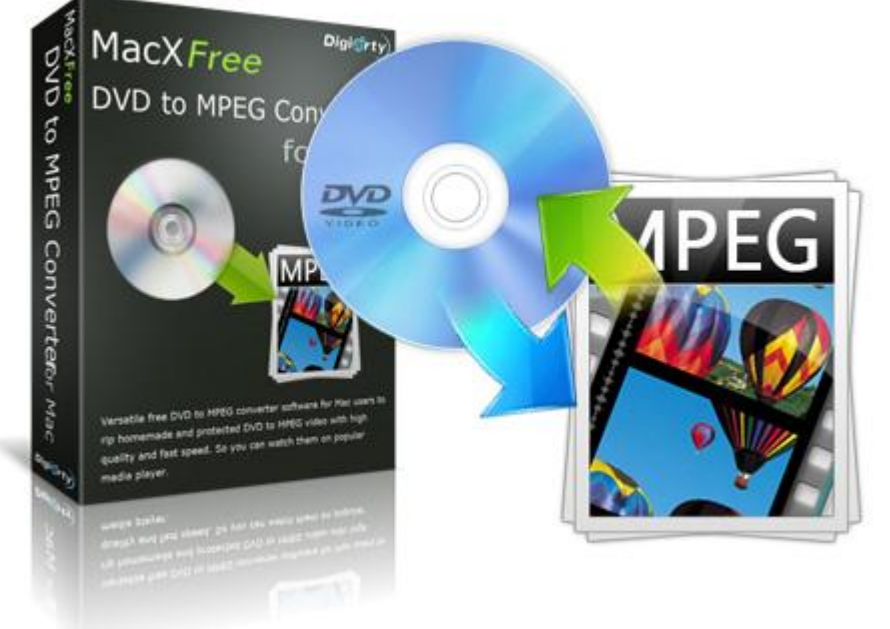

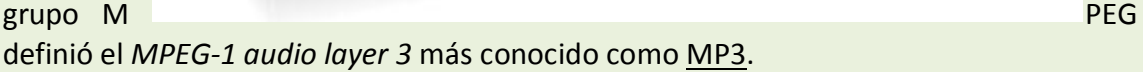

MPEG-1 está conformado por diferentes partes:

- 1. Sincronización y transmisión simultánea de vídeo y audio.
- 2. [Códec](http://es.wikipedia.org/wiki/C%C3%B3dec) de compresión para señales de vídeo no [entrelazadas](http://es.wikipedia.org/wiki/Entrelazado) (progresivas).
- 3. [Códec](http://es.wikipedia.org/wiki/C%C3%B3dec) de compresión para señales de audio con control sobre la tasa de compresión. El estándar define tres *capas* (layers en inglés), o niveles de complejidad de la codificación de audio MPEG.
	- 1. MP1 o MPEG-1 Parte 3 Capa 1 (MPEG-1 Audio Layer 1)
	- 2. [MP2](http://es.wikipedia.org/wiki/MP2) o MPEG-1 Parte 3 Capa 2 (MPEG-1 Audio Layer 2)
	- 3. [MP3](http://es.wikipedia.org/wiki/MP3) o MPEG-1 Parte 3 Capa 3 (MPEG-1 Audio Layer 3)

- 4. Procedimientos para verificar la conformidad.
- 5. Software de referencia.

**AVI** (siglas en inglés de *Audio Video Interleave*) es un [formato contenedor](http://es.wikipedia.org/wiki/Formato_contenedor) de [audio](http://es.wikipedia.org/wiki/Audio) y [video](http://es.wikipedia.org/wiki/Video) lanzado por [Microsoft](http://es.wikipedia.org/wiki/Microsoft) en 1992.

El formato avi permite almacenar *simultáneamente* un flujo de datos de video y varios flujos de audio. El formato concreto de estos flujos no es objeto del formato AVI y es interpretado por un programa externo denominado [códec.](http://es.wikipedia.org/wiki/C%C3%B3dec) Es decir, el audio y el video contenidos en el AVI pueden estar en cualquier formato [\(AC3/](http://es.wikipedia.org/wiki/AC3)[DivX,](http://es.wikipedia.org/wiki/DivX) u [MP3/](http://es.wikipedia.org/wiki/MP3)[Xvid,](http://es.wikipedia.org/wiki/Xvid) entre otros). Por eso se le considera un [formato contenedor.](http://es.wikipedia.org/wiki/Formato_de_almacenamiento)

Para que todos los flujos puedan ser reproducidos simultáneamente es necesario que se almacenen de manera intercalada (interleave). De esta manera, cada fragmento de archivo tiene suficiente información como para reproducir unos pocos fotogramas junto con el sonido correspondiente.

Obsérvese que el formato AVI admite varios flujos de datos de audio, lo que en la práctica significa que puede contener varias bandas sonoras en varios idiomas. Es el [reproductor multimedia](http://es.wikipedia.org/wiki/Reproductor_multimedia) quien decide cuál de estos flujos debe ser reproducido, según las preferencias del usuario.

Los archivos AVI se dividen en fragmentos bien diferenciados denominados *chunks*. Cada *chunk* tiene asociado un identificador denominado *etiqueta [FourCC](http://es.wikipedia.org/wiki/FourCC)*. El primer fragmento se denomina *cabecera* y su papel es describir *meta-información* respecto al archivo, por ejemplo, las dimensiones de la imagen y la velocidad en fotogramas por segundo. El segundo *chunk* contiene los flujos entrelazados de audio y video. Opcionalmente, puede existir un tercer *chunk* que actúa a modo de índice para el resto de *chunks*.

ASF (advanced streaming format o format avanzado de Secuencias)

Desarrollado por Microsoft, está enfocado específicamente al streaming y se utiliza en la tecnología Windows Media, adecuándose al ancho de banda utilizado. Es un formato contenedor de audio y vídeo, pudiendo utilizarse la mayoría de codificaciones para cada uno de ellos, empleando la extensión ".asf"para sus ficheros.

**Windows Media Video** (**WMV**) es un nombre genérico que se da al conjunto de [algoritmos](http://es.wikipedia.org/wiki/Algoritmo) de compresión ubicados en el set propietario de tecnologías de vídeo desarrolladas por [Microsoft,](http://es.wikipedia.org/wiki/Microsoft) que forma parte del [framework](http://es.wikipedia.org/wiki/Framework) [Windows Media.](http://es.wikipedia.org/wiki/Windows_Media)

WMV no se construye sólo con tecnología interna de Microsoft. Desde la versión 7 (WMV1), Microsoft ha utilizado su propia versión no estandarizada de [MPEG-4.](http://es.wikipedia.org/wiki/MPEG-4) El vídeo a menudo se combina con sonido en formato [Windows Media Audio.](http://es.wikipedia.org/wiki/Windows_Media_Audio)

El formato WMV es reproducido por una amplia gama de reproductores, como [BS.Player,](http://es.wikipedia.org/wiki/Bs_player) [MPlayer](http://es.wikipedia.org/wiki/MPlayer) o [Windows Media Player,](http://es.wikipedia.org/wiki/Windows_Media_Player) el último sólo disponible en plataformas

[Windows](http://es.wikipedia.org/wiki/Windows) y [Macintosh](http://es.wikipedia.org/wiki/Macintosh) (sin compatibilidad completa). En el caso de reproductores ajenos a Microsoft, como por ejemplo el citado MPlayer, es frecuente utilizar una implementación alternativa de los formatos, como por ejemplo la de [FFmpeg.](http://es.wikipedia.org/wiki/FFmpeg)

El vídeo WMV se empaqueta normalmente en algún [contenedor multimedia,](http://es.wikipedia.org/wiki/Contenedor_multimedia) como pueden ser [AVI](http://es.wikipedia.org/wiki/AVI) o [ASF.](http://es.wikipedia.org/wiki/ASF) Los ficheros resultantes reciben la extensión *.avi* si el contenedor es de este tipo, *.wmv* si es un fichero de sólo video (*.wma* sería el equivalente para sonido) o *.asf* si se trata de un contenedor ASF, con contenido de audio y vídeo.

El formato WMV incluye ciertas características relativas a la utilización de DRM [\(gestión digital de derechos\)](http://es.wikipedia.org/wiki/Gesti%C3%B3n_digital_de_derechos). Sin embargo, estas características pueden eliminarse con utilidades como Sidda, DRMCreep, drmdbg o drm2wmv.

La versión 9 del formato utilizado por Microsoft fue remitida a la [Society Motion](http://es.wikipedia.org/w/index.php?title=Society_Motion_Picture_and_Televisi%C3%B3n_Engineers&action=edit&redlink=1)  [Picture and Televisión Engineers](http://es.wikipedia.org/w/index.php?title=Society_Motion_Picture_and_Televisi%C3%B3n_Engineers&action=edit&redlink=1) (SMPTE) para su aprobación como estándar, bajo el nombre en clave [VC-1.](http://es.wikipedia.org/wiki/VC-1) Este códec es también utilizado en la distribución de vídeo de alta definición sobre [DVD](http://es.wikipedia.org/wiki/DVD) estándar en un formato que Microsoft ha denominado [WMV](http://es.wikipedia.org/w/index.php?title=WMV_HD&action=edit&redlink=1)  [HD,](http://es.wikipedia.org/w/index.php?title=WMV_HD&action=edit&redlink=1) el cual puede ser reproducido tanto en [ordenadores](http://es.wikipedia.org/wiki/Ordenador) como en reproductores de sobremesa.

Una primera versión del estándar fue publicada por la SMPTE en [septiembre de 2005,](http://es.wikipedia.org/wiki/Septiembre_de_2005) incluyéndose información para la implementación de un decodificador y secuencias de prueba.

**Matroska** es un [formato contenedor](http://es.wikipedia.org/wiki/Formato_contenedor) estándar [abierto,](http://es.wikipedia.org/wiki/Formato_abierto) un [archivo informático](http://es.wikipedia.org/wiki/Formato_de_archivo_inform%C3%A1tico) que puede contener un número ilimitado de vídeo, audio, imagen o pistas de subtítulos dentro de un solo archivo.<sup>[1](http://es.wikipedia.org/wiki/Matroska#cite_note-0)</sup> Su intención es la de servir como un formato universal para el almacenamiento de contenidos [audiovisuales](http://es.wikipedia.org/wiki/Audiovisuales) comunes, como películas o programas de [televisión.](http://es.wikipedia.org/wiki/Televisi%C3%B3n) Matroska es similar, en concepto, a otros contenedores, como [AVI,](http://es.wikipedia.org/wiki/AVI) [MP4](http://es.wikipedia.org/wiki/MP4) o [ASF,](http://es.wikipedia.org/wiki/Advanced_Streaming_Format) pero es totalmente [abierto.](http://es.wikipedia.org/wiki/C%C3%B3digo_abierto) La mayoría de sus implementaciones consisten en [software libre.](http://es.wikipedia.org/wiki/Software_libre) Los archivos de tipo Matroska son .MKV para vídeo (con subtítulos y audio), .MKA para archivos solamente de audio, .MKS sólo para [subtítulos](http://es.wikipedia.org/wiki/Subt%C3%ADtulo) y .MK3D para vídeo [estereoscopico.](http://es.wikipedia.org/wiki/Estereoscop%C3%ADa)

El 7 de enero de [2](http://es.wikipedia.org/wiki/Matroska#cite_note-1)009<sup>2</sup> se anunció que la compañía [Divx](http://es.wikipedia.org/wiki/Divx) ofrecerá apoyo al formato Matroska en su nuevo producto audiovisual Divx  $7.\frac{34}{1}$  $7.\frac{34}{1}$  $7.\frac{34}{1}$  $7.\frac{34}{1}$ 

La denominación Matroska está inspirada en el concepto de muñeca rusa o [matrioska,](http://es.wikipedia.org/wiki/Matrioska) que son las muñecas tradicionales rusas huecas por dentro que en su interior albergan más muñecas.

QUICKTIME: a pesar de haber sido desarrollado por Apple para sus computadoras se he hecho extensible a otras plataformas. En si es una tecnología que entre otras cosas permite la reproducción y edición de vídeo digital, ampliando la funcionalidad del sistema operativo en el manejo de archivos dinámicos. La extensión utilizada por los ficheros es ".mov".

**RealVideo** es el formato de [vídeo](http://es.wikipedia.org/wiki/V%C3%ADdeo) [propietario](http://es.wikipedia.org/wiki/Propietario) de [RealMedia](http://es.wikipedia.org/wiki/RealMedia) que, al igual que [RealAudio,](http://es.wikipedia.org/wiki/RealAudio) lo desarrolla y patenta [RealNetworks.](http://es.wikipedia.org/wiki/RealNetworks) Se utiliza sobre todo en aplicaciones de *[Streaming](http://es.wikipedia.org/wiki/Streaming)*.

# **RealVideo.**

Los archivos comprimidos con RealVideo están libres de pérdida de datos. La calidad de los archivos de RealVideo son, por lo general, de calidad en términos comparativos, sin embargo, versiones más antiguas son, en comparación con formatos como por ejemplo [MPEG,](http://es.wikipedia.org/wiki/Moving_Picture_Experts_Group) de menor calidad. Las versiones más actuales cuenta con una calidad equiparable a videocodes [MPEG-4](http://es.wikipedia.org/wiki/MPEG-4) como por ejemplo [Xvid](http://es.wikipedia.org/wiki/Xvid) o [DivX,](http://es.wikipedia.org/wiki/DivX) así como [Windows](http://es.wikipedia.org/wiki/Windows_Media_Video)  [Media Video](http://es.wikipedia.org/wiki/Windows_Media_Video) 9.

Para RealVideo 5 (RV10) y RealVideo G2 (RV20) existen compresores y decompresores de [código abierto](http://es.wikipedia.org/wiki/C%C3%B3digo_abierto) en el projecto [FFmpeg.](http://es.wikipedia.org/wiki/FFmpeg)

Desde la introducción de RealVideo 9 y el comienzo de la Comunidad Helix a finales de 2002, el creador del formato de RealVideo, Karl Olav Lillevold, mantiene un contacto directo con los usuarios en el Forum Doom9. Desde entonces también se lanzan de forma regular nuevas versiones del codificador.

**Flash Video** (**FLV**) es un [formato contenedor](http://es.wikipedia.org/wiki/Formato_contenedor) [propietario](http://es.wikipedia.org/wiki/Software_propietario) usado para transmitir video por Internet usando [Adobe](http://es.wikipedia.org/wiki/Adobe_Systems) [Flash Player](http://es.wikipedia.org/wiki/Adobe_Flash_Player) (anteriormente conocido como [Macromedia](http://es.wikipedia.org/wiki/Macromedia) Flash Player), desde la versión 6 a la 10. Los contenidos FLV pueden ser incrustados dentro de archivos [SWF.](http://es.wikipedia.org/wiki/SWF) Entre los sitios más notables que utilizan el formato FLV se encuentran [YouTube,](http://es.wikipedia.org/wiki/YouTube) [Google Video,](http://es.wikipedia.org/wiki/Google_Video) [Reuters.com,](http://es.wikipedia.org/wiki/Reuters) [Yahoo! Video](http://es.wikipedia.org/wiki/Yahoo%21_Video) y [MySpace.](http://es.wikipedia.org/wiki/MySpace)

Flash Video puede ser visto en la mayoría de los sistemas operativos, mediante Adobe Flash Player, el [plugin](http://es.wikipedia.org/wiki/Plugin) extensamente disponible para [navegadores web,](http://es.wikipedia.org/wiki/Navegadores_web) o de otros programas de terceros como [MPlayer,](http://es.wikipedia.org/wiki/MPlayer) [VLC media player,](http://es.wikipedia.org/wiki/VLC_media_player) o cualquier reproductor que use filtros [DirectShow](http://es.wikipedia.org/wiki/DirectShow) (tales como Media Player Classic, [Windows Media Player,](http://es.wikipedia.org/wiki/Windows_Media_Player) y [Windows Media Center\)](http://es.wikipedia.org/wiki/Windows_Media_Center) cuando el filtro [ffdshow](http://es.wikipedia.org/wiki/Ffdshow) está instalado.

**Ogg** es un [formato contenedor,](http://es.wikipedia.org/wiki/Formato_contenedor) desarrollado por la [Fundación Xiph.org](http://es.wikipedia.org/wiki/Fundaci%C3%B3n_Xiph.org) y es el formato nativo para los [códecs](http://es.wikipedia.org/wiki/C%C3%B3dec) [multimedia](http://es.wikipedia.org/wiki/Multimedia) que también desarrolla Xiph.org.

El formato es [libre](http://es.wikipedia.org/wiki/Software_libre) de patentes y abierto al igual que toda la [tecnología](http://es.wikipedia.org/wiki/Tecnolog%C3%ADa) de Xiph.org, diseñado para dar un alto grado de eficiencia en el ["streaming"](http://es.wikipedia.org/wiki/Streaming) y la compresión de archivos.

El formato **Digital Video** (*DV*) es un estándar de vídeo de gama doméstica, industrial y *broadcast*. Se basa en el algoritmo [DCT](http://es.wikipedia.org/wiki/DCT) y usa como protocolo de trasmisión de datos el [IEEE 1394](http://es.wikipedia.org/wiki/IEEE_1394) o *Firewire*. Generalmente graba en una cinta de un cuarto de pulgada (con tres variantes: Mini, M y L).

Fue creado en 1996 como un estándar internacional según la norma IEC 61834, que define el [códec](http://es.wikipedia.org/wiki/C%C3%B3dec) y el tipo de cinta. Fue desarrollado como formato digital de vídeo para un entorno industrial, pero su excelente relación calidad-precio provocó que se haya convertido en el formato predominante en el vídeo doméstico, como *Mini-DV*, y que hayan surgido versiones profesionales, *DVCAM* y *DVCPRO*. Existe un formato tipo DV50, el [Digital-S,](http://es.wikipedia.org/wiki/Digital-S) basado en este estándar pero que graba en cinta de media pulgada. Su popularidad ha provocado incluso que sea base comercial para un formato barato de alta definición, el [HDV,](http://es.wikipedia.org/wiki/HDV) que solo comparte el tipo de cinta.

- Sindicación y suscripción de video. "Vodcast".

El podcasting o podcast consiste en la creación de archivos de sonido (generalmente en formato MP3 o AAC, y en algunos casos el formato libre ogg) para distribuirlos mediante un sistema de sindicación que permita suscripción y la descarga a través de Internet para escucharlos en el momento que el usuario quiera, generalmente en un reproductor portátil.

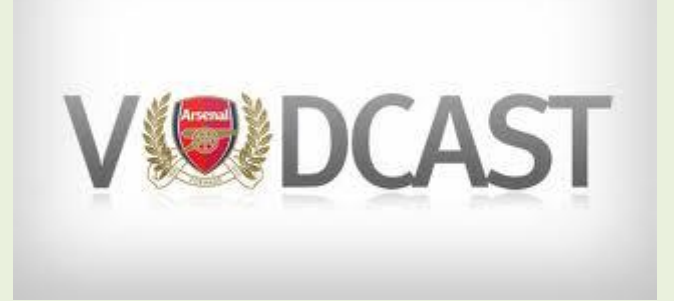

El término podcasting o podcast surge de las palabras iPod (el famoso reproductor de Apple) y broadcast (transmisión) y su origen se sitúa alrededor de mediados del año 2004.

Inicialmente el podcasting o podcast se refería sólo a las emisiones de audio, pero posteriormente se ha extendido a emisiones multimedia, es decir, tanto de audio como de vídeo de donde, por extensión, nace el término vodcast como abreviación de la expresión video-podcast.

Haciendo un paralelismo con los Blogs, podríamos decir que un podcast es un Blog sonoro, o incluso visual, de ahí que, para entendernos, los podríamos denominar también como audioblogs o videoblogs. Cuando un usuario descarga un podcast o un vodscast de Internet, puede escucharlo o verlo en su reproductor multimedia portátil en cualquier momento y circunstancia.

En definitiva, los podcast y vodcast se pueden escuchar o ver desde el Blog o la página Web en la que han sido colocados, pero también se pueden descargar los archivos de sonido o video y escucharlos o verlos en el propio ordenador, copiarlos en un CD o transferirlos a un reproductor portátil...

## •**Videoconferencia.**

La difusión de vídeo presenta un gran inconveniente cuando dos o más personas desean comunicarse, y es su poco grado de interacción. El software de videoconferencia suple esta carencia permitiendo establecer una comunicación interactiva, bidireccional y en tiempo real entre dos o más personas mediante la transmisión de vídeo, audio y datos como si estuvieran presentes en el mismo despacho. Este software se apoya en elementos hardware como cámaras de vídeo, micrófonos, monitores y redes de transporte para establecer contacto audiovisual entre los interlocutores.

Este tipo de transmisiones hace que el vídeo consuma un ancho de banda considerable, y por tanto su calidad va a depender de la misma así como el grado de compresión que se le aplique, recomendándose utilizar formatos más ligeros así como la utilización de ventanas cuyo tamaño es píxeles sea más reducido, como por ejemplo de 300 x 200.

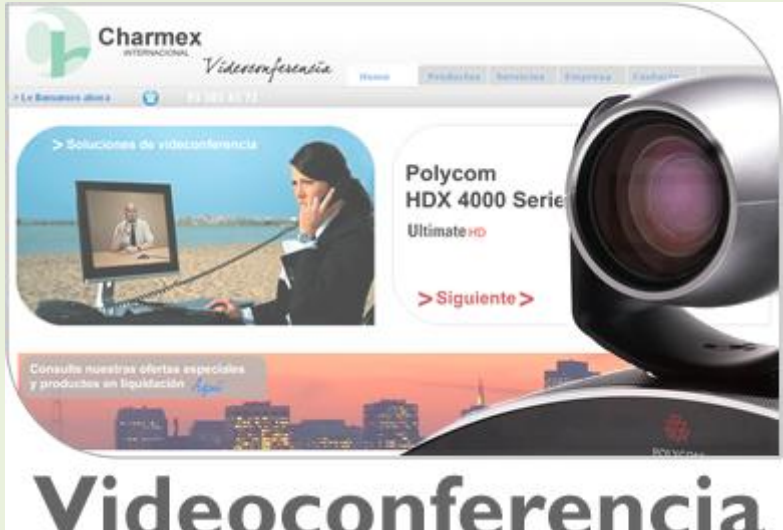

Este tipo de software se aplica, entre otras cosas, para mantener reuniones ejecutivas, en congresos, cursos, seminarios, educación a distancia, o simplemente para contactar con alguien al que no hemos visto o no hemos tenido contacto recientemente. Las ventajas de este tipo de tecnología se hacen patentes, ya que evita gastos en desplazamientos, se ahorra tiempo ya que no hace falta viajar o buscar aparcamiento, permitiendo que la comunicación sea visual entre los interlocutores, favoreciendo la toma rápida de decisiones.

Dependiendo de los dispositivos que intervengan en la videoconferencia, podemos establecer la siguiente clasificación:

 Punto a punto: se utilizan dos equipos en la conversación a su vez distinguimos los siguientes tipos:

Uno a uno o Desktop: en una solución económica que se utiliza principalmente de ámbito doméstico, interviniendo dos personas en la conversación, realizándose la compresión del vídeo y del audio mediante software.

Uno con un grupo: utilizando principalmente en entornos empresariales, una persona mantiene una conversación con un grupo de ellas. El grupo puede utilizar una ubicación acondicionada expresamente con hardware específico y de cierta calidad o Room system, resultando una opción costosa. Otra opción es utilizar una plataforma o

carrito que incluye todo el hardware necesario y que se puede desplazar fácilmente, denominado Roollabout, siendo una opción más económica que la anterior.

 Multipunto o multiconferencia: se utilizan más de dos equipos an la conversación. Antes de iniciar la conversación se ha de determinar los interlocutores a visualizar en el monitor, así como la forma de hacer llegar a la voz. Hay los siguientes tipos:

Centralizada: todos los equipos participantes en la conversación contactan en un MCU (Multipoint control Unit o Unidad de Multipunto de control), el cual recibe los flujos multimedia y de control y se encarga de gestionar las conferencias.

Descentralizada: los equipos participantes se envían los flujos multimedia mediante paquetes multicast, optimizando el ancho de banda, aunque el flujo de control es gestionado a través de las MCU.

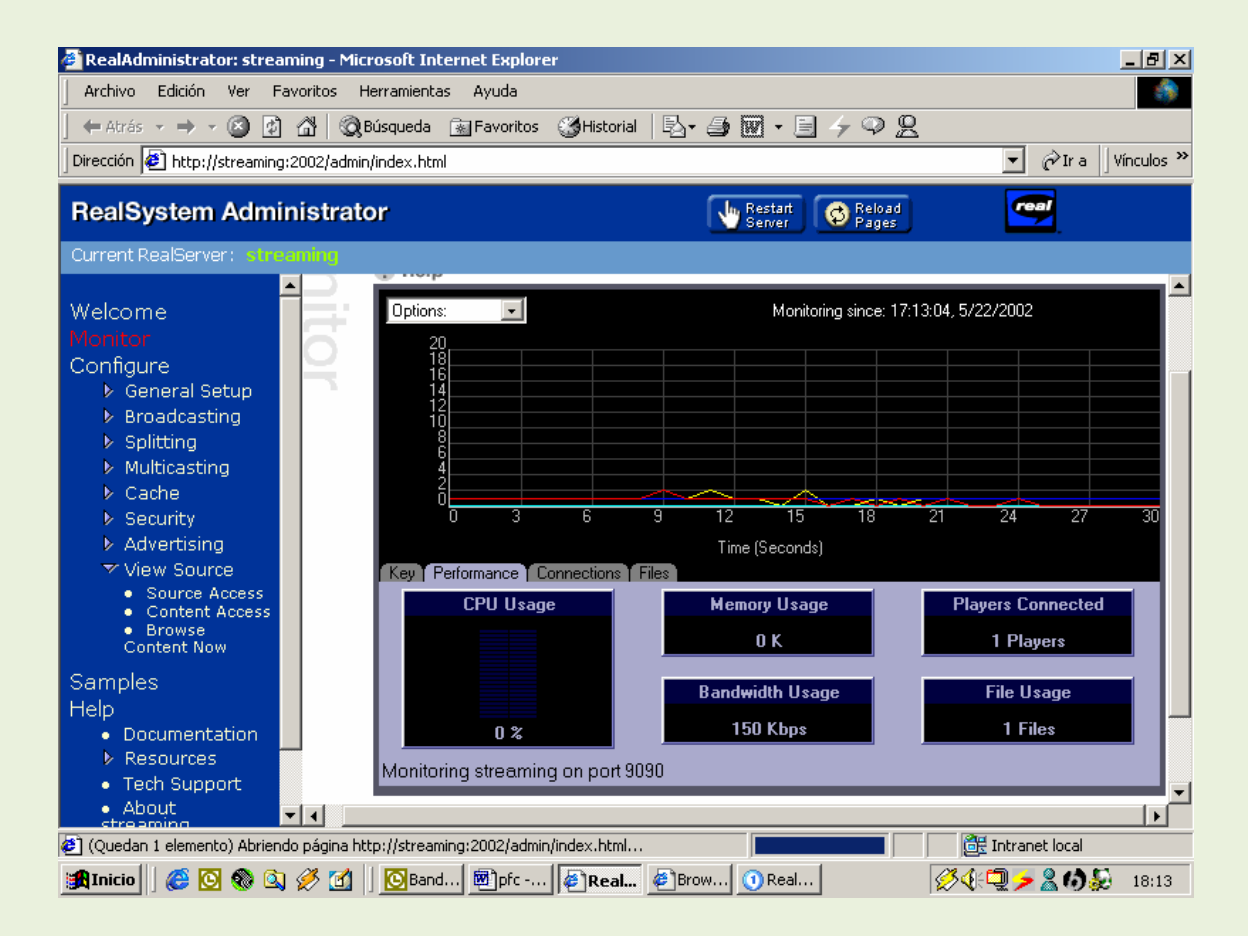

## - Herramientas gráficas. Navegadores.

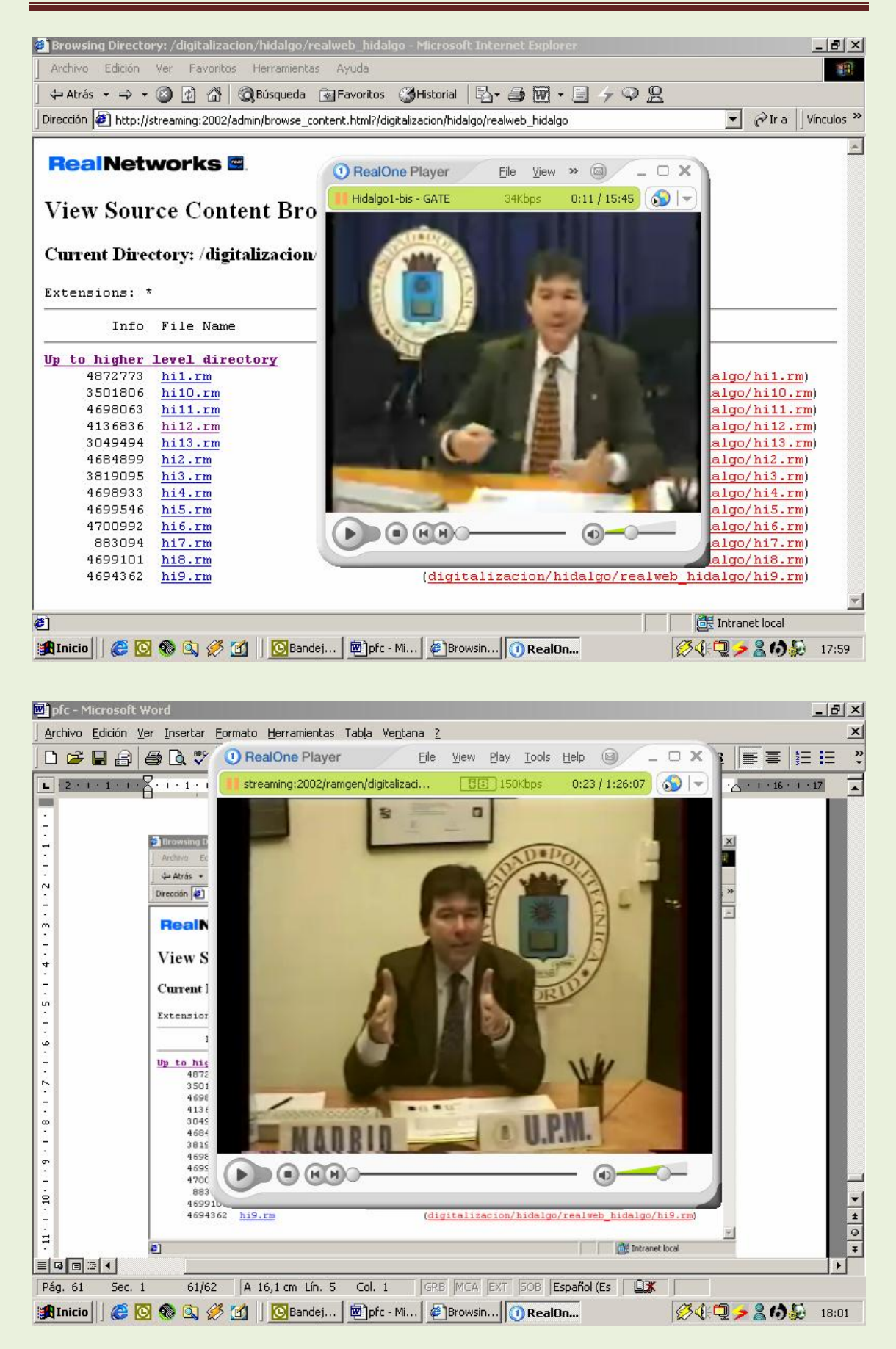

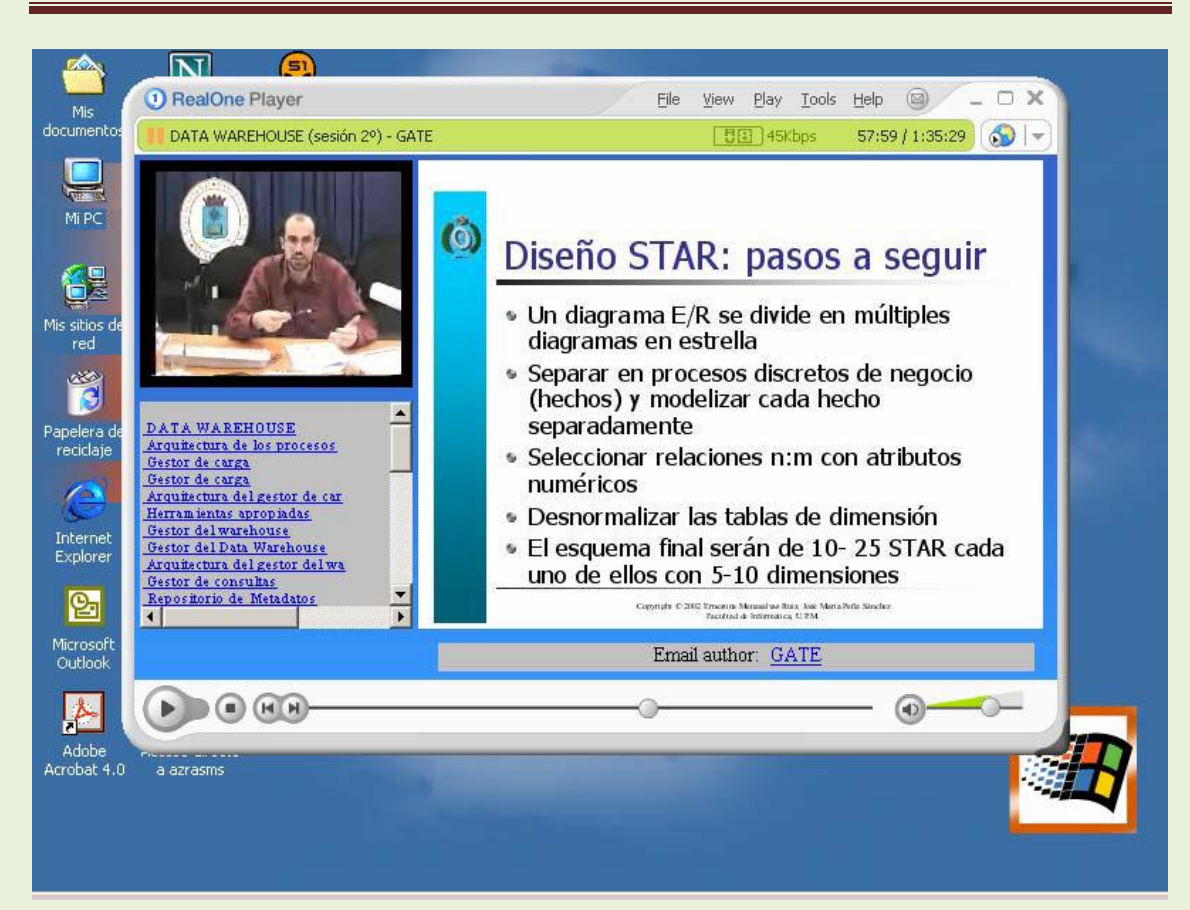

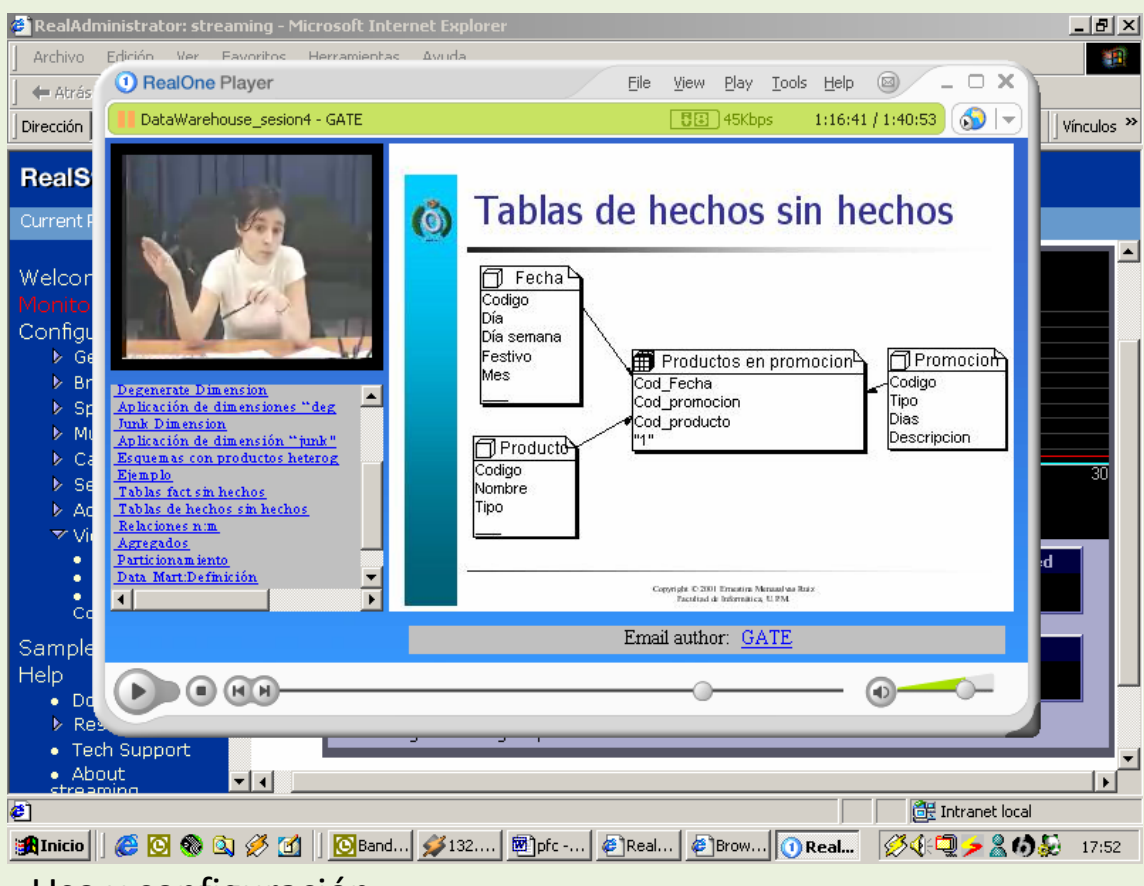

- Uso y configuración

### **Como activar o hacer una videollamada en Facebook**

Primero que nada debemos dirigirnos al siguiente enlace [facebook.com/videocalling](http://www.facebook.com/videocalling) en donde deberás hacer clic en el botón "**Get Started**".

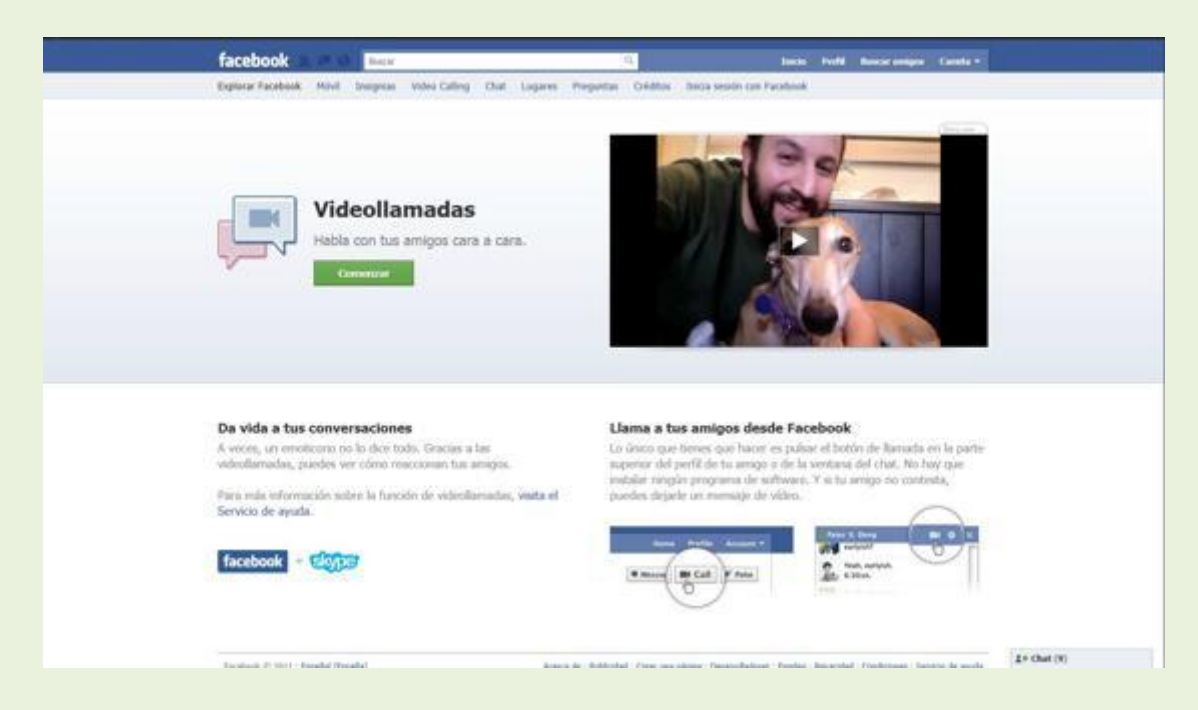

Videollamada en Facebook - Opción Get Started

Luego de haber realizado lo anterior, procedes a **seleccionar a uno de tus contactos del chat**, y a continuación hacemos un click en el botón de la webcam para realizar la configuración del servicio (siendo la única vez que tengamos que hacerlo).

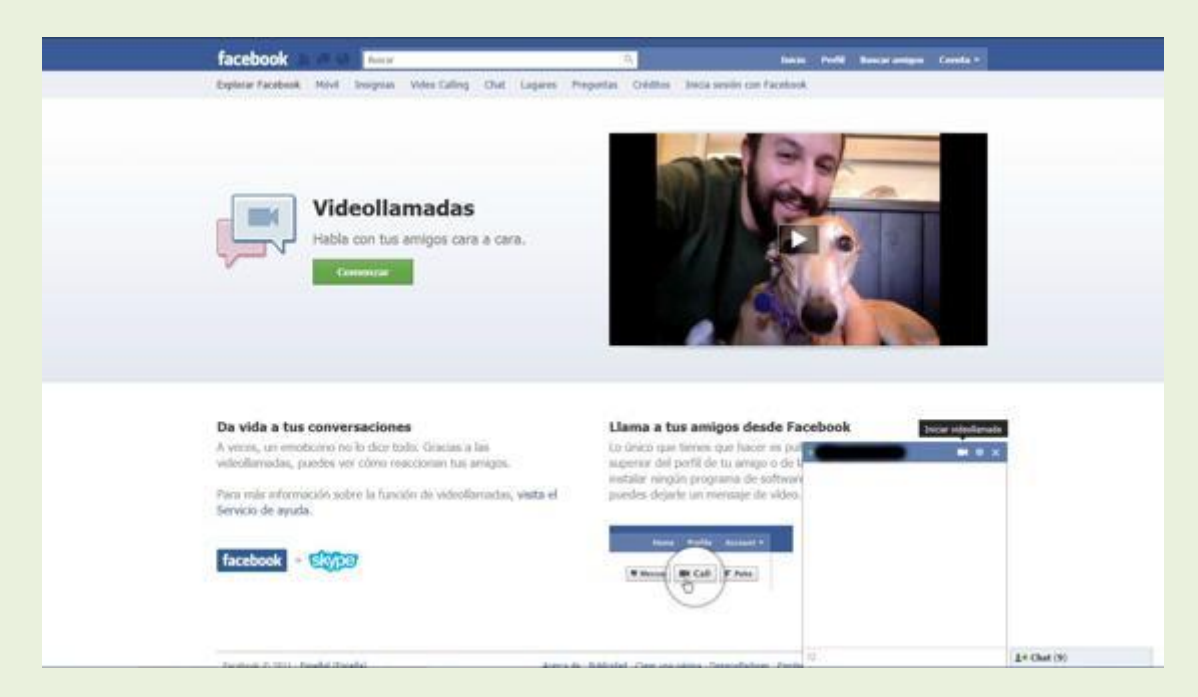

Activando videollamadas en Facebook

Ahora en la ventana que nos acaba de [salir](http://tecnoark.com/como-hacer-y-activar-las-videollamadas-en-facebook/6379/) pinchamos en "**Configurar**":

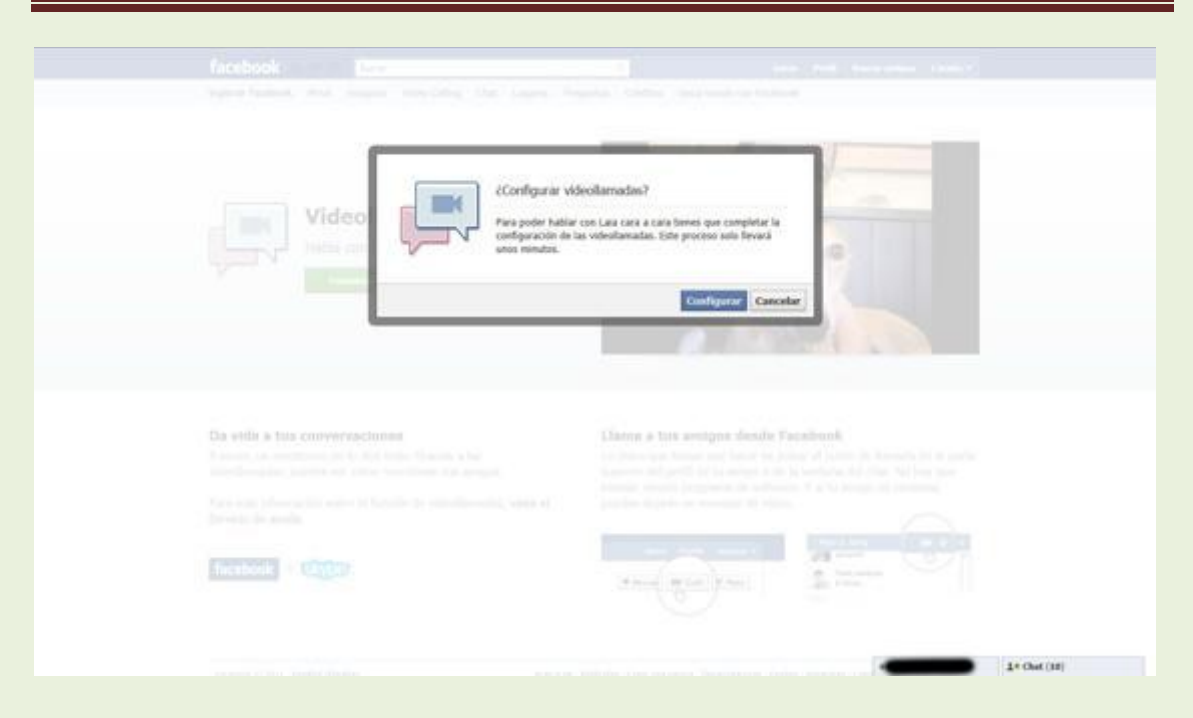

Configurando videollamadas en Facebook

Después de haber pinchado, automáticamente se abrirá un cuadro que nos mostrará un archivo para descargar que se llama **FacebookVideoCallSetup\_v1.2.199.0.exe**, y procedes a "**Guardar archivo**":

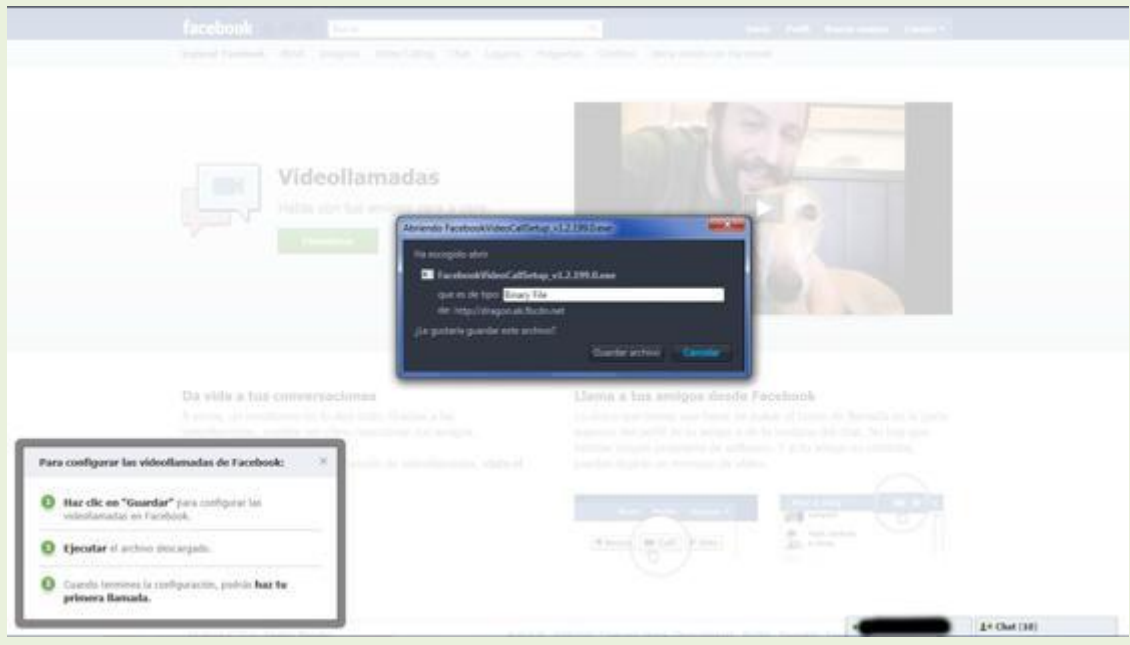

### FacebookVideoCallSetup

Una vez que se haya terminado de descargar, procedes a ejecutarlo para que se instale de forma normal como cualquier Software.

Finalmente vuelves al **chat de Facebook** y verás que automáticamente cuando aprietes sobre el botón Webcam se te abrirá automáticamente la **videollamada** con la persona que quieras hacerlo.

### **1. El servicio de videoconferencia Abobe Connect**

Este servicio de videoconferencia de escritorio diseñado por la empresa Adobe (la misma que diseñó el programa Adobe Acrobat para elaborar y leer archivos de tipo PDF) es de tipo conferencia web, de modo que no precisa instalación de programas cliente en nuestro ordenador personal para conectarse al servicio y desarrollar la videoconferencia. Simplemente se utiliza el navegador web para acceder y utilizar la sala de videoconferencia.

Este servicio se presenta en dos diferentes configuraciones correspondientes a dos diferentes tipos de licencias de usuario: **Connect Now** y **Connect Pro**. Cada una cuenta con diferentes funciones en cuanto a salas disponibles, número máximo de de usuarios simultáneos, capacidades de cooperación y, por supuesto, de precios. La versión Pro(fesional) ha sido reconocida en 2008 por la revista PC Magazine como la mejor elección en cuanto a conferencias web, según su punto de vista.

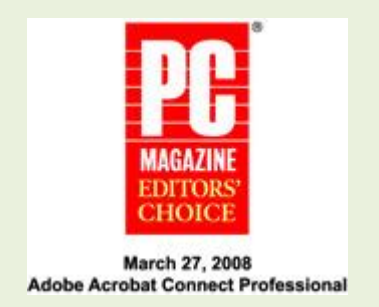

A su vez, **[Connect Now](http://www.adobe.com/acom/connectnow/)** se presenta en tres versiones: **[libre,](http://platea.pntic.mec.es/vgonzale/trabcolab_0910/archivos/_110/Tema_4.4.htm) premium básica y premium plus**. La versión libre permite conferencias a tres usuarios simultáneamente utilizando las funciones elementales para compartir información durante la conferencia: compartir pantallas del usuario, sala de chat, notas comunes, pizarra compartida y telefonía VoIP. Un usuario se puede registrar en el servicio y utilizarlo de forma gratuita. Desafortunadamente el servicio no está traducido al castellano. Las versiones básica y premium, de pago, sólo se diferencian de la libre en cuanto a prestaciones, en el número de usuarios que pueden mantener la conferencia: 5 y 20 respectivamente.

Acrobat **[Connect Pro](http://www.adobe.com/products/acrobatconnectpro/)**, dirigido a departamentos y organizaciones, es mucho más completo en cuanto a prestaciones: tiene una interfaz muy rica de administración de salas y reuniones, de usuarios, etc., y las funciones de conferencia son más numerosas: grabación de reuniones, salas múltiples por usuario, configuración de las salas, etc. Para el participante resulta bastante sencillo e intuitivo de usar, y su entorno se encuentra en español.

Nota: en la página<http://www.adobe.com/products/acrobatconnectpro/compare/> se muestra una comparación de los productos mencionados -en inglés-.

A grandes rasgos, en Connect Pro se distinguen cuatro tipos de usuarios participantes en la conferencia: **administradores, anfitriones, presentadores y asistentes**. Los últimos son los que simplemente acuden a la sala de conferencia pero no se espera que realicen una presentación de información (mediante pantallas o pizarra compartida). Los presentadores son aquéllos que intervienen realizando diferentes tipos de presentación, como se haría en una reunión presencial utilizando Power Point, por ejemplo. El anfitrión es el usuario que prepara la sala para su utilización e invita al resto de participantes; es el moderador de la conferencia. El administrador tiene funciones a nivel más técnico e interno.

A continuación nos centraremos en el uso de Connect Pro a nivel de presentador y/o de asistente, pero no de anfitrión ni de administrador.

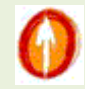

### **2. Preparación del navegador para la videoconferencia**

Para que el servicio de videoconferencia Adobe Connect funcione correctamente, en el navegador web debe estar instalado el complemento Adobe Flash Player. [Flash Player](http://es.wikipedia.org/wiki/Adobe_Flash_Player) es un pequeño programa que permite visualizar contenido y aplicaciones interactivas en la Web. La instalación de este complemento no supone dificultad añadida dado que el contenido compatible con Flash Player (archivos de tipo SWF y FLV) está en toda la web y, por tanto, Flash Player está instalado en alrededor del 98% de los ordenadores de escritorio todo el mundo.

Cuando se intenta acceder mediante el navegador web a una sala de videoconferencia de Adobe Connect en la que Flash Player no está instalado o, estando instalado su versión es obsoleta, se obtiene un mensaje como el siguiente:

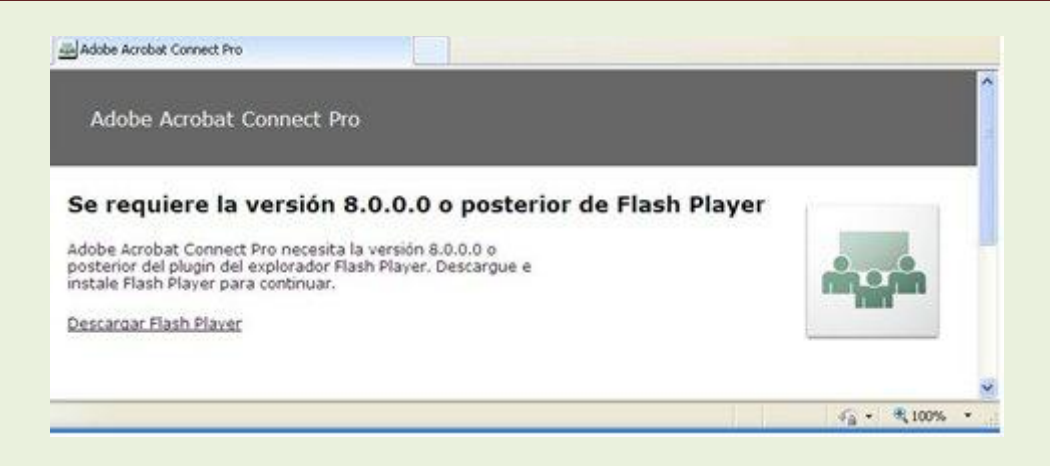

Aunque desde esta misma ventana de mensaje se podría iniciar su descarga e instalación, es recomendable hacerlo de antemano con objeto de prever posibles problemas que retrasen la participación en una videoconferencia. Para ello, los usuarios pueden comprobar "manualmente" si la versión de Flash Player que tienen instalada es la más reciente y segura. Esto se puede hacer en la página [http://www.adobe.com/es/products/flash/about,](http://www.macromedia.com/es/products/flash/about) donde se realiza una comprobación de la versión de Flash Player actualmente instalada y muestra la versión más reciente disponible para el navegador que se esté utilizando. Para instalar la versión más reciente se puede visitar [http://www.adobe.com/go/getflashplayer\\_es.](http://www.macromedia.com/go/getflashplayer_es)

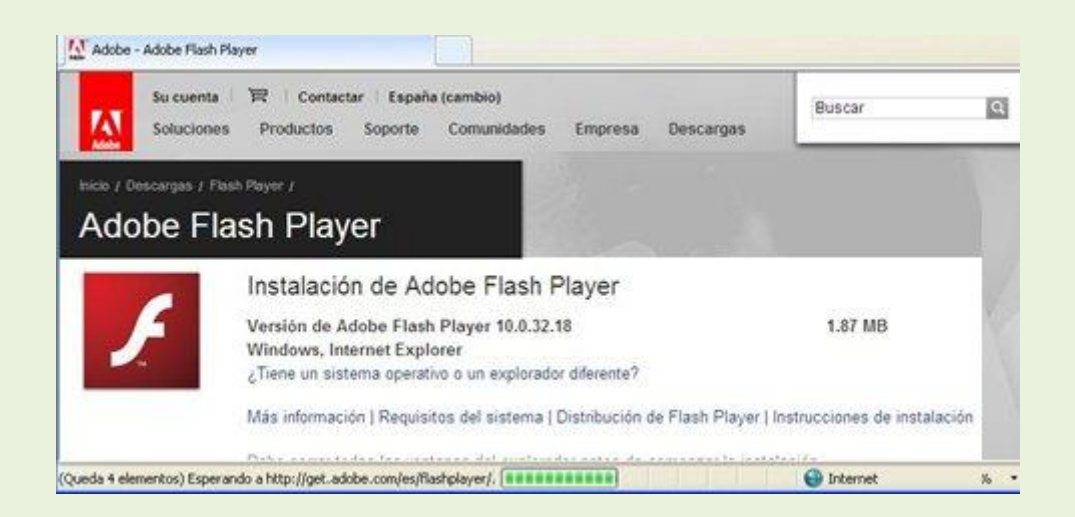

Se deben cerrar todas las ventanas del explorador, excepto la anterior, antes de comenzar la instalación.

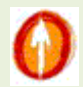

## **3. Acceso a la sala de videoconferencia**

El administrador de la reunión de videoconferencia debe preparar la sala donde ésta tendrá lugar definiendo previamente diversos parámetros como su nombre, la hora de inicio y duración, los usuarios que participarán y qué perfiles tendrán, etc. Para ello cuenta con un entorno como el mostrado en la siguiente figura:

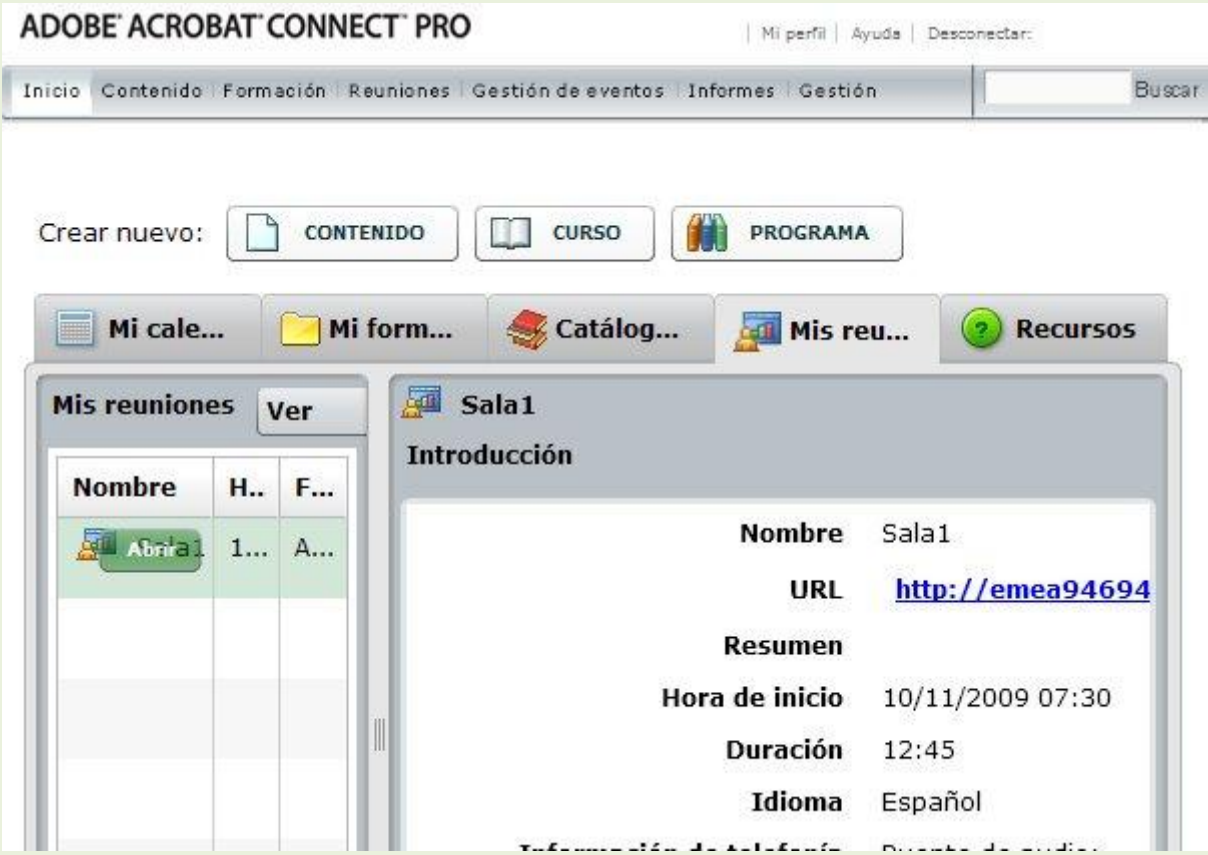

Un usuario que actúe como asistente o presentador en la videoconferencia no debe preocuparse por los detalles de preparación de la sala. Simplemente, debe conocer con tiempo suficiente la dirección web de la misma (la URL que se muestra en la figura anterior) y los datos de acceso que le permiten la entrada en ella.

Con antelación al comienzo de la reunión el anfitrión enviará mensajes de invitación a la reunión de videoconferencia desde su herramienta de programación de reuniones:

Cancelar

Enviar L

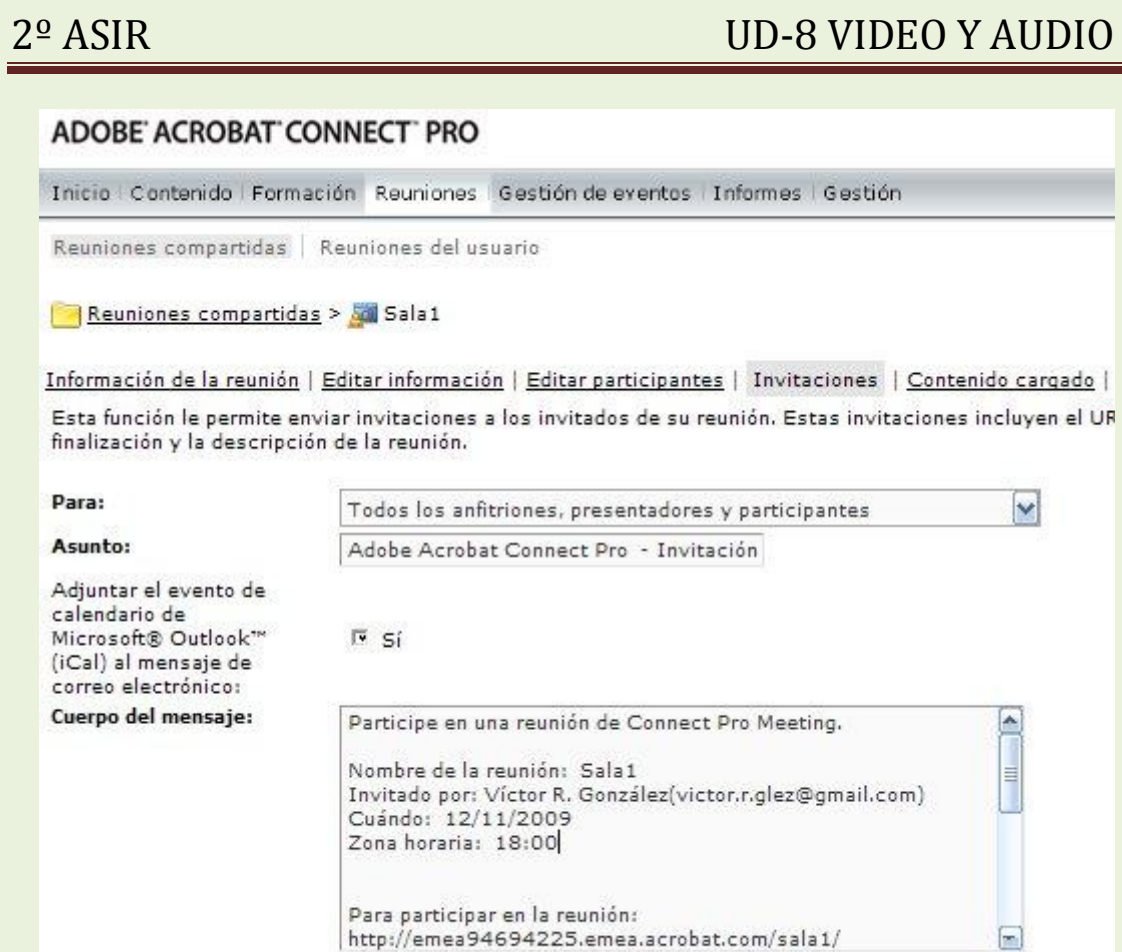

de forma que los participantes recibirán un mensaje de correo como el siguiente:

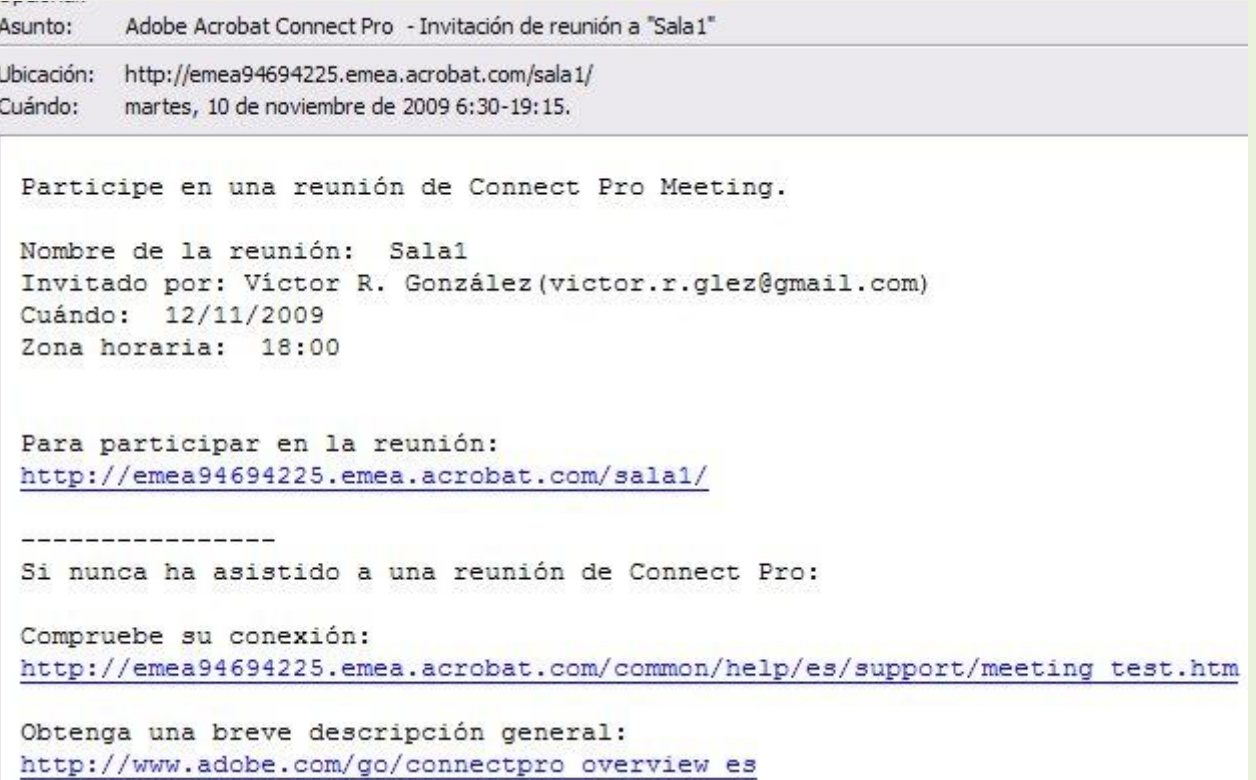

Como se indica en el texto, si no se ha participado nunca en una reunión de videoconferencia es conveniente comprobar todo lo relativo a la conexión de red. Para ello se puede hacer clic en el enlace situado debajo del campo **Compruebe su conexión** (una dirección web del estilo

[http://emea94694225.emea.acrobat.com/common/help/es/support/meeting\\_test.ht](http://emea94694225.emea.acrobat.com/common/help/es/support/meeting_test.htm) [m\)](http://emea94694225.emea.acrobat.com/common/help/es/support/meeting_test.htm) lo que abre una página que automáticamente se comunica con el ordenador del usuario y lleva a cabo los necesarios chequeos:

 $\cdot$  . . . .

### ADOBE ACROBAT CONNECT PRO

Adobe® Acrobat® Connect™ Pro Prueba de conexión

### Resultados de la prueba

Ya está preparado para conectarse a su reunión de Adobe Acrobat Connect Pro.

√ 1. Su versión de Flash Player es compatible. Su versión de Flash Player es compatible. / 2. Prueba de conexión de Connect Pro

 $\therefore$ 

3. Prueba de velocidad de conexión

Conectado.

Su conexión tiene velocidad LAN,

W. 58

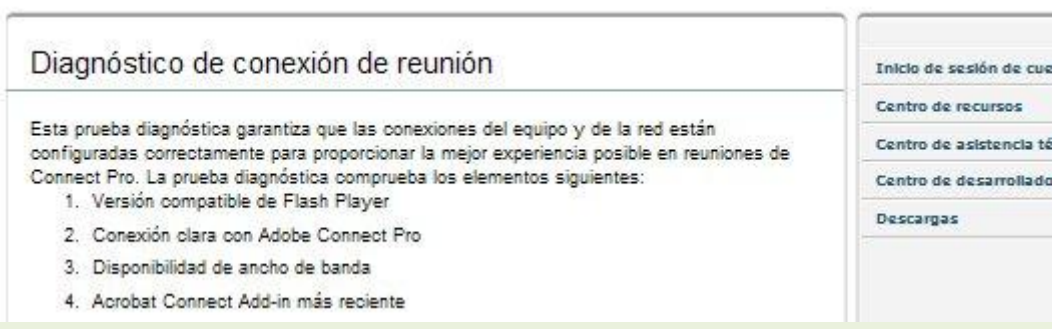

Como se observa en la figura anterior, esta comprobación incluye también la versión de Flash Player que está instalada en el navegador, así pues, un procedimiento alternativo al visto [anteriormente.](http://platea.pntic.mec.es/vgonzale/trabcolab_0910/archivos/_110/Tema_4.4.htm#version_flash) Este test se puede realizar también utilizando la página:

### [https://admin.emea.acrobat.com/common/help/es/support/meeting\\_test.htm](https://admin.emea.acrobat.com/common/help/es/support/meeting_test.htm)

En el mensaje de invitación recibido, no se recomienda que el usuario utilice el enlace de ayuda **Obtenga una breve descripción general** si no entiende el inglés con claridad.

En dicho mensaje se informa también, obviamente, acerca de la dirección web de la sala de videoconferencia, así como de la fecha y hora en la que ésta tendrá lugar. Se trata del enlace situado debajo de **Para participar en la reunión** (una dirección del estilo [http://emea94694225.emea.acrobat.com/sala1.](http://emea94694225.emea.acrobat.com/sala1) Haciendo clic en él se accede directamente a la página de inicio de la sala:

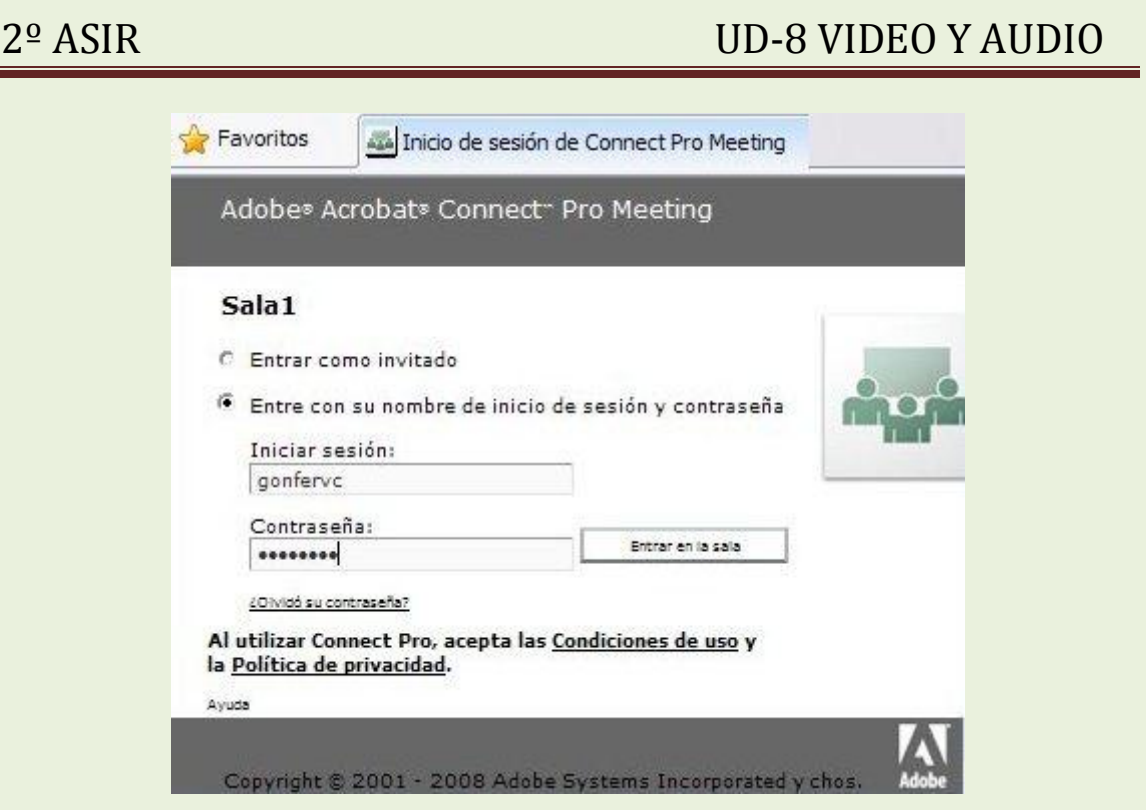

a la que se podrá entrar mediante el nombre de usuario y contraseña que el anfitrión de la videoconferencia habrá facilitado previamente a cada participante.

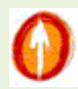

## **4. La sala de videoconferencia**

En el momento en que se hace clic en **Entrar en la sala** el navegador conecta con el servicio de videoconferencia:

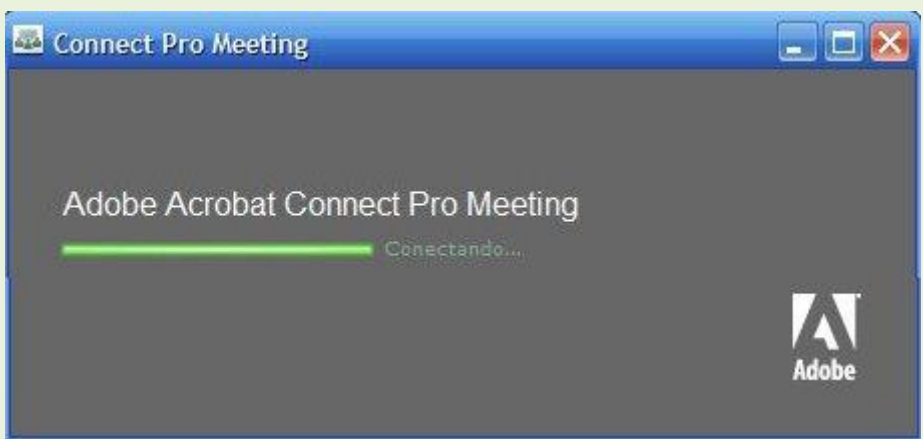

y tras unos segundos aparece el entorno de la sala, análogo al que se muestra:

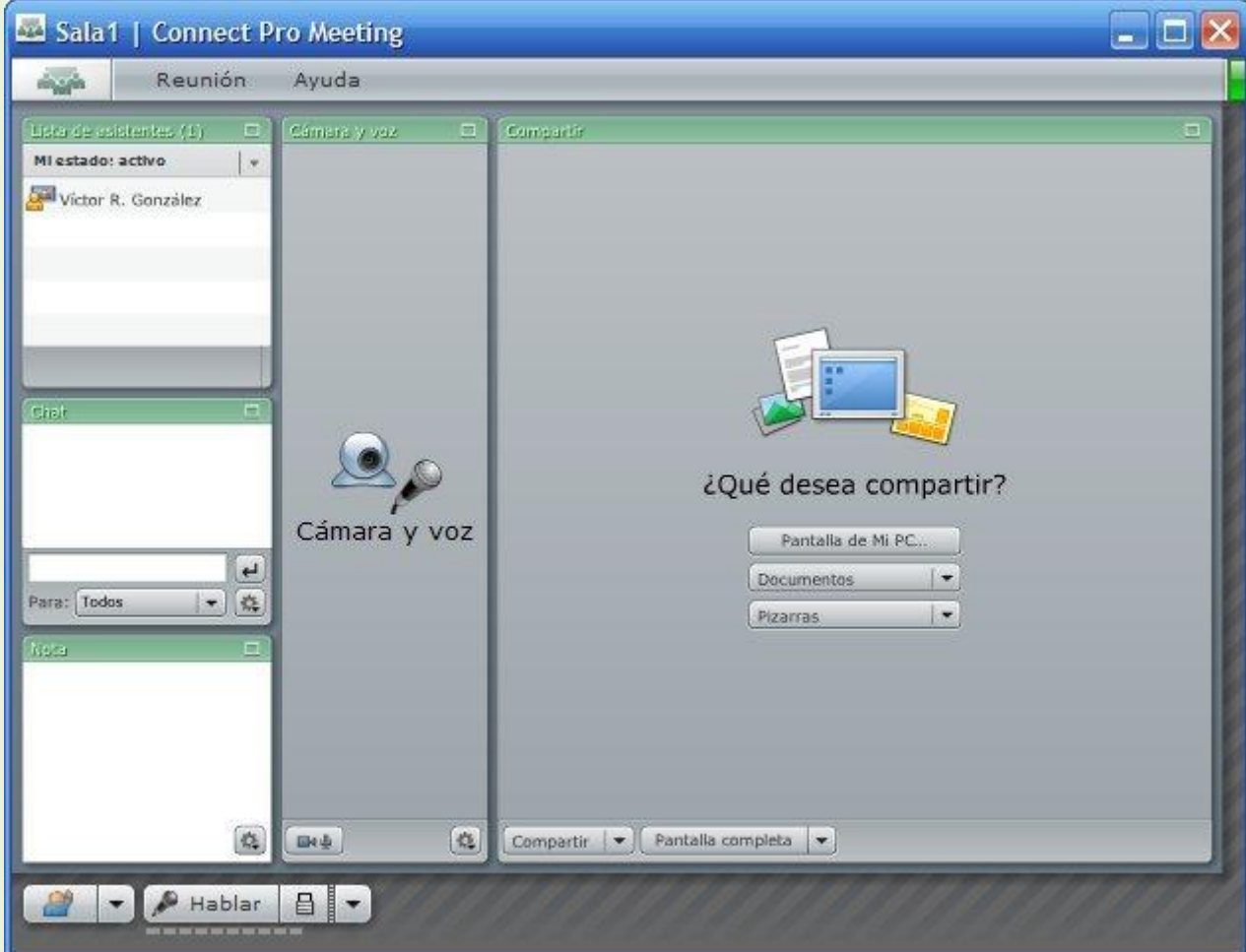

Se trata de una ventana ordinaria del navegador web donde se presentan, con un estilo bastante limpio y elegante, las distintas herramientas necesarias para el desarrollo de la videoconferencia. Probablemente, en el primer acceso a la sala se muestre el siguiente mensaje en la esquina superior de la derecha:

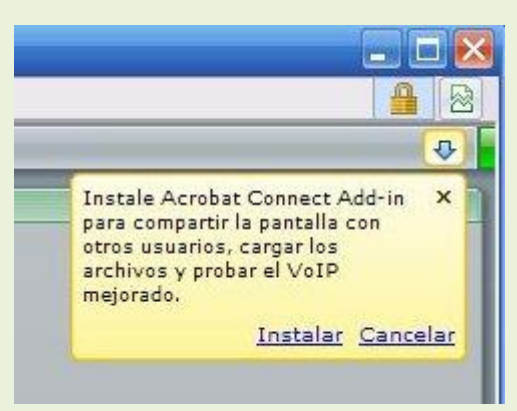

Este aviso indica que para poder compartir archivos, pantallas, etc., con el resto de participantes es necesario instalar un pequeño programa en el navegador: el **complemento Acrobat Connect**. Cuando se hace clic en **Instalar** comienza la adición de dicho complemento al navegador, previa petición de confirmación:

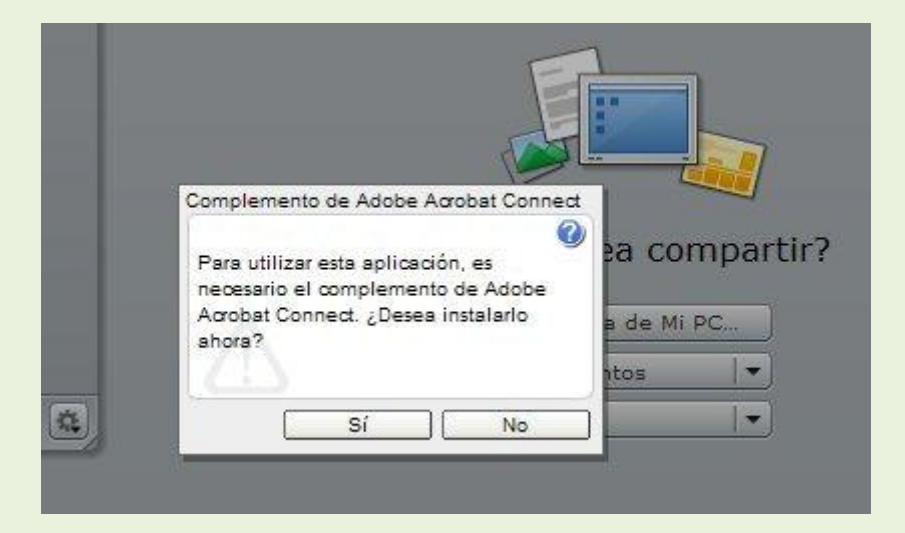

Cuando se hace clic en **Sí** comienza la instalación, que tarda unos pocos segundos. A partir de este momento la sala es completamente funcional para el participante.

Nota: si el aviso no es atendido en unos instantes, desaparece de la pantalla. No obstante, se puede obtener de nuevo haciendo clic en la fecha azul sobre fondo amarillo.

En la sala se distinguen las siguientes zonas:

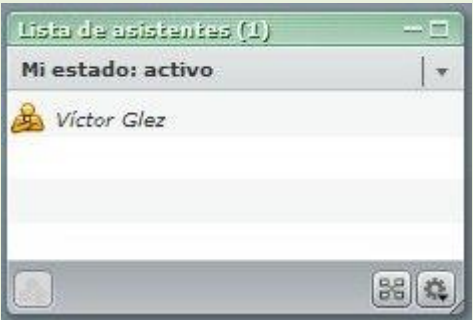

### **1. Ventana de lista de participantes**

Muestra el nombre de los usuarios que se hallan en la sala y su estado.

Al hacer clic en un asistente se obtiene más información sobre el mismo.

El anfitrión puede controlar el estado y dar o retirar el derecho de palabra a un usuario desde esta lista.

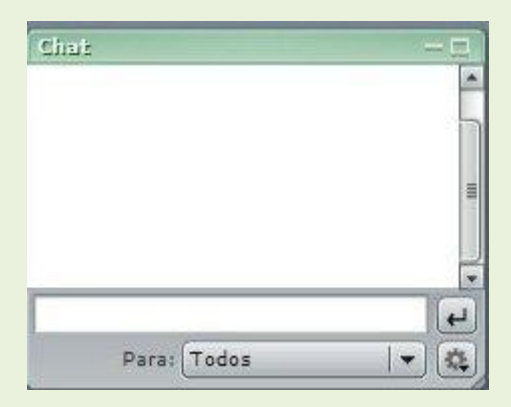

### **2. Ventana de chat**

Permite mantener una charla de texto de la manera habitual.

La charla se puede mantener con todos los asistentes o seleccionar el grupo de interlocutores: anfitriones, presentadores, asistentes, etc.

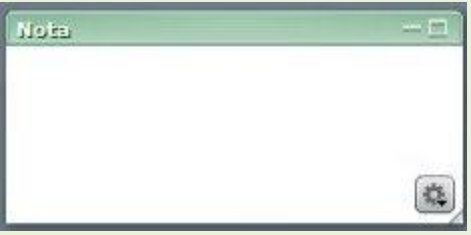

### **3. Ventana de notas compartidas**

Una zona donde los participantes apuntan notas comunes durante la celebración de la reunión.

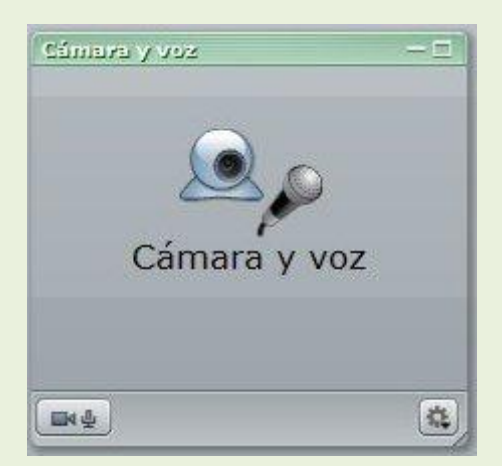

### **4. Ventana de cámara y voz**

En ella se muestran el estado de la cámara y del micrófono de cada participante. Si la cámara de un usuario está activa, se muestra su imagen en un pequeño recuadro. Un icono indica si su micro está abierto y en uso.

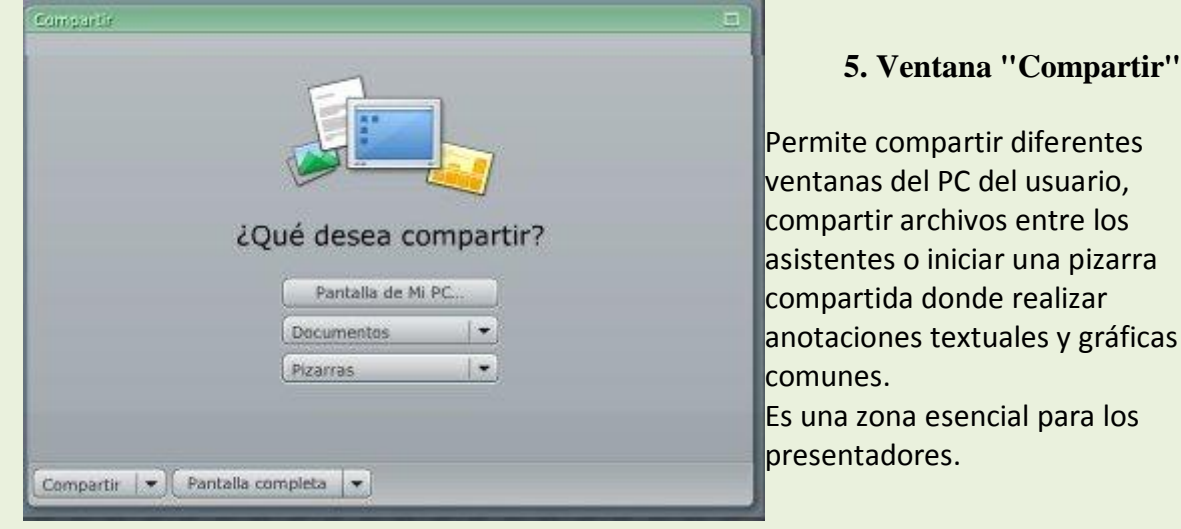

Nota: en la nomenclatura que el propio servicio Adobe Connect Pro utiliza, estas ventanas se denominan **pod**. Así, la ventana de cámara y voz es denominada "pod de cámara y voz", la de chat, "pod de chat", etc.

### **6. Barra de control de la participación**

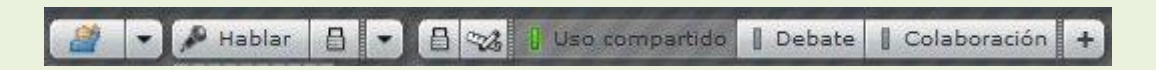

Permite pedir la vez para intervenir, activar o desactivar el micro y ajustar su volumen y, en el caso del anfitrión, cambiar la configuración de la sala para acomodarla a diferentes modos: uso compartido, debate o colaboración.

### **7. Barra de menú superior**

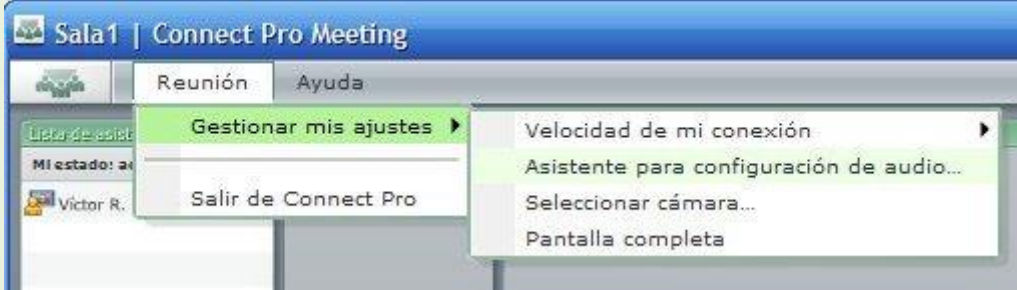

Mediante esta barra el usuario puede ajustar la configuración de los parámetros que le

afectan, por ejemplo, seleccionar la cámara de entre los dispositivos de imagen presentes en su PC, iniciar un asistente de audio para ajustar el volumen de su micro y su reproductor, etc. Puede también finalizar la sesión y salir de la sala.

El usuario anfitrión cuenta con más opciones de menú, puesto que debe poder gestionar el acceso de entrada a la sala y su configuración, organizar la intervención de los participantes, gestionar la información de la reunión, y grabar el desarrollo de la misma:

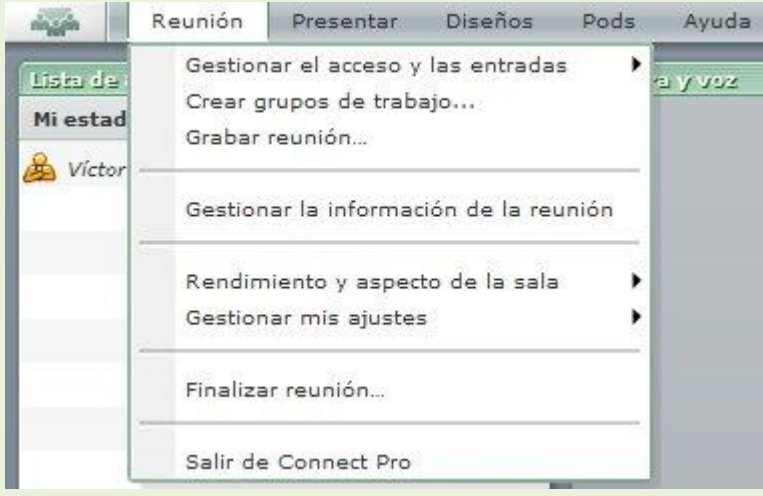

Utilizando el pod de cámara y voz, los anfitriones y presentadores pueden retransmitir y ver audio y vídeo en directo o ambos. Para poder retransmitir audio, el ordenador que retransmite debe tener un micrófono conectado. Análogamente, para retransmitir vídeo, el ordenador que retransmite debe tener una cámara de vídeo conectada. Para que los asistentes puedan retransmitir audio y vídeo, un anfitrión les debe otorgar derechos mejorados para el pod de cámara y voz, o debe promocionarlos a la función de anfitrión o presentador.

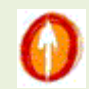

## **5. Difusión de audio y video**

### **5.1. Puesta a punto del sistema de audio**

Antes de comenzar una videoconferencia es conveniente que cada usuario ejecute el **Asistente para la configuración del audio ...** para establecer los parámetros de óptimos de funcionamiento de su micrófono y altavoces. Para ello no hay más que utilizar la correspondiente opción de la barra superior de menú. En el paso previo a la

ejecución del asistente se recomienda al usuario la instalación del [complemento](http://platea.pntic.mec.es/vgonzale/trabcolab_0910/archivos/_110/Tema_4.4.htm#complem)  [Adobe Connect,](http://platea.pntic.mec.es/vgonzale/trabcolab_0910/archivos/_110/Tema_4.4.htm#complem) si no se ha hecho antes:

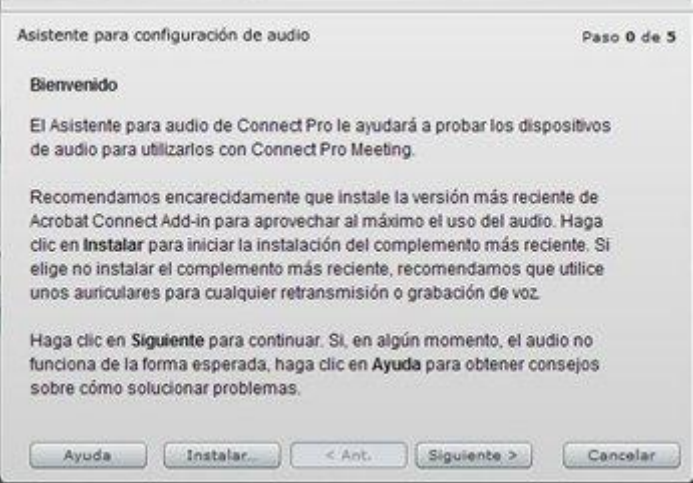

Si el complemento está en orden, al hacer clic en **Siguiente** se chequea la reproducción de sonido en los altavoces del PC:

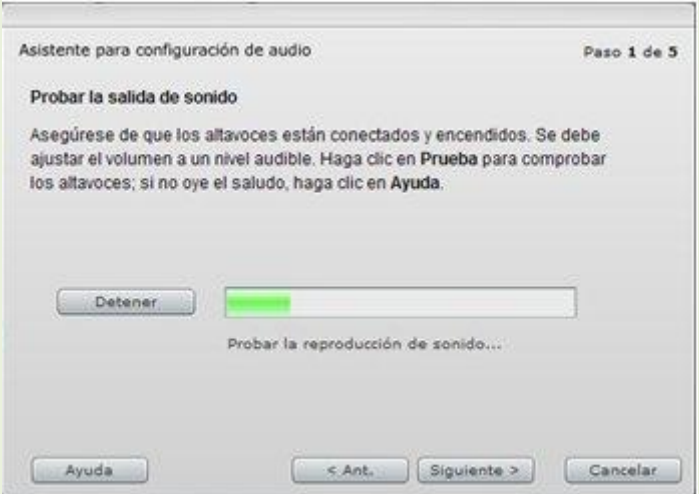

A continuación comienza la configuración del micrófono, con la selección del mismo de entre una lista posible de dispositivos de entrada de audio presentes en el ordenador:

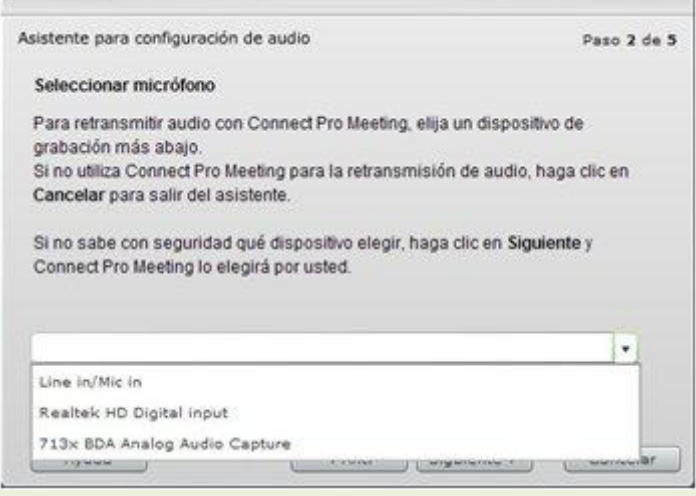

Una vez seleccionado el micro correcto, el asistente necesita tomar el control del mismo para chequear el proceso de grabación de la voz. Se colicita entonces del usuario que permita a Adobe Flash Player el acceso al micro:

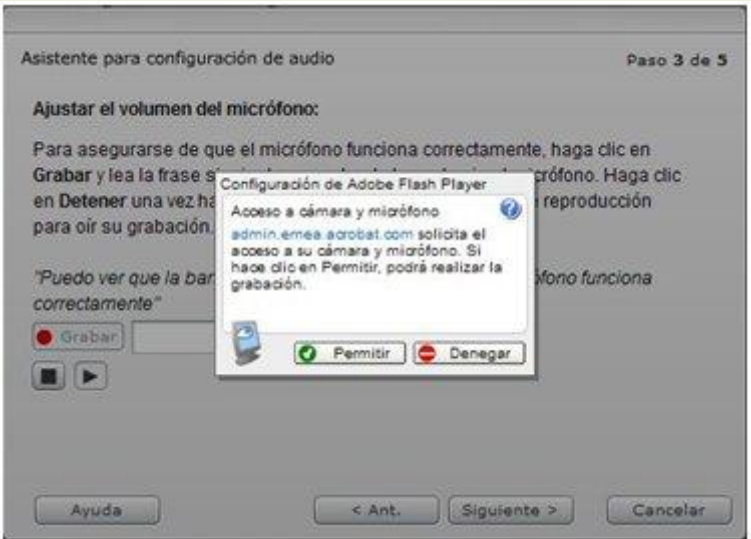

Una vez aprobado el acceso, se debe hacer clic en **Grabar** y comenzar la lectura delante del micro de la frase que se propone, para que Flash Player ajuste los niveles de grabación:

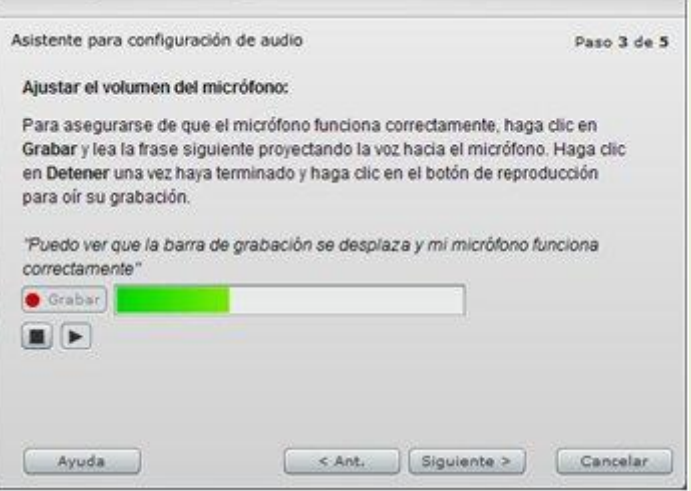

A continuación se ajusta el nivel de ruido de fondo al hacer clic en **Probar silencio** y dejar que el micro grabe simplemente el sonido ambiente:

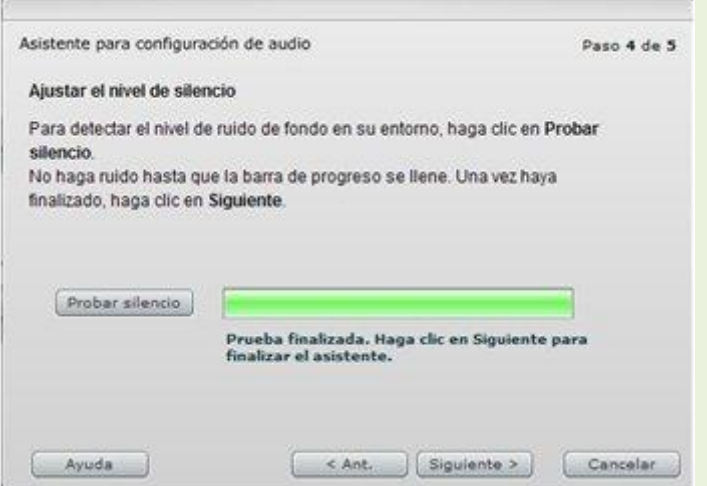

Si el anterior proceso finaliza con normalidad el sistema de audio ha debido quedar correctamente configurado para su uso en la videoconferencia.

Aún así, se pueden realizar todavía unos **Ajustes avanzados**:

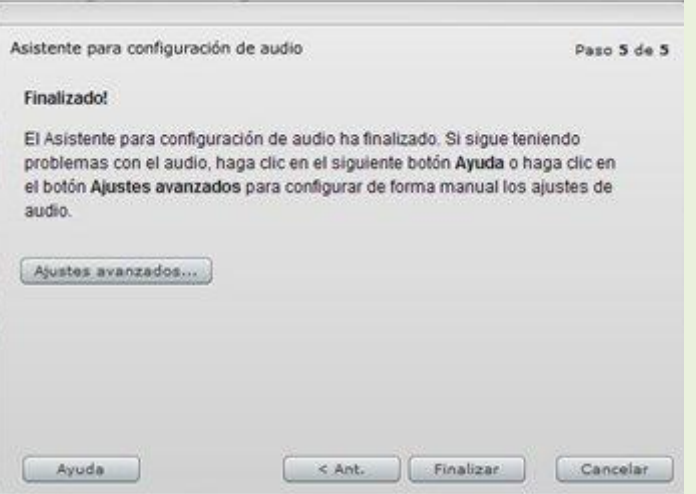

Para ello hay que marcar la opción **Utilizar audio mejorado**, para configurar "a mano", el nivel de ruido de fondo, el modo de cancelación del eco acústico y la calidad del audio transmitido:

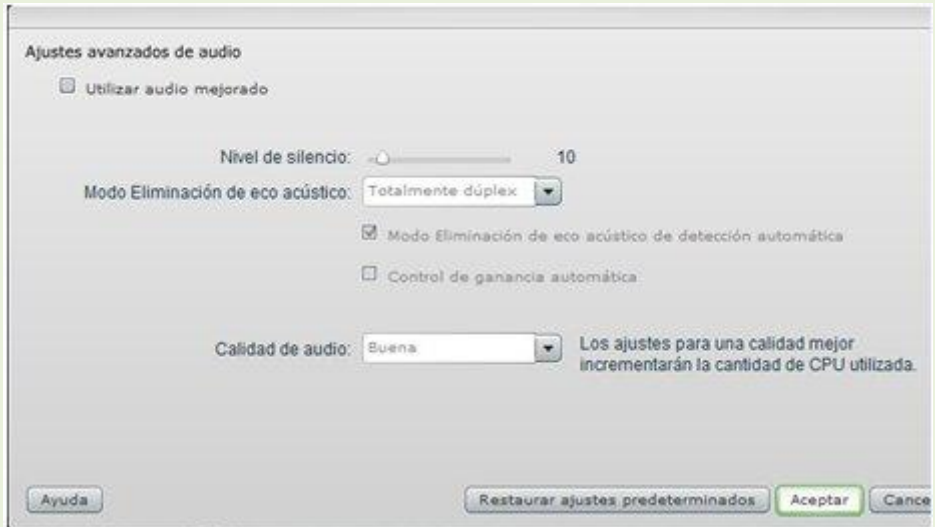

La función de [eliminación de eco acústico](http://platea.pntic.mec.es/vgonzale/trabcolab_0910/archivos/_110/Tema_4.3.htm#AEC) cuenta con los siguientes modos:

- **Totalmente dúplex**: permite hablar a varios usuarios al mismo tiempo. Es el modo adecuado para la mayoría de los sistemas. Si con este modo se producen ecos molestos, se debe seleccionar alguna de las siguientes opciones.
- **Semidúplex**: para que sólo hable un usuario cada vez. Se debe usar esta opción si los micrófonos utilizados presentan una sensibilidad inusual (transmiten sonido de fondo no deseado) o si tiene una pobre cancelación de eco.
- **Auriculares**: optimiza la configuración del sistema de audio para la utilización de auriculares y utiliza el modo Totalmente dúplex, en el que varios usuarios pueden hablar al mismo tiempo.
- **Desactivada**: deshabilita la cancelación de eco.

La calidad del audio puede tomar cuatro valores:

- **Rápida**: proporciona mejor rendimiento pero peor calidad de sonido (utiliza menos recursos de CPU, lo cual es conveniente en PC lentos).
- **Buena**: proporciona un peor rendimiento pero una mejor calidad de sonido (es el ajuste predeterminado, recomendado para la mayoría de los sistemas).
- **Óptima**: proporciona el rendimiento más bajo pero la mejor calidad de sonido (esta opción se puede usar en sistemas con una CPU rápida).
- **Personalizar**: permite seleccionar las opciones para los ajustes de sonido (se puede utilizar esta opción si los ajustes estándar no ofrecen los resultados esperados).

Nota: en la mayor parte de sistemas no es necesario acudir a los **Ajustes avanzados**, pero no está de más tenerlos en mente si, eventualmente, se presentan problemas en la comunicación.

### **5.2 Puesta a punto del vídeo**

Cuando se hace clic en la opción de menú superior **Reunión > Gestionar mis ajustes > Seleccionar cámara...** se accede a la ventana que permite elegir la cámara web que se utilizará en la videoconferencia:

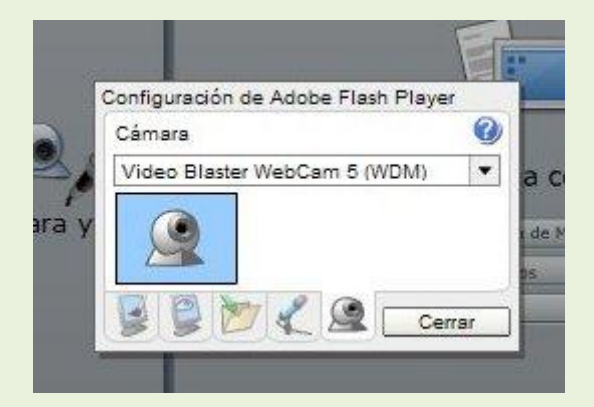

En esta ventana se muestra un menú desplegable que muestra una lista con distintos dispositivos de captura de video instalados en el PC. Elíjase la cámara web que será utilizada (normalmente es la opción presentada por defecto) y hágase clic en **Cerrar**.

### **5.3 Retransmisión de audio y vídeo**

En una sesión de videoconferencia las capacidades de difusión de audio y vídeo dependen de la función asignada al participante: anfitrión, presentador o asistente. El anfitrión controla el acceso de los asistentes a sus capacidades de difusión. Al principio

de una sesión de videoconferencia sólo los anfitriones y los presentadores pueden retransmitir su voz y su vídeo, aunque los anfitriones pueden asignar derechos mejorados a los asistentes para otorgarles derechos de voz y cámara.

Establecida la configuración adecuada de sonido e imagen, un participante con los suficientes derechos puede iniciar la retransmisión de audio y video en la sala al hacer clic en el botón **Iniciar mi cámara y voz**, situado en la parte inferior izquierda del pod de audio y video:

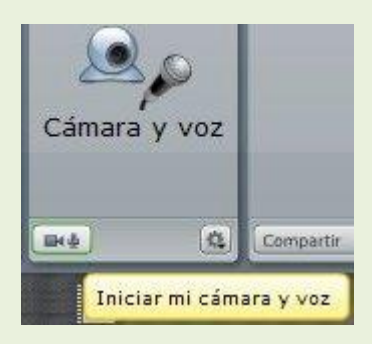

En este momento Flash Player solicita permiso para tomar el control de cámara y micrófono:

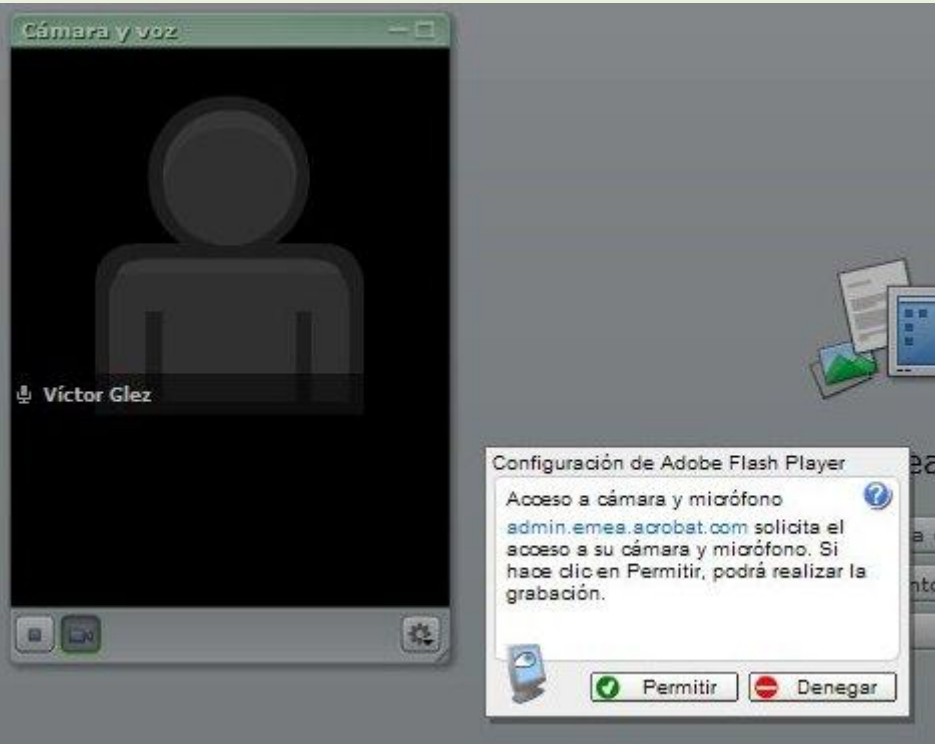

y una vez concedido la imagen registrada por la cámara web ocupa su lugar en la ventana, a la vez que se muestra el aviso:

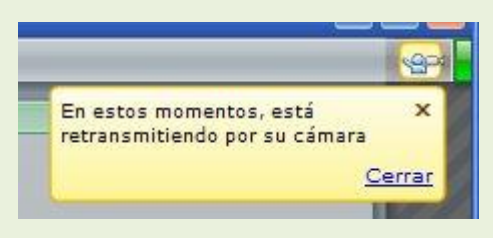

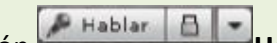

Simultáneamente el botón **Hablar** de la barra de control de participación se oscurece para indicar que el micrófono está grabando (de la misma forma, en la ventana de video se muestra, al lado del nombre del usuario, otro pequeño micro). Cuando el usuario habla, la barra de progreso situada bajo **Hablar** se ilumina en verde tanto más cuanto mayor sea el volumen, y un pequeño altavoz se muestra al lado del nombre de usuario en la lista de participantes:

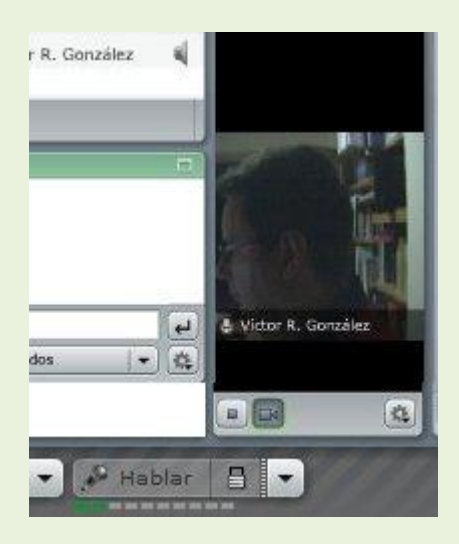

Para detener o poner en marcha la retransmisión de la imagen de su cámara el usuario puede utilizar, respectivamente, los botones  $\Box_y$   $\Box$ situados al pide del pod de cámara y voz:

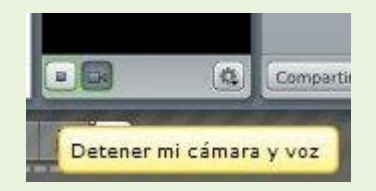

Asimismo, el botón **Opciones del pod** (de cámara y voz) permite retransmitir imágenes de mayor o menor calidad y, por tanto, de mayor o menor "peso" en cuanto a carga del ancho de banda de la transmisión, y cambiar el formato del cuadro de video:
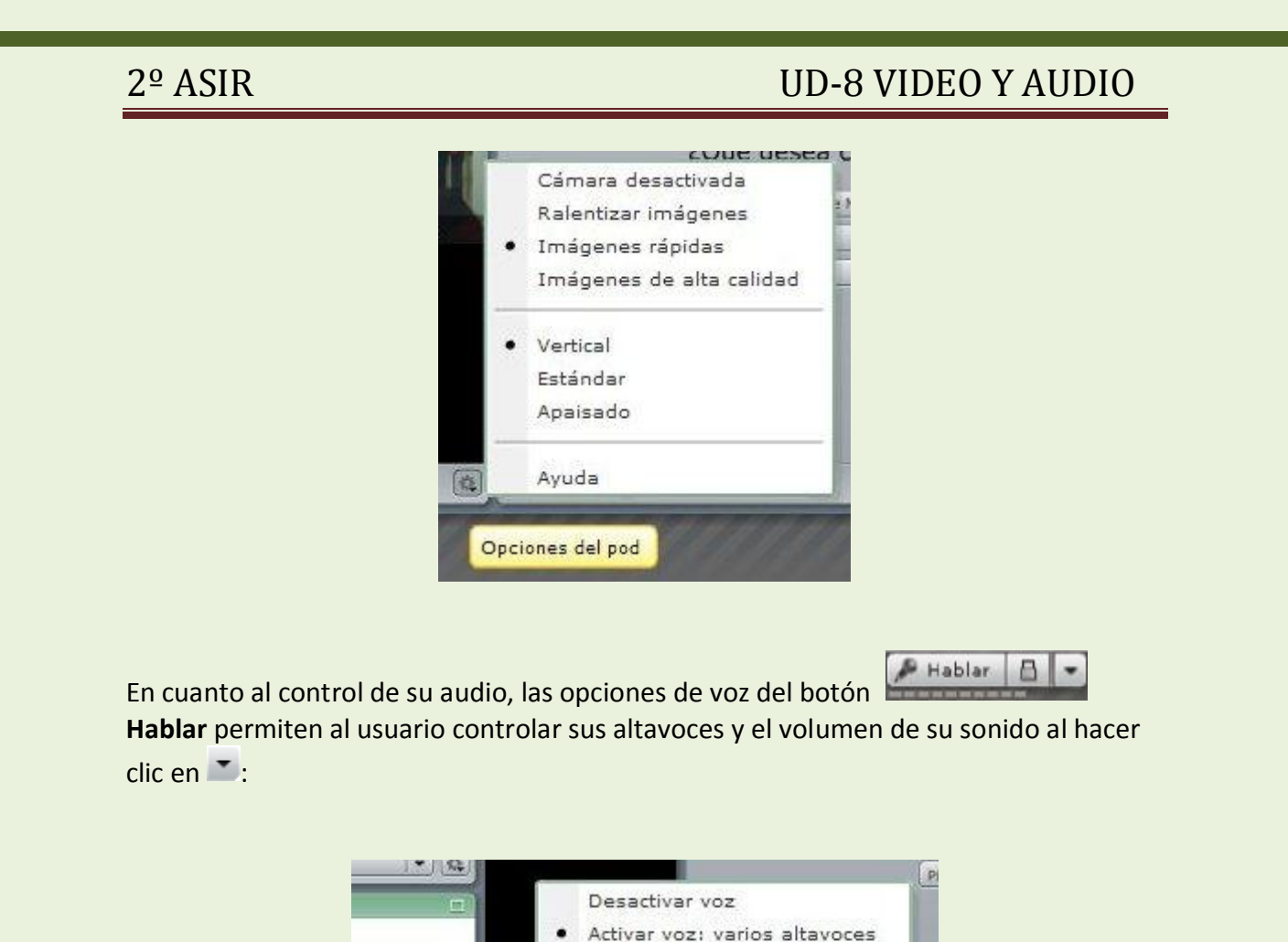

Por otra parte, mientras se mantiene pulsado el Bablar el propio micro permanece abierto para retransmitir la propia locución:

Activar voz: un altavoz

npl

Volumen alto Volumen medio

Volumen bajo

Opciones de voz

森

Hablar

u.

 $\frac{1}{2}$ 

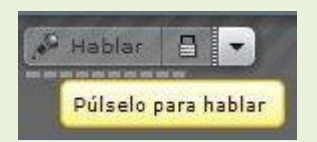

pero si se hace clic en  $\blacksquare$  se puede activar el modo "manos libres", de forma que hasta que no se vuelve a pulsar el mabler el micro permanece abierto:

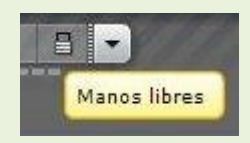

El usuario que visualiza el cuadro de video de otro puede detener la recepción del audio y el video que proviene de él mediante los pequeños iconos de altavoz y cámara situados al pie y a la derecha de dicho cuadro:

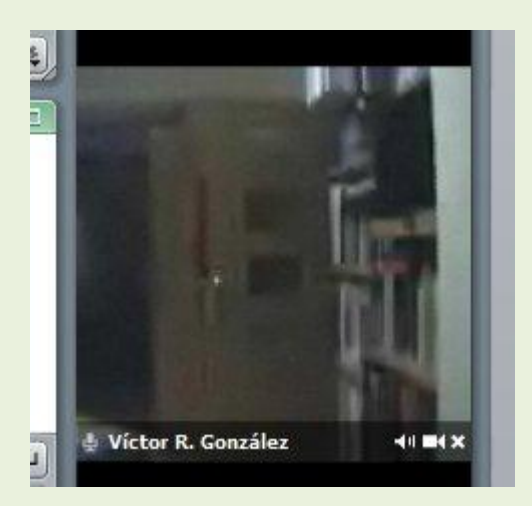

Al hacer clic sobre estos iconos se detiene la recepción y se indica con una barra roja que tacha el altavoz y/o la cámara:

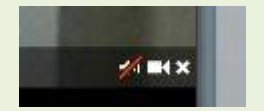

# **6. Gestión de la participación**

En la barra de participación un usuario puede utilizar el control **Opciones de**  estado para indicar a los demás su aprobación o rechazo a una intervención anterior, su actitud hacia la exposición, para mostrar su estado de ánimo o para pedir la vez para intervenir:

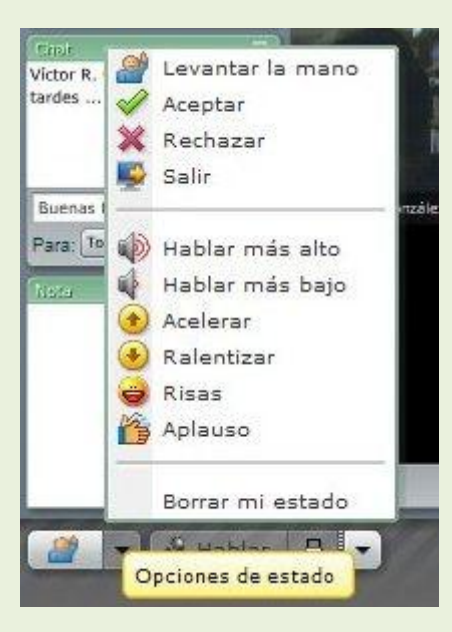

Al hacer clic en **Levantar la mano**, **Aceptar**, **Rechazar**, etc., en el pod de lista de participantes se visualiza, tras el nombre de usuario, el estado que ha éste querido demostrar, de forma que todos puedan verlo. Si, por ejemplo, el usuario ha pedido la vez para intervenir (ha levantado la mano), el anfitrión en su rol de moderador podría rechazar o aceptar su petición (haciendo clic en el nombre y luego en el correspondiente icono de respuesta a dicha solicitud):

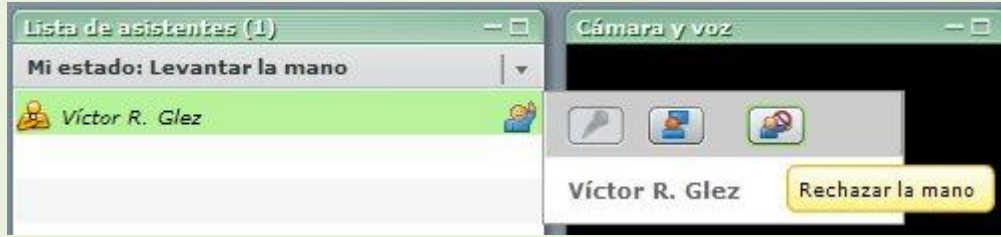

Cuando un usuario desea presentar documentos en la reunión, ventanas de su PC o utilizar la pizarra, dispone del botón Compartir en el pod del mismo nombre:

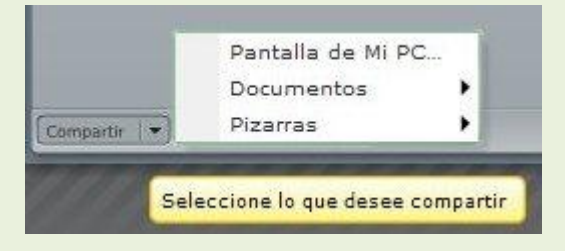

o también de la zona central del mismo:

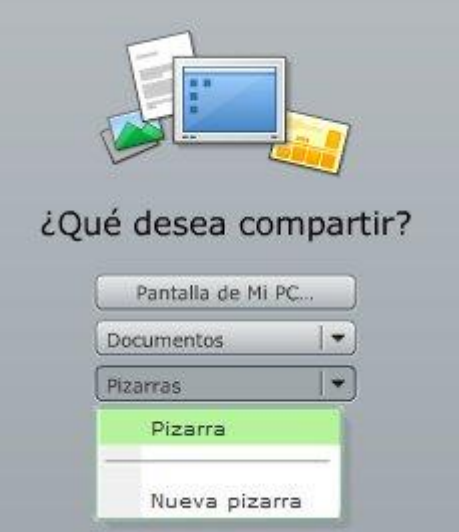

Si, por ejemplo, comienza a compartir una pizarra, ésta ocupa la totalidad del área del pod:

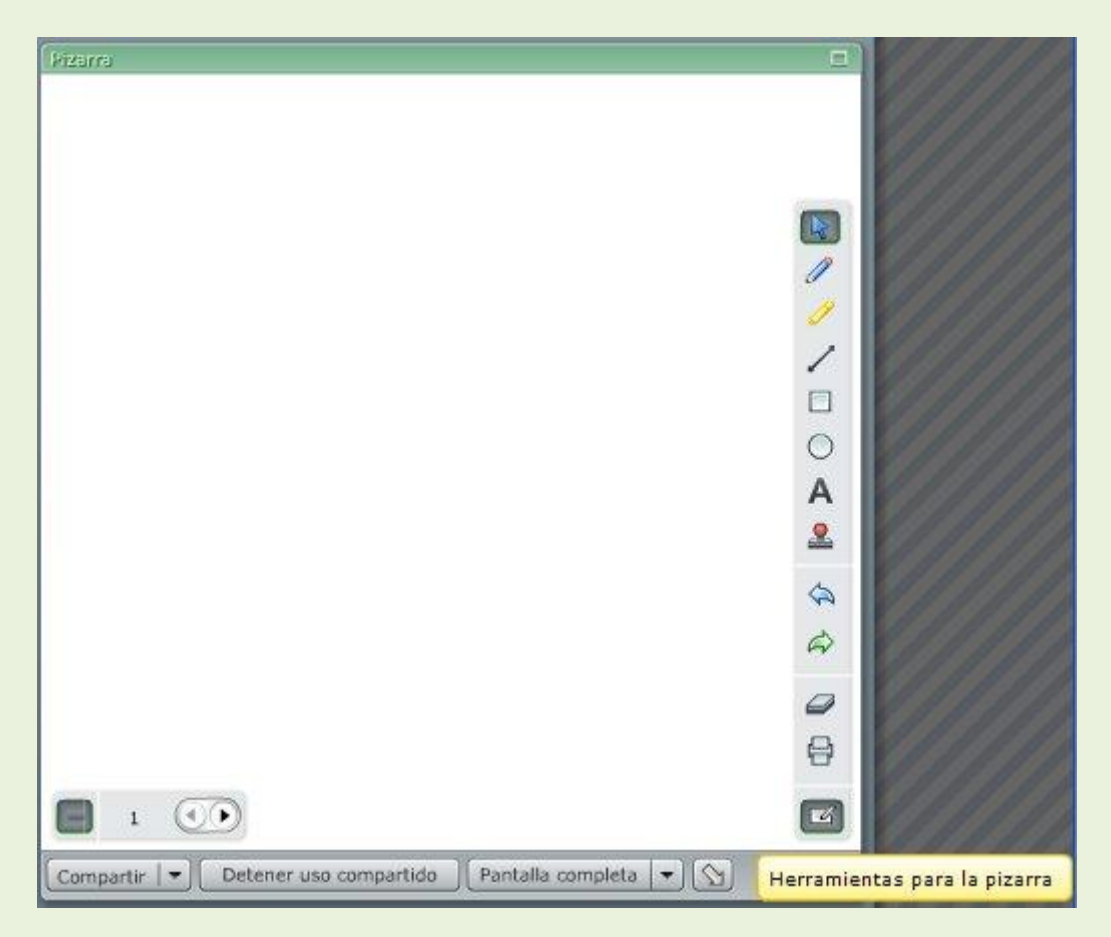

hasta que se haga clic en **Detener uso compartido**. Mientras, el resto de usuarios puede ver y utilizar también la pizarra. La pizarra cuenta con las herramientas habituales de dibujo (desplegadas a su derecha cuando se hace clic en el icono inferior

**Herramientas para la pizarra**), como trazado de líneas, escritura de texto, borrador, etc:

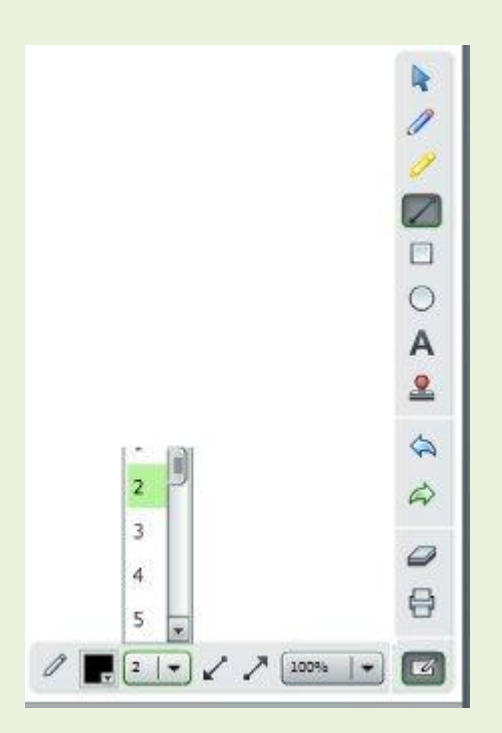

y de **varias páginas** que pueden pasarse consecutivamente haciendo clic en las flechas adelante y atrás situadas situadas abajo y a la izquierda. El nº de página actual de la pizarra se muestra al lado de dichas flechas:

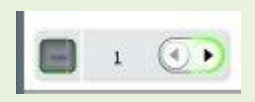

Cuando un presentador quiere compartir documentos con el resto de participantes debe utilizar la opción **Compartir > Documentos**:

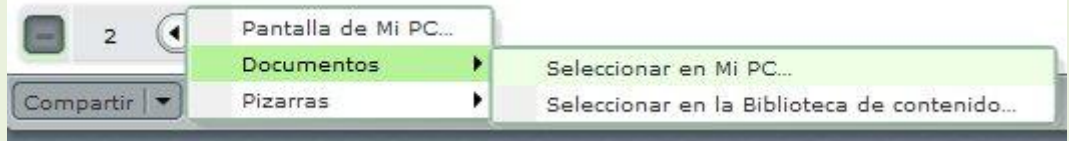

de modo que se abre en su PC la habitual ventana para seleccionar archivos:

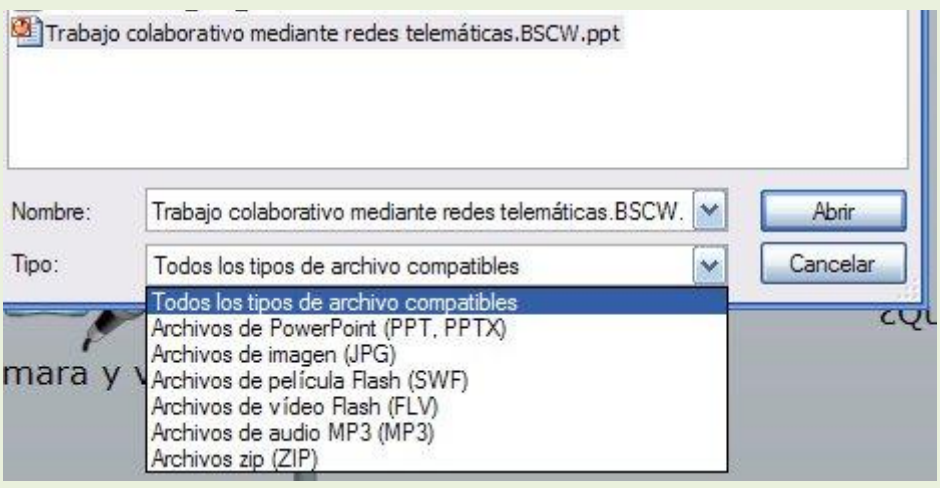

Debe localizar el archivo en las carpetas de su PC y tener en cuenta que no es posible compartir cualquier tipo de documento, sino sólo los de un determinado tipo (véase la lista de archivos compatibles en la imagen anterior). Esencialmente se trata de archivos de tipo PowerPoint, imágenes, animaciones de flash, etc., que puedan ser convertidos a un formato presentable en el pod Compartir. Al hacer clic en **Abrir** comienza la carga del documento desde el PC hasta el entorno de la sala:

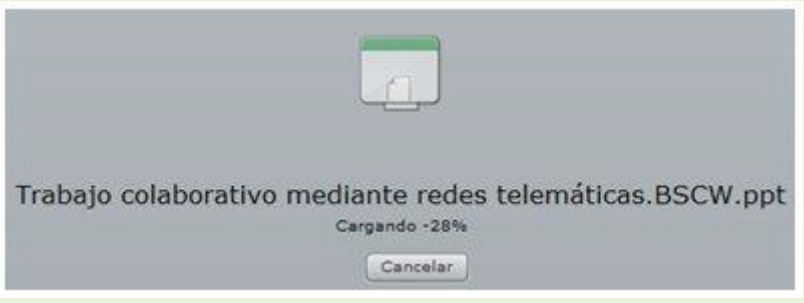

su conversión a Flash Player:

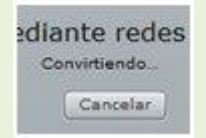

y su presentación compartida:

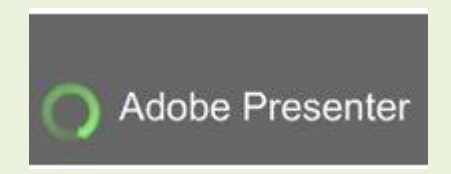

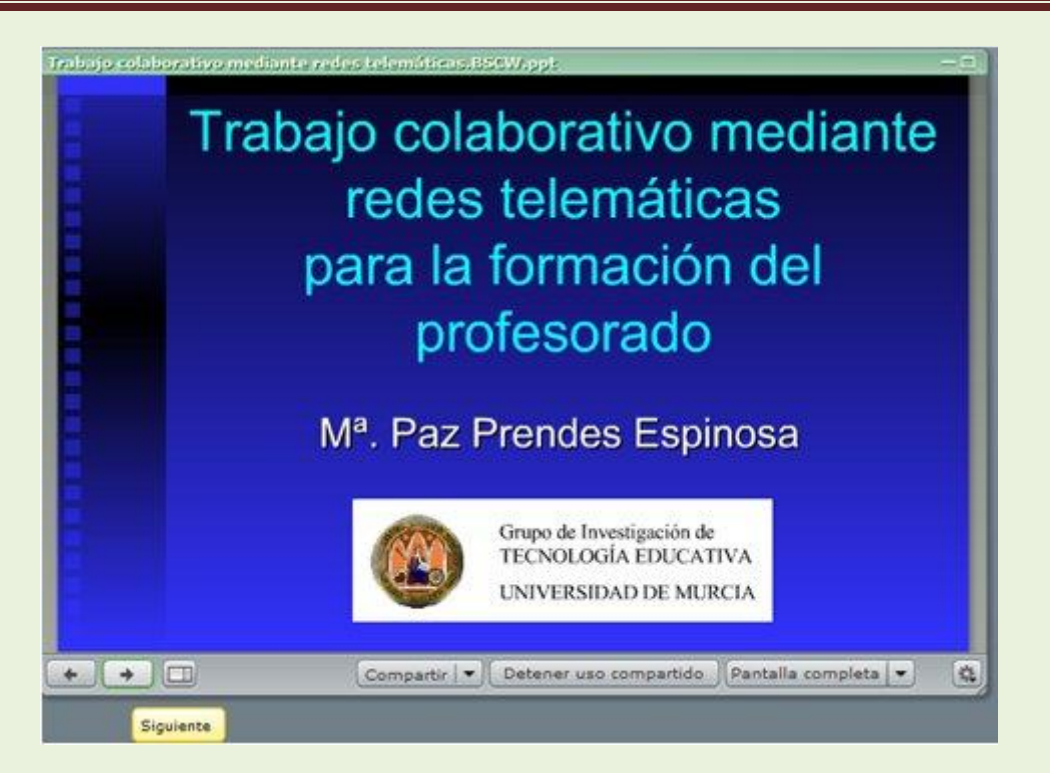

Al pie del pod Compartir se encuentra un conjunto de botones que permiten **avanzar y retroceder** en las páginas del documento, detener la presentación (**detener uso compartido**), hacer la presentación a **pantalla completa**, etc.:

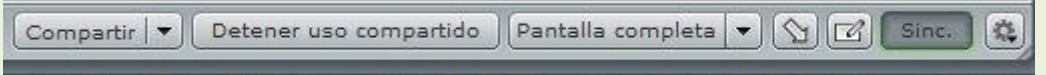

Una opción interesante es la de realizar anotaciones sobre la propia presentación. Para ello se puede utilizar el botón **Superposición de pizarra**. Al hacer clic sobre él se despliega sobre la presentación la barra de herramientas de la pizarra de modo que se puede dibujar y anotar sobre lo presentado en la página actual:

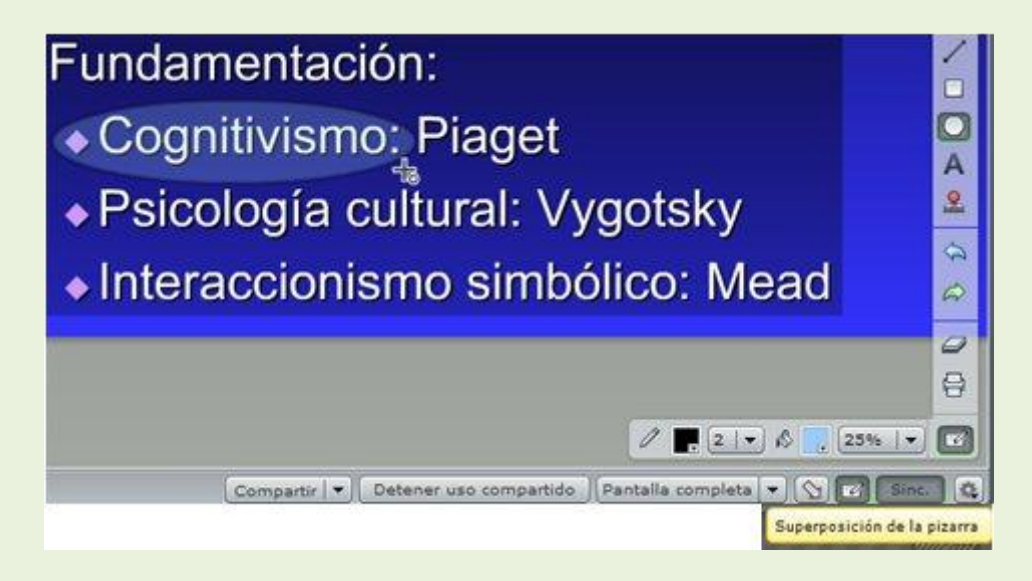

Cuando se desea finalizar la presentación hay que hacer clic en **Detener uso compartido**.

De la misma manera que se comparten pizarra y documentos un usuario puede compartir con los demás el contenido de alguna de las ventanas que tiene activas en su PC. Para ello debe utilizar la opción **Compartir > Pantalla de mi PC...**:

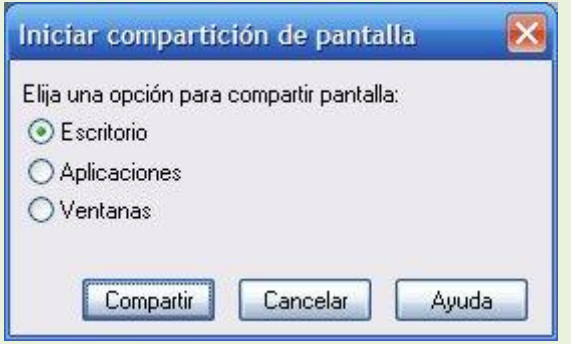

lo que permite compartir lo que sucede en su **Escritorio**, es decir, que a partir de dicho momento el resto de participantes vean en su pod Compartir lo que sucede en la totalidad del escritorio de quien comparte, o lo que sucede en alguna de las **Aplicaciones** que tiene en uso, por ejemplo, MS Word o el navegador web, o lo que sucede en alguna de las **Ventanas** activas en su PC.

Si, por ejemplo, decide compartir alguna de sus **Aplicaciones** se le presentará una lista de los programas que tiene en uso:

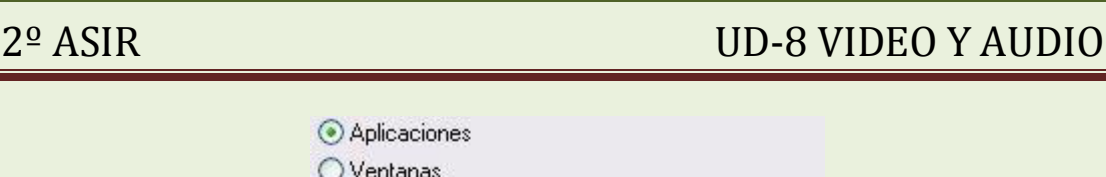

Seleccione aplicaciones para compartir:

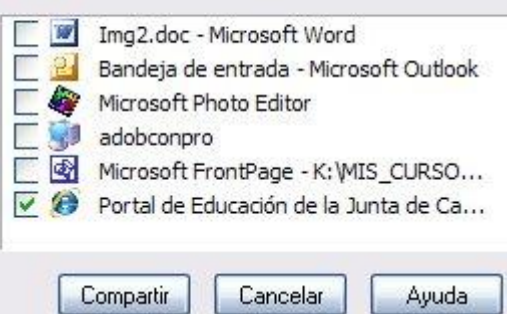

de modo que seleccionando con una marca la aplicación necesaria comienza la difusión al resto de lo que sucede en dicha aplicación:

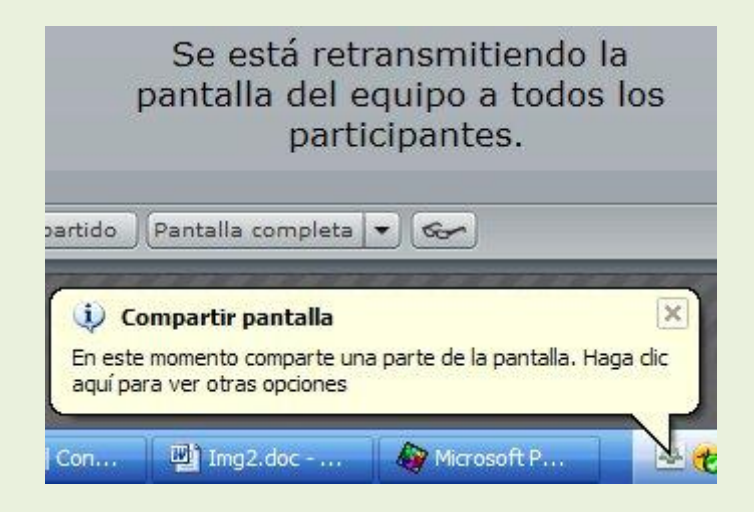

En este momento, en el centro del pod Compartir del usuario que comparte se muestra un mensaje que le informa de que el resto de participantes está viendo el contenido de la aplicación señalada. De la misma forma, en la barra inferior de Windows se muestra un globo informativo y aparece un icono de Adobe Connect que permite acceder a ciertas opciones para controlar la aplicación compartida. En las figuras de ejemplo anteriores el usuario eligió compartir el navegador web. Desde el momento en que lo hizo, en la barra superior de su navegador aparece en rojo un menú de opciones para controlar su presentación compartida (estas opciones son las mismas a las que se puede acceder mediante el pequeño icono de Connect aparecido en la barra inferior de Windows):

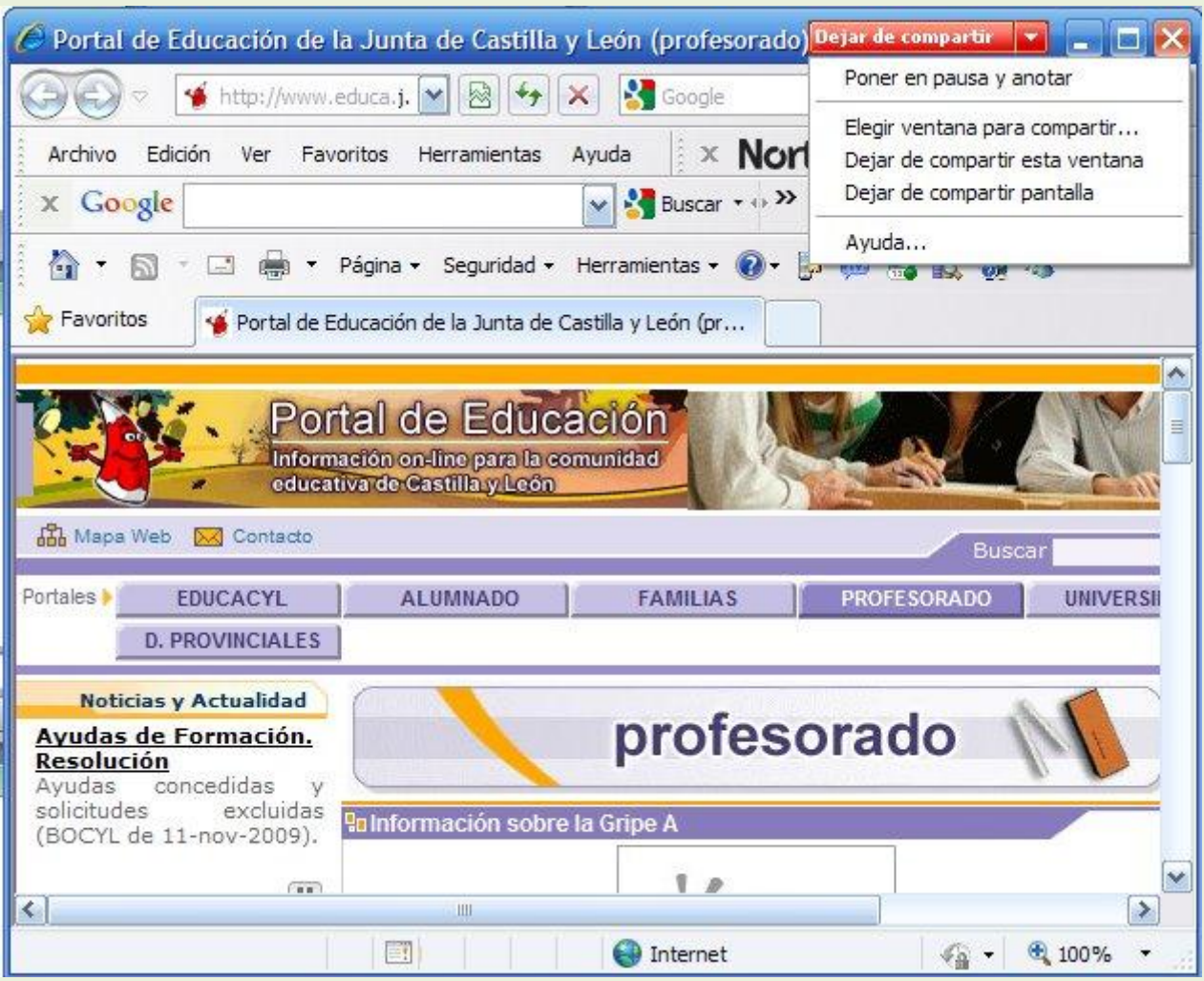

Mediante dichas opciones el usuario puede **dejar de compartir** la aplicación, elegir otra ventana para compartir (lo que le lleva de nuevo a la lista de [ventanas/aplicaciones activas\)](http://platea.pntic.mec.es/vgonzale/trabcolab_0910/archivos/_110/Tema_4.4.htm#compart_apli), o **poner en pausa y anotar**. El presentador debe utilizar esta opción cuando desee dibujar o anotar texto sobre la ventana de aplicación que se está compartiendo. En el momento en que hace clic en esta opción la imagen de la ventana de aplicación compartida pasa a su pod Compartir, se despliega la pizarra y se pueden realizar anotaciones en ella de la misma forma que fue explicada [antes](http://platea.pntic.mec.es/vgonzale/trabcolab_0910/archivos/_110/Tema_4.4.htm#super_piza):

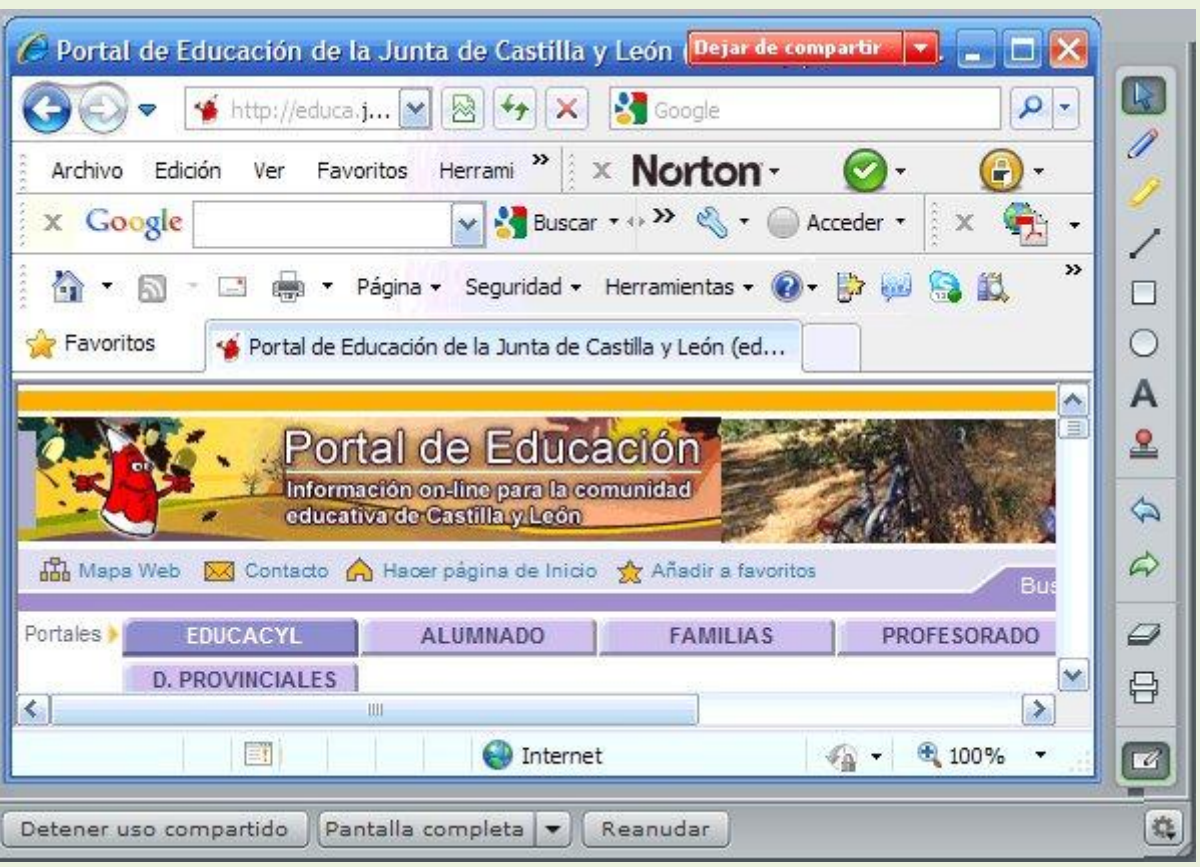

Cuando se quiere finalizar las anotaciones sobre la imagen actual y reanudar la presentación compartida de la aplicación, no hay más que hacer clic en el botón **Reanudar** situado al pie del pod Compartir.

Nota: obsérvese que cuando se decidía compartir documentos en la sala sólo se podían compartir determinados tipos de ellos. Una forma de compartir cualquier tipo de documentos es utilizar **compartir aplicaciones**. Así, para compartir con los demás un documento de tipo .doc no hay más que tener abierta la aplicación MS Word con el documento cargado en ella y elegir Microsoft Word como aplicación a compartir. A partir de ese momento, cualquier desplazamiento por el documento, operación de edición, etc., será visto por los demás.

De la forma análoga a como se comparten aplicaciones se pueden compartir Ventanas:

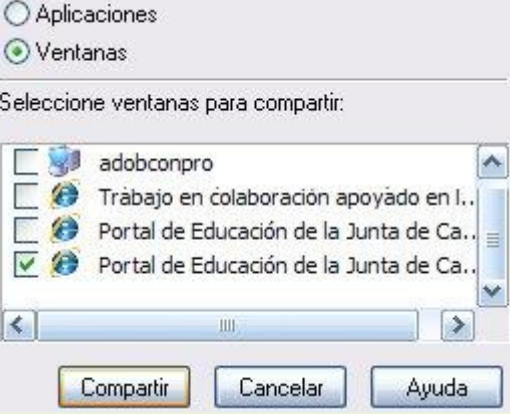

En este caso se presenta la lista de todas las ventanas que el usuario tiene abiertas (activas), se debe elegir una de ellas, hacer clic en **Compartir** y utilizarla como se ha descrito en los párrafos anteriores.

Por último, si el usuario decide compartir su Escritorio mediante la opción **Compartir > Escritorio** se comenzará a compartir la pantalla completa de su PC:

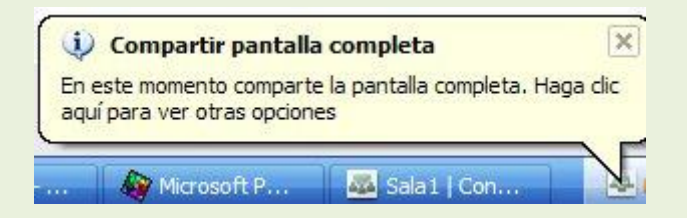

El usuario recibe un aviso mediante un globo en la parte inferior y cuenta con un menú de opciones similar al descrito antes para controlar y detener la presentación.

### **\* Guía de inicio rápido de Adobe Connect Pro**

En la página:

se encuentra una guía audiovisual de demostración del uso de Connect Pro. Se recomienda, utilizando el panel de tareas situado a la izquierda de la página, el acceso a los siguientes temas :

Difusión de audio/vídeo

- Compartir pantalla con asistentes
- Cargar contenido en su sala de Connect Pro
- Usar pizarra
- Fomentar participación de estudiantes -se refiere a cómo gestionar las preguntas de asistentes a la videoconferencia y a cómo usar iconos gestuales, emoticonos-

Estos servirán como refuerzo y ampliación de lo explicado en las secciones anteriores.

### **\* Configuración de Flash Player**

Los paneles de configuración de Adobe Flash Player permiten tomar decisiones sobre la privacidad, el almacenamiento de datos en el equipo, la seguridad, las notificaciones sobre actualizaciones y el uso de la cámara y del micrófono instalados en el PC.

Normalmente no es preciso acudir a estos paneles excepto cuando el sistema solicita que se lleve a cabo alguna acción determinada, en cuyo caso muestra un panel automáticamente y requiere una respuesta. No obstante, se puede acceder en cualquier momento a la configuración de Flash Player sin más que hacer clic con el botón secundario del ratón (normalmente el derecho) en el algún punto de la ventana de videoconferencia. Esto da lugar a la aparición del menú **Configuración**:

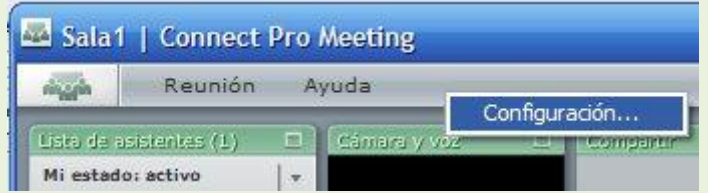

y al hacer clic en el mismo se abre la ventana de configuración:

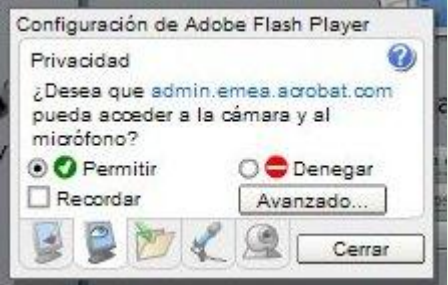

Se trata de un conjunto de paneles identificados por pestañas al pie distinguidas por diferentes iconos. La figura anterior muestra el panel de ajuste de **parámetros de privacidad** (visto [anteriormente,](http://platea.pntic.mec.es/vgonzale/trabcolab_0910/archivos/_110/Tema_4.4.htm#flash_privac) en el apartado de retransmisión de audio y vídeo, cuando el sistema solicitaba tomar control del sistema de audio/vídeo). Una descripción detallada de este panel se puede obtener en:

Análogamente se tiene el panel de **ajustes de pantalla**:

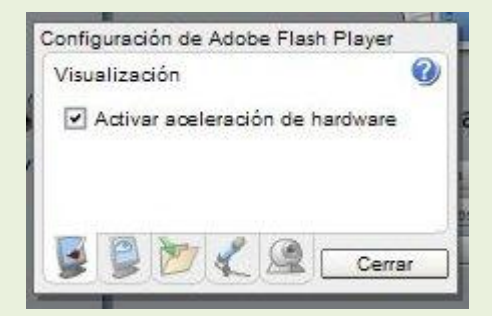

### de **parámetros de almacenamiento local**:

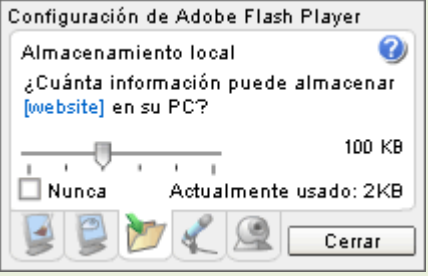

de **parámetros del micrófono**:

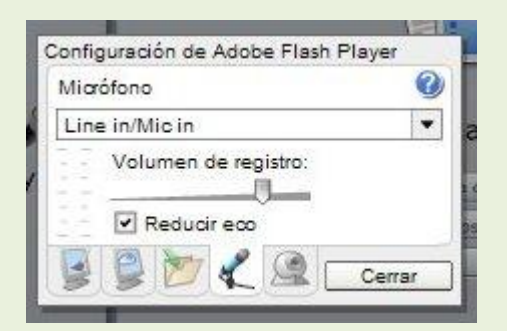

y de **parámetros de la cámara**:

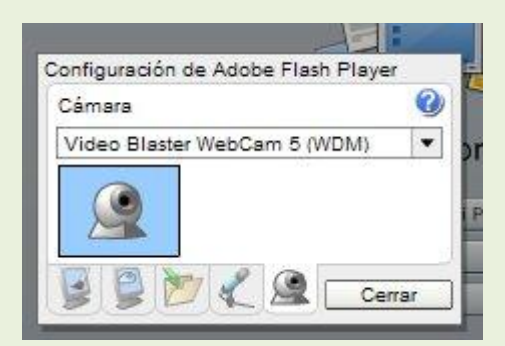